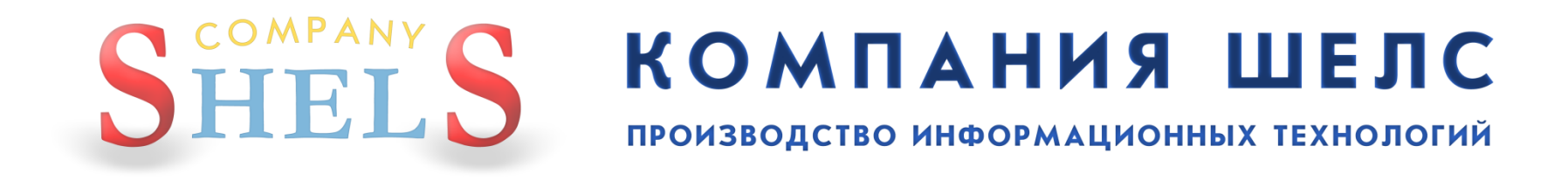

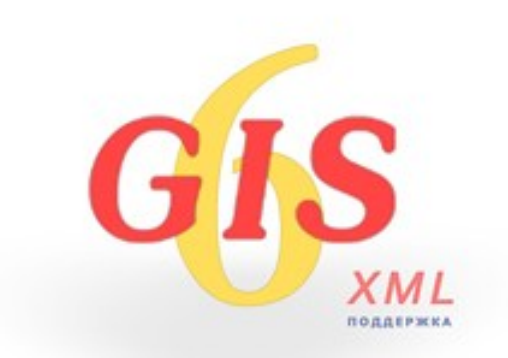

# ГЕОДЕЗИЧЕСКАЯ ИНФОРМАЦИОННАЯ СИСТЕМА 6

# ДЕНЬ 1

Обзор возможностей программы ГИС 6. Новейшие разработки Компании ШЕЛС. Создание, импорт и заполнение земельных участков. Преобразование координат из местной в СК 63 и УСК 2000. Экспорт и проверка обменного файла земельнокадастровой информации в формате XML.

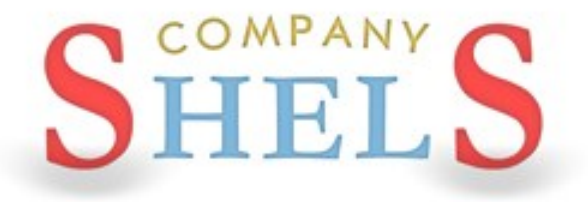

## ГЕОДЕЗИЧЕСКАЯ ИНФОРМАЦИОННАЯ СИСТЕМА 6

# УСТАНОВКА И ОБНОВЛЕНИЕ ПРОГРАММЫ ГИС 6

## ДИСК И ЕГО АВТОЗАПУСК

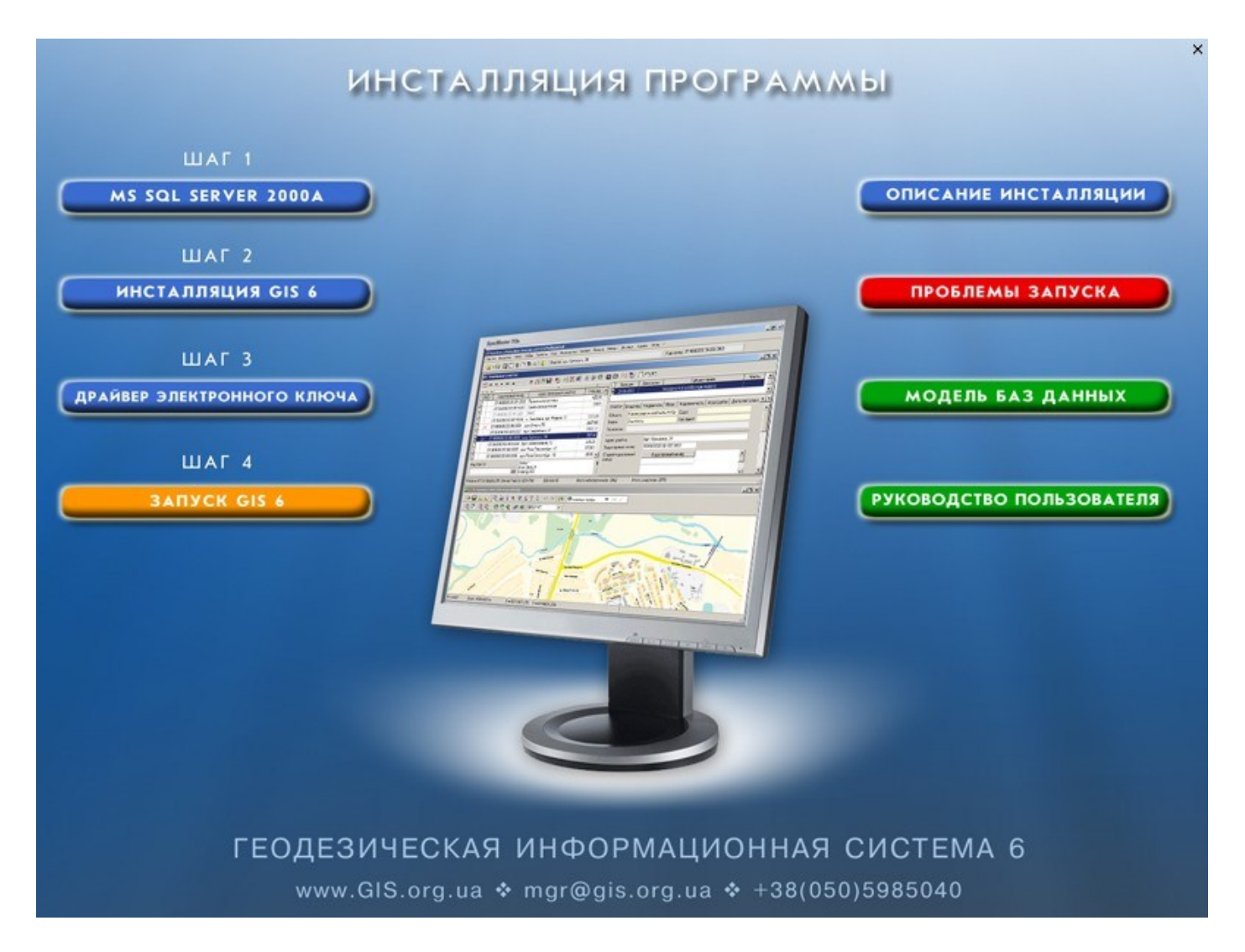

# УСТАНОВКА SQL-СЕРВЕРА 2000, ПЕРЕЗАГРУЗКА

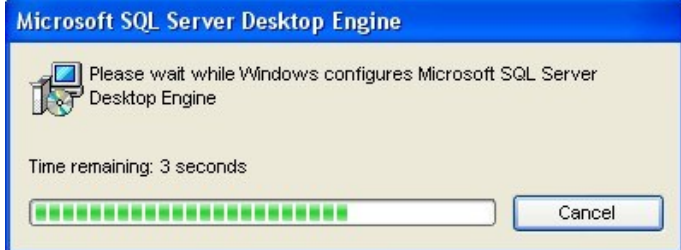

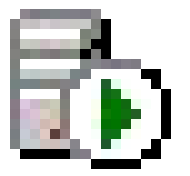

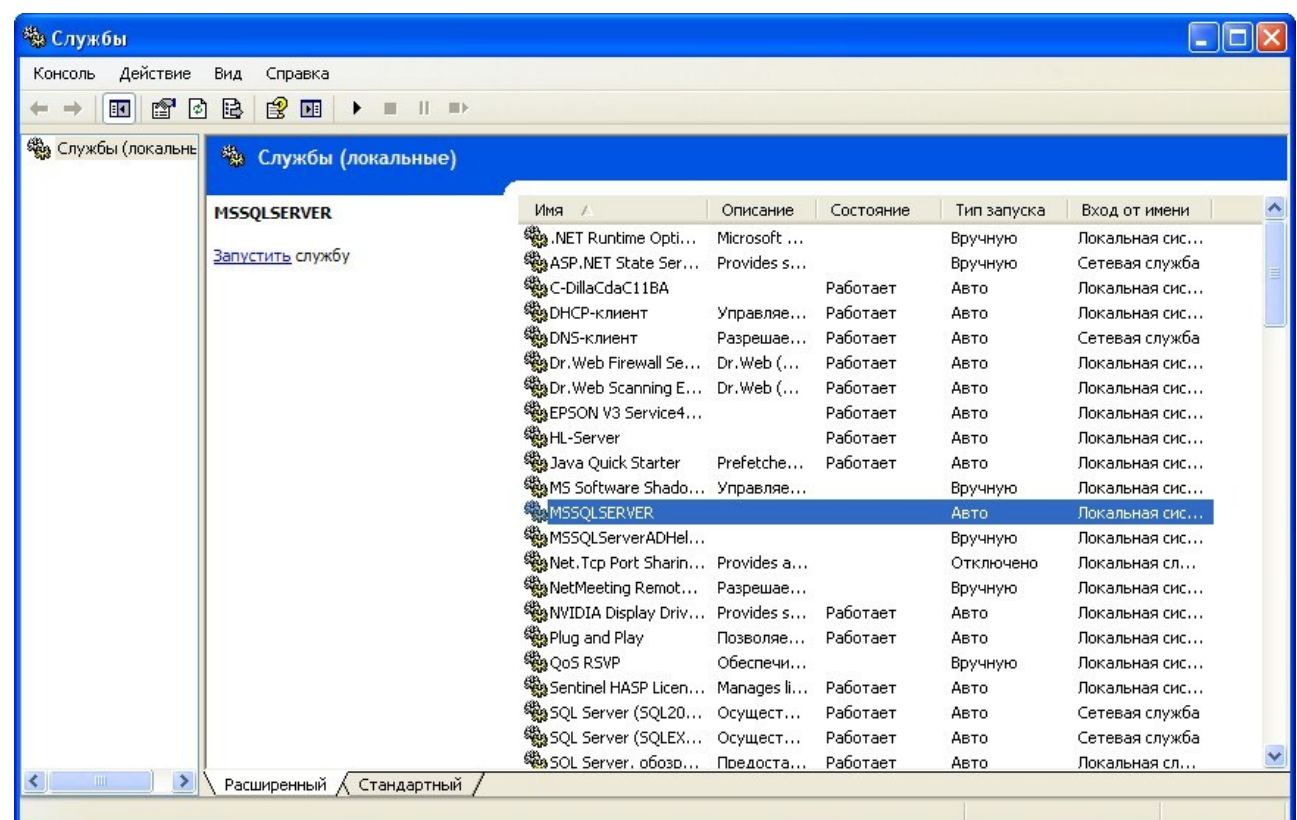

# **YCTAHOBKA GIS6**

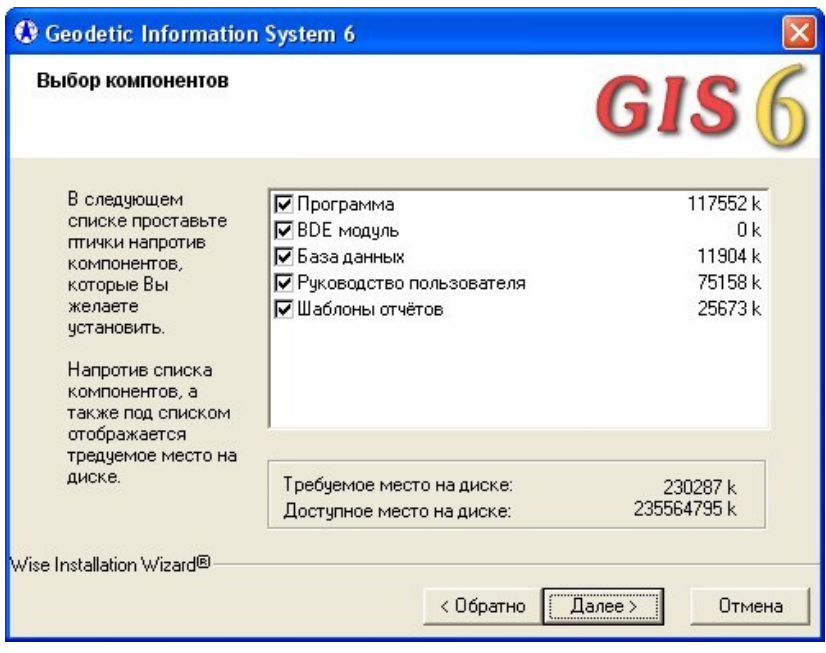

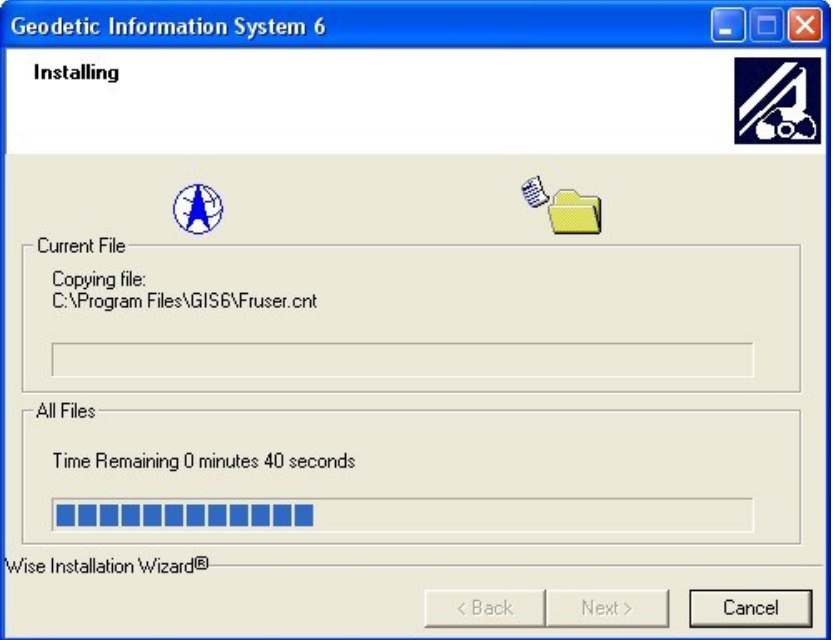

## УСТАНОВКА КЛЮЧА

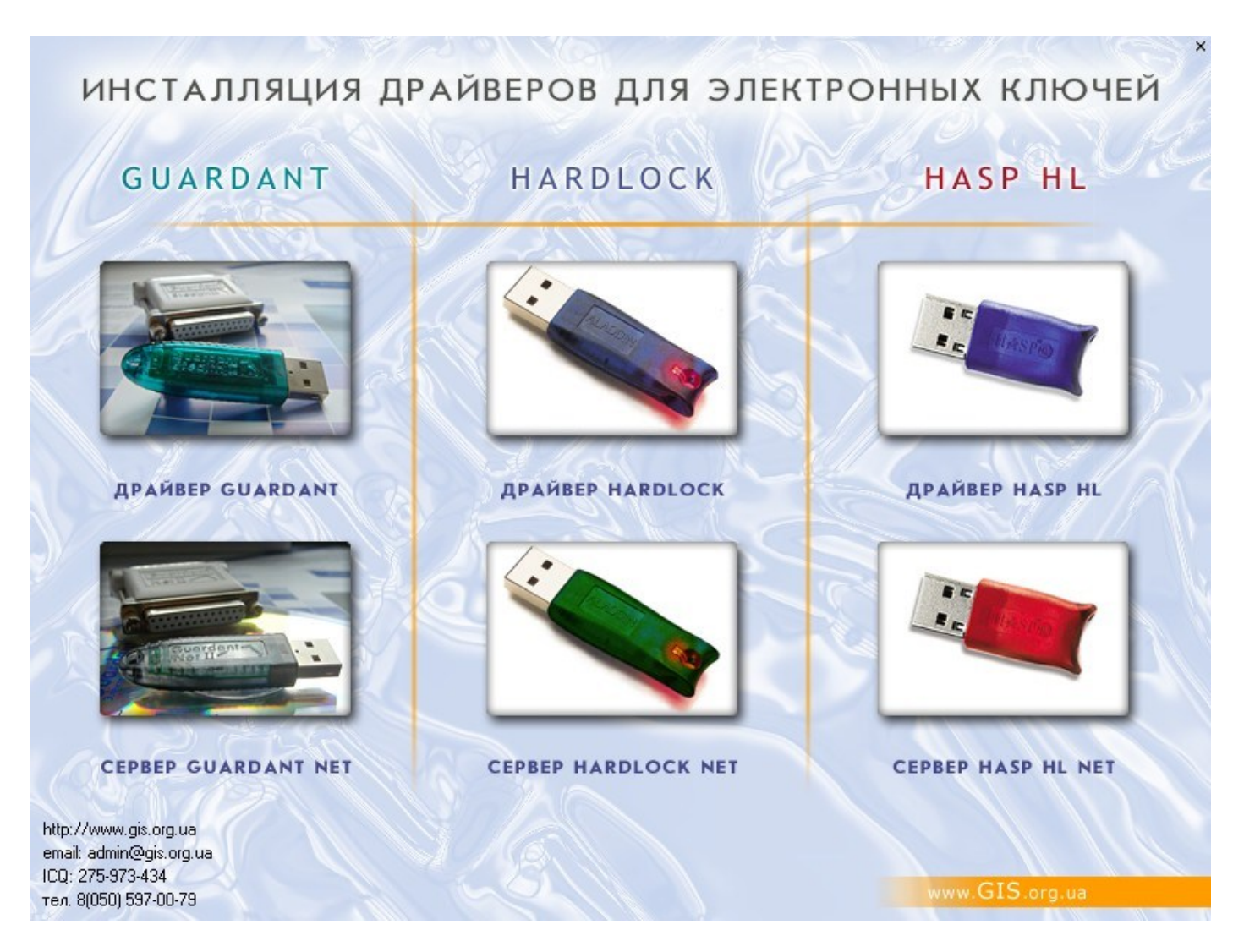

# УСТАНОВКА .NET Framework 3.5

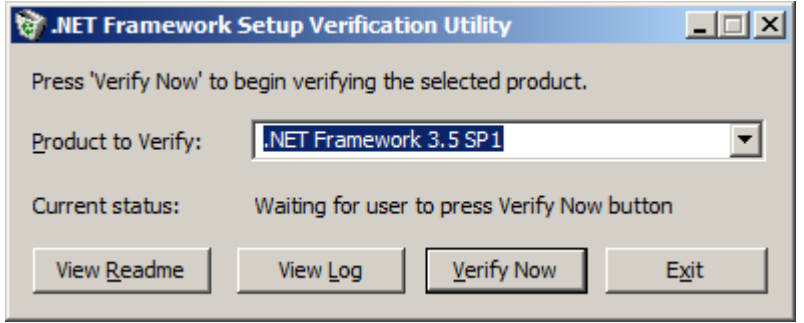

## Инсталляция CD:\NET Framework\Install NET Framework 3.5.bat

Проверка .NET Framework 3.5 CD:\NET Framework\Varify.bat

## АВТОМАТИЧЕСКОЕ ОБНОВЛЕНИЕ

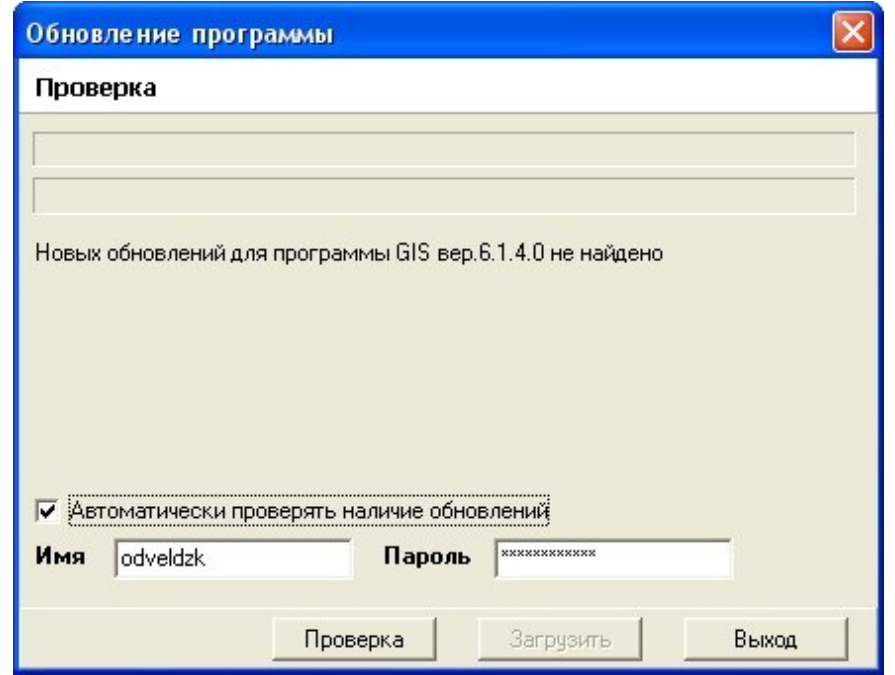

## ОБНОВЛЕНИЕ ВРУЧНУЮ

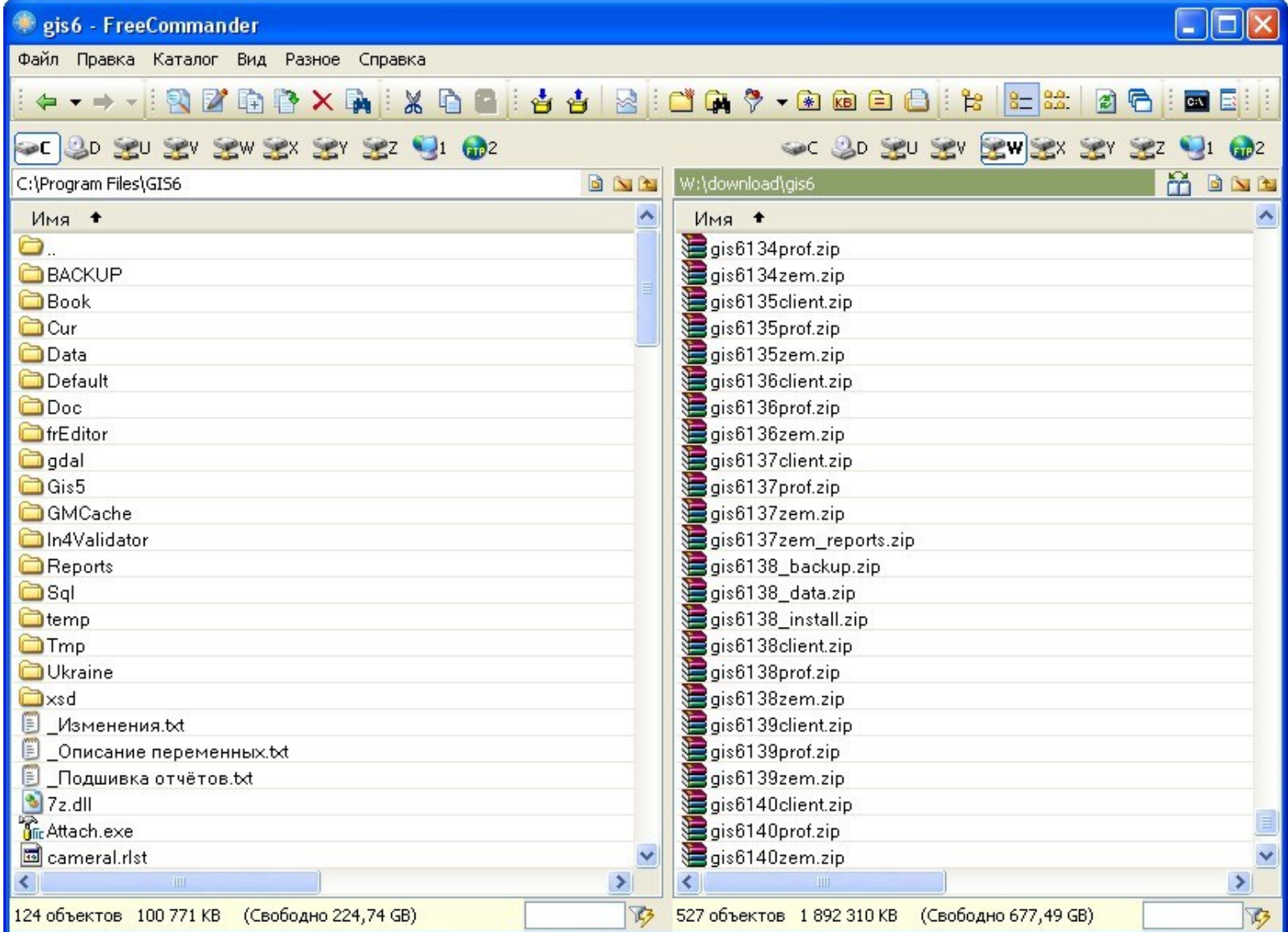

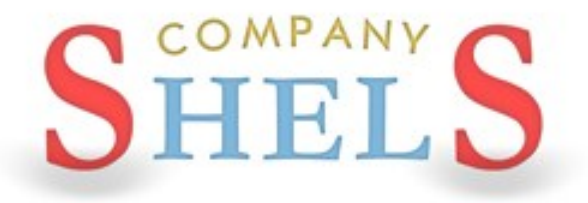

## ГЕОДЕЗИЧЕСКАЯ ИНФОРМАЦИОННАЯ СИСТЕМА 6

# ОБЗОР РАЗРАБОТОК И ВОЗМОЖНОСТЕЙ **ПРОГРАММЫ ГИС 6**

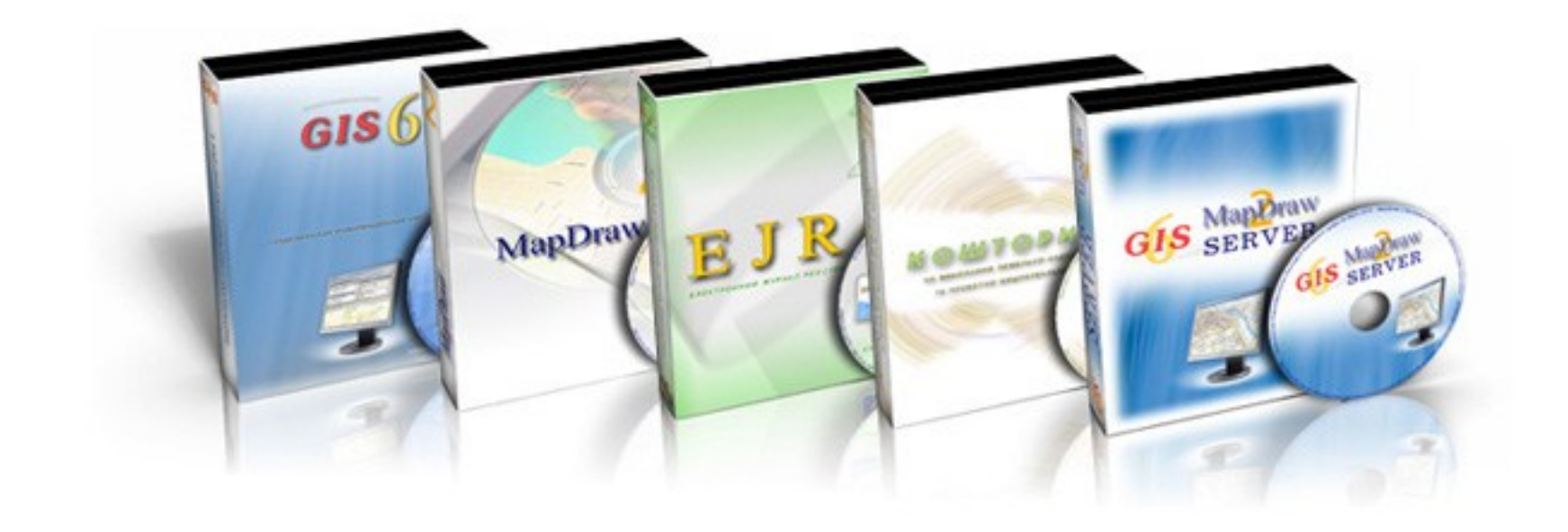

# Линейка лицензионного программного обеспечения от Компании ШЕЛС для землеустройства, регистрации и оценки земель

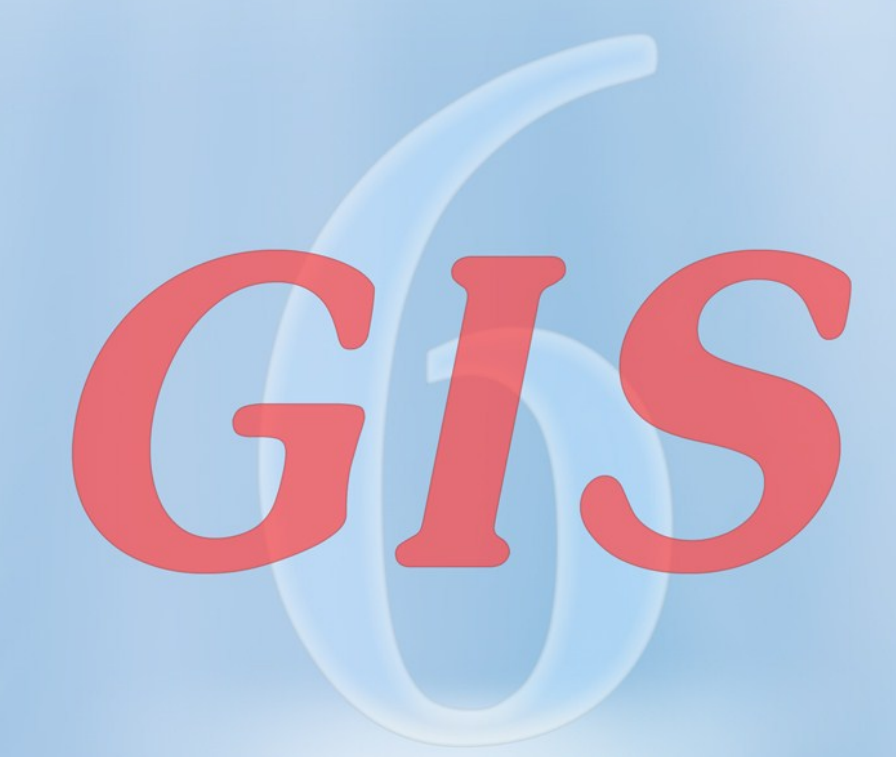

# Геодезическая Информационная Система 6

### ЕДИНАЯ БАЗА ДАННЫХ ОБЪЕКТОВ И СУБЪЕКТОВ ПРАВА

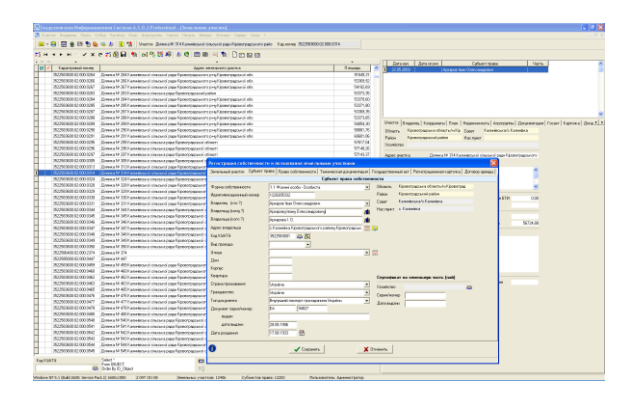

## ИМПОРТ И ЭКСПОРТ ОБМЕННЫХ ФАЙЛОВ В ФОРМАТЕ IN4 и XML

# - Ced Pass Pass Bu Prats One On<br>- 日 口目きのちもっぷ 王飞  $\sqrt{2\pi m}$  $\mathbf{x}$  (homes)

### РАСЧЁТ И УРАВНИВАНИЕ ТЕОДОЛИТНЫХ ХОДОВ

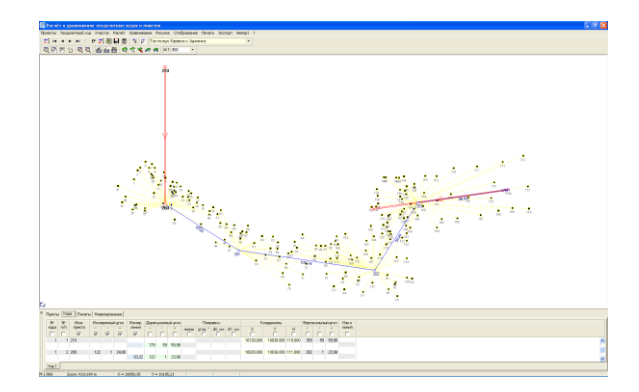

#### КАМЕРАЛЬНАЯ ОБРАБОТКА ДАННЫХ

## ПРОЕКТИРОВАНИЕ, ПРЕОБРАЗОВАНИЕ КООРДИНАТ

РЕЕСТРЫ ЗЕМЕЛЬНЫХ УЧАСТКОВ, СУБЪЕКТОВ ПРАВА, ДОГОВОРОВ **АРЕНДЫ** 

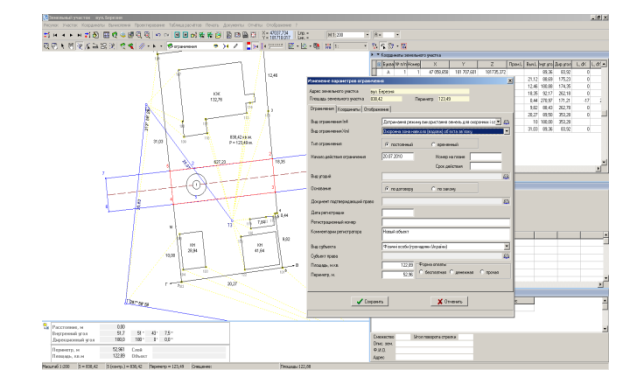

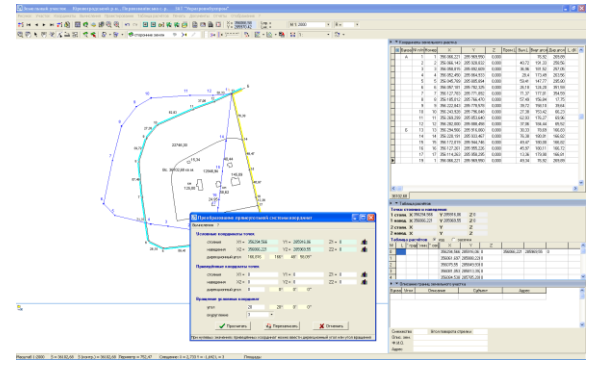

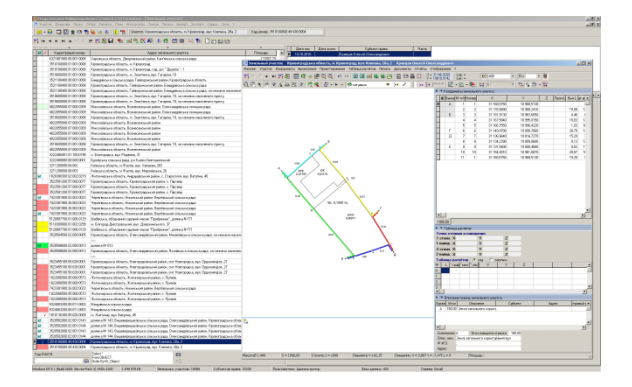

#### ПОДКЛЮЧЕНИЕ ОРТОФОТОПЛАНОВ И ВЕКТОРНОЙ ИНФОРМАЦИИ

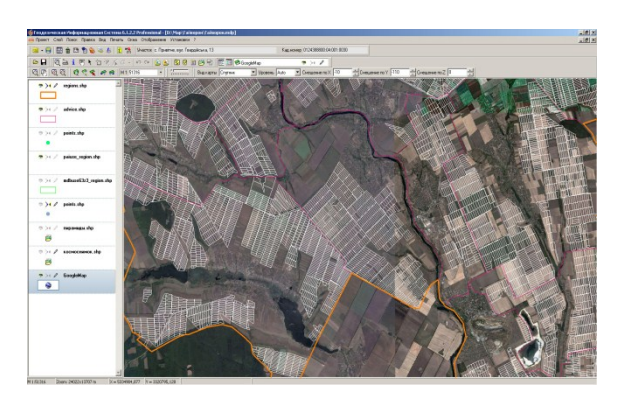

### ВЕКТОРИЗАЦИЯ ПРОСТРАНСТВЕННОЙ ИНФОРМАЦИИ

#### СОЗДАНИЕ ДЕЖУРНЫХ ПЛАНОВ ЗЕМЕЛЬ

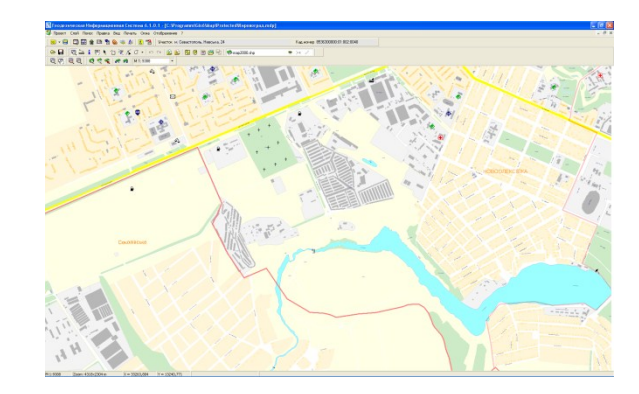

### ДЕНЕЖНАЯ ОЦЕНКА ЗЕМЕЛЬ НАСЕЛЁННЫХ ПУНКТОВ И УЧАСТКОВ

## ПОДКЛЮЧЕНИЕ К ПУБЛИЧНОЙ — ПОДКЛЮЧЕНИЕ К ПУБЛИЧНОЙ ПРОСТРАНСТВЕННЫЙ<br>КАДАСТРОВОЙ КАРТЕ УКРАИНЫ ПРОСТРАНОВИЯ ДАННЫХ

## АНАЛИЗ ДАННЫХ

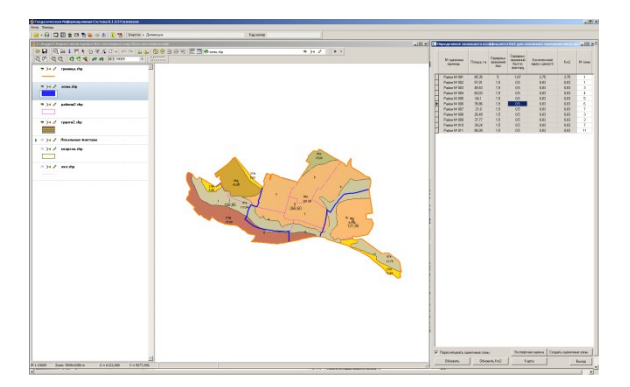

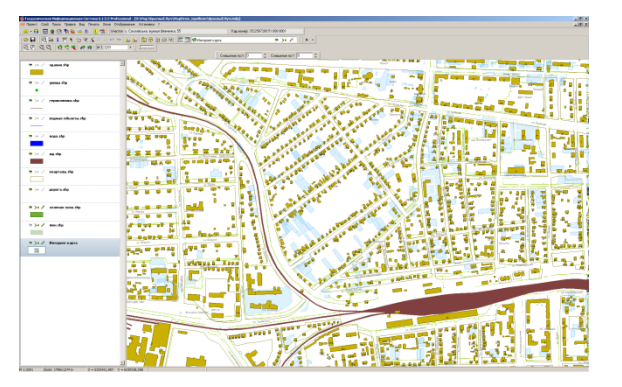

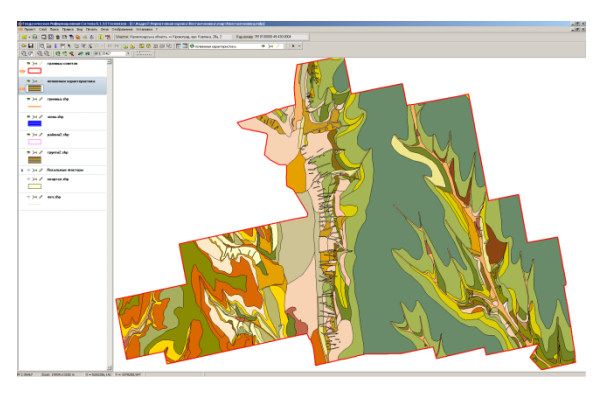

# gis mapdraw server

# GIS Mappraw

# о программе

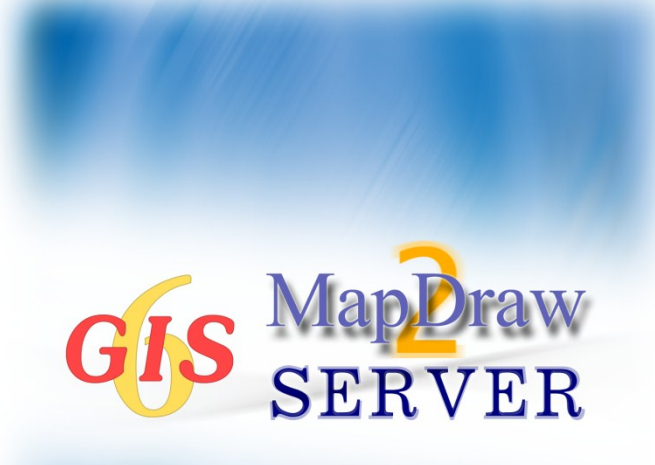

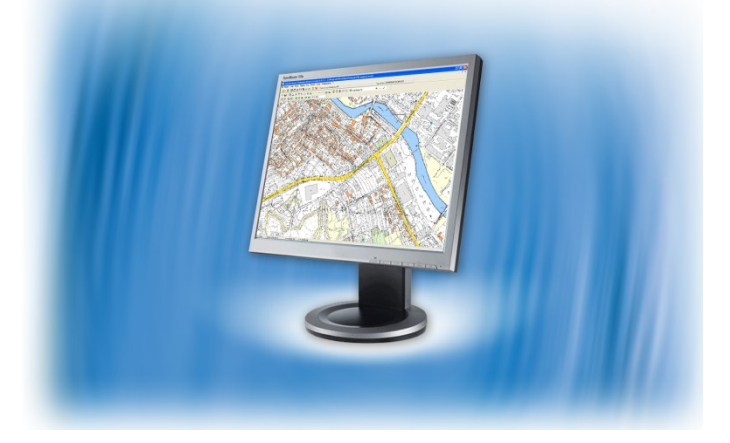

Картографический сервер для внутренних слоѐв программы ГИС 6 и MapDraw 2. Позволяет существенно ускорить процесс формирования изображений для клиента, освободить трафик локальной сети, а также обезопасить доступ к векторным и графическим данным, находящимся на сервере. Доступ к данным GisMapServer может быть как общим, так и только для определѐнных пользователей. При чѐм программа позволяет указать право пользователя для каждого пользователя видеть и редактировать пространственную и семантическую информацию объектов слоя.

# картографический сервер

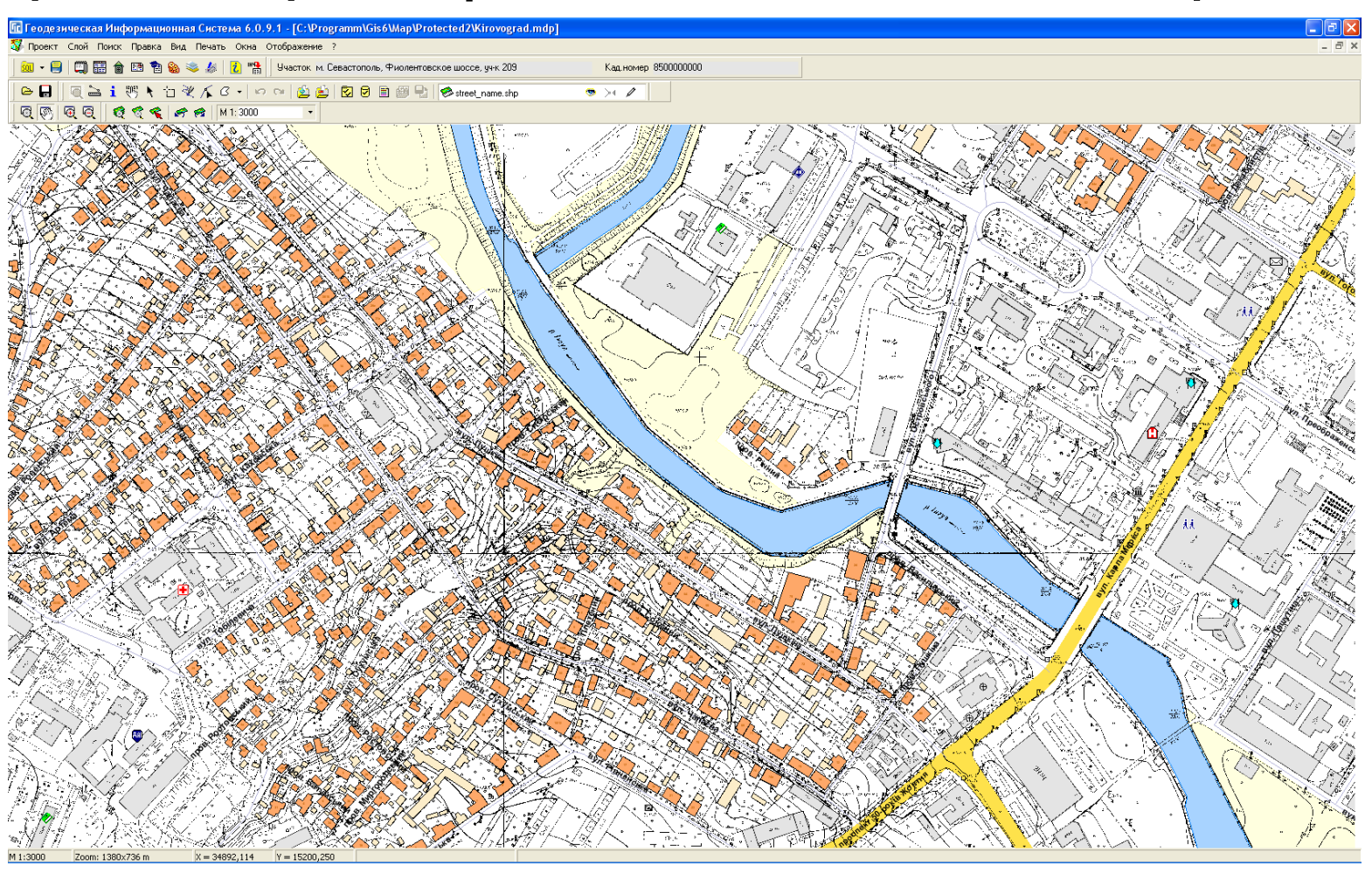

Администратор может указать фильтр по кодировке КОАТУУ и/или IP адресу компьютера для ограничения видимости объектов из базы данных Microsoft SQL Server программы ГИС 6.

# gismapserver client part

# GisWebClient

# картографический сервер

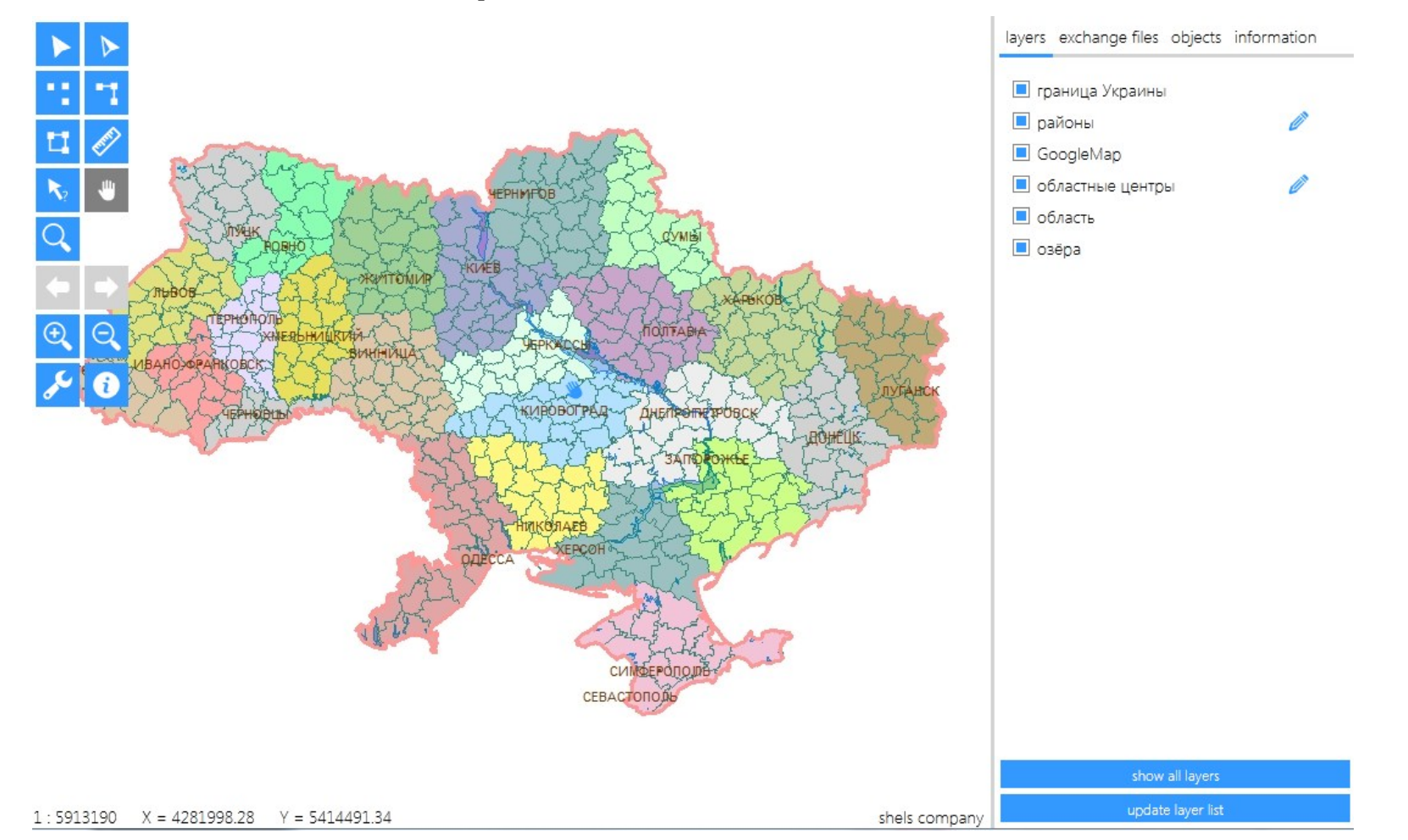

Простая настройка позволяет отображать картографическую информацию по локальной сети или сети Интернет, используя параметры доступа к GisMapServer.

# обменные файлы

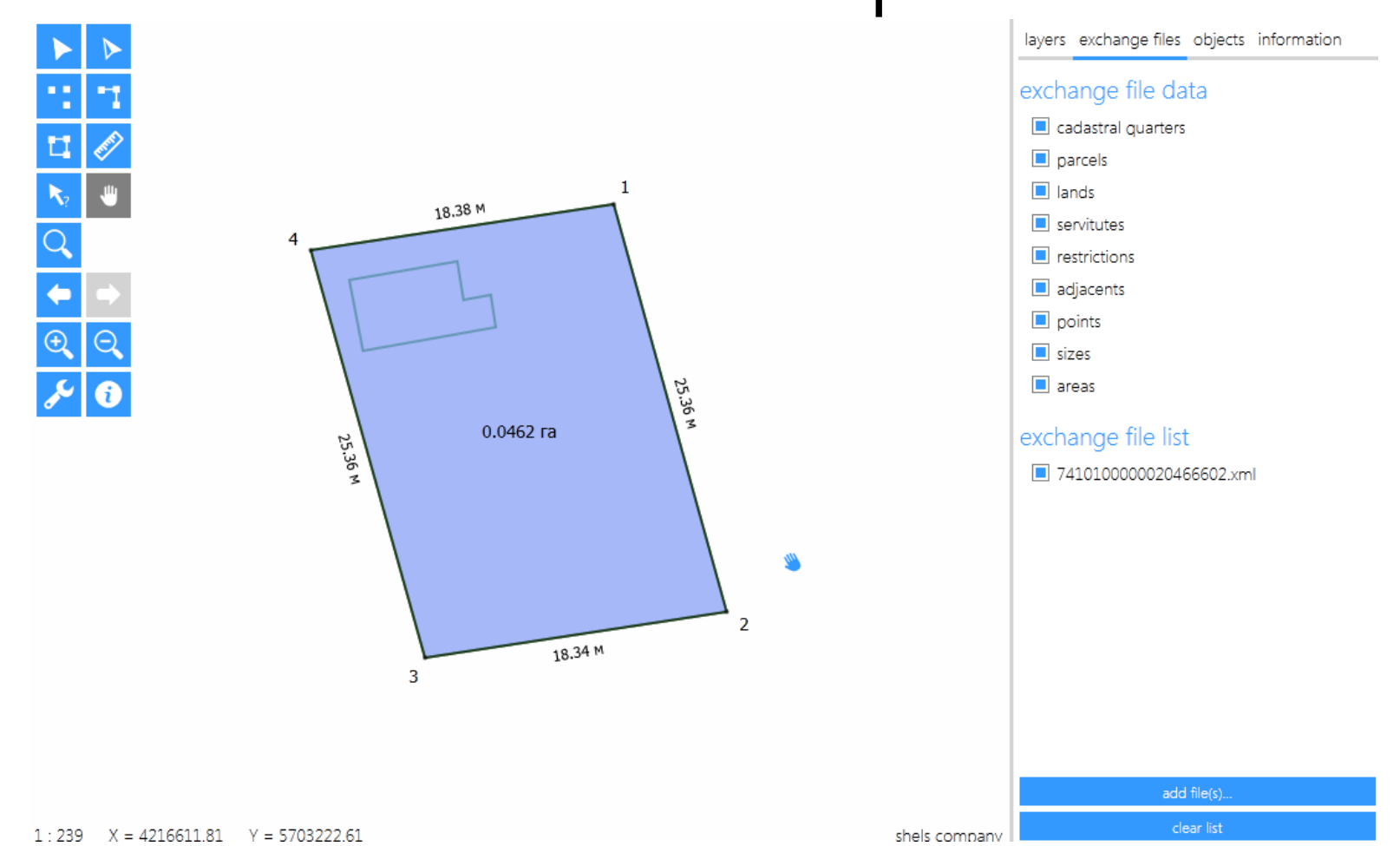

Программа легко позволяет загружать и отображать обменные файлы в формате \*.xml и \*.in4. Программа полностью отображает внутреннее содержание обменного файла — земельные участки, ограничения, план, смежества, а также дополнительные — площадь, промеры. После загрузки обменного файла программа позволяет изменить систему координат.

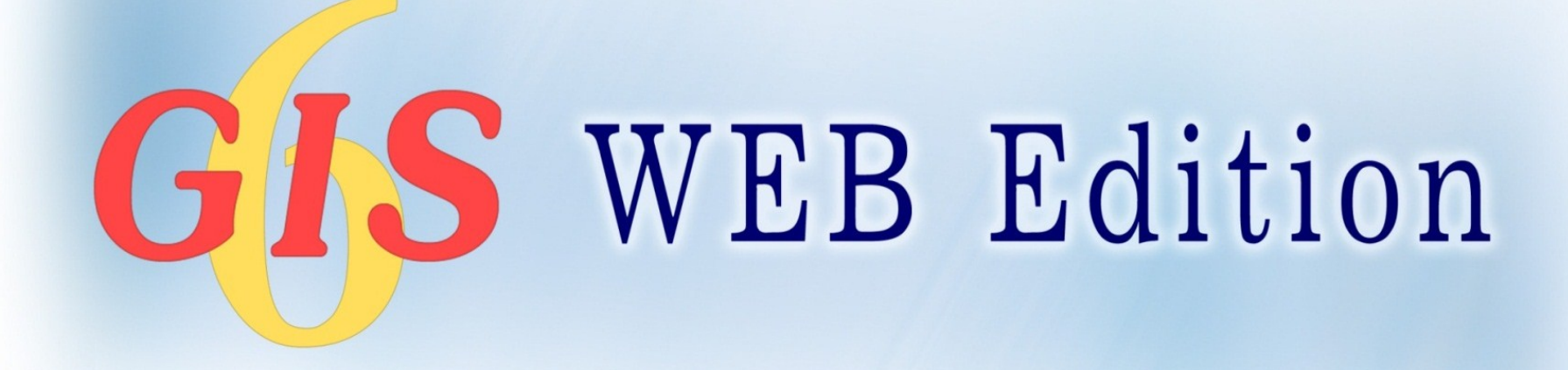

# ГИС 6 Веб Решение

Геодезическая Информационная Система 6

# концепция

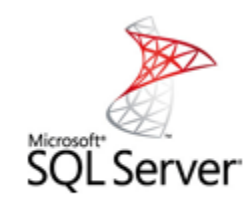

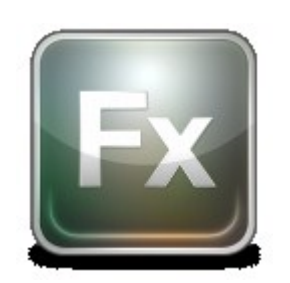

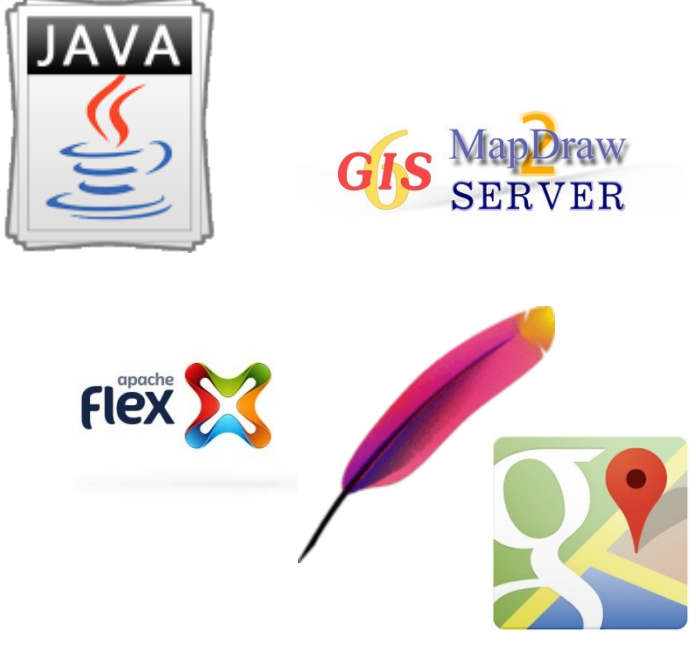

ВЕБ-решение позволяет существенно расширить мобильность использования данных программы ГИС 6, а также расширить возможности системы. Теперь доступ к информации можно выполнять с любого устройства имеющего доступ в Интернет или внутри корпоративной сети. Серверная часть ВЕБ-решения может быть развёрнута как в MS Windows так и Unix системах. Параметры и правила доступа пользователей через ВЕБ-интерфейс аналогичны пользователям ГИС 6. Решение разработано на базе технологий Apache, Java, Adobe Flex, MS SQL Server, GisMapServer и Google Map.

# возможности

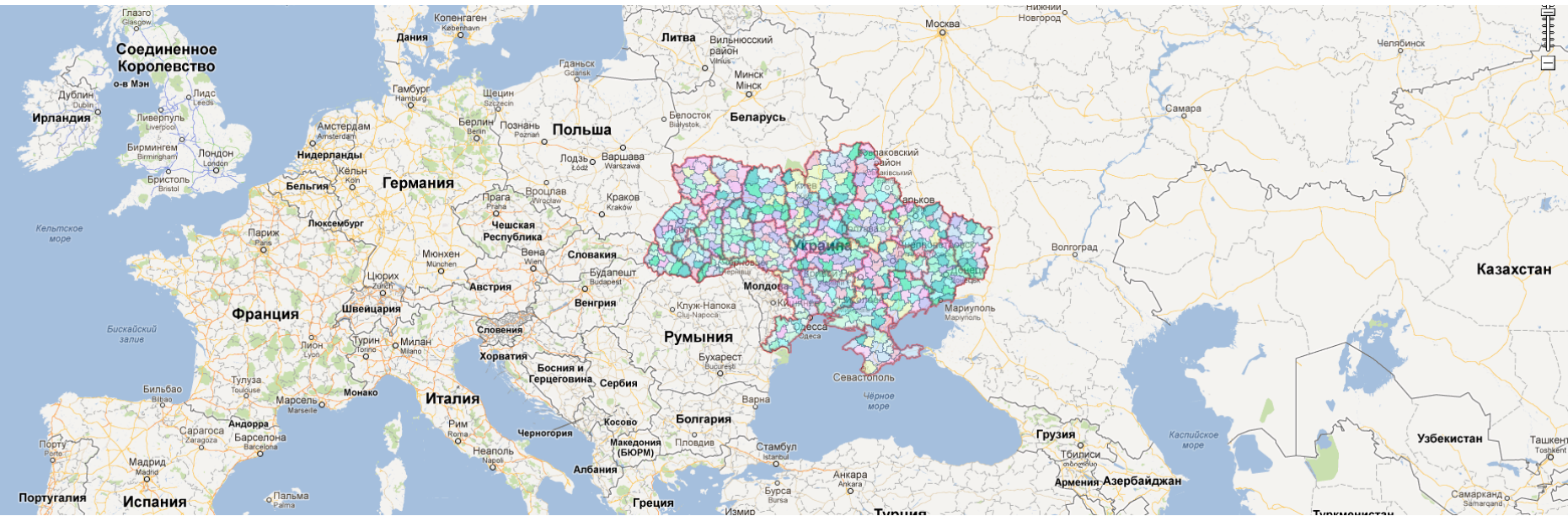

Текущая версия демонстрирует возможности использования технологий для предоставления оперативного доступа к данным программы ГИС 6 через ВЕБ-интерфейс. Кроме стандартных для программы ГИС 6 возможностей, ВЕБ-решение позволяет выполнять: редактирование и визуализацию ГЕО-пространственных баз данных созданных пользователем, осуществлять Online слежение за объектами с помощью установленных GPS tracker устройств, управлять базой данных сканированных материалов и прочих файлов, отображать графическое представление оперативной статистической информации.

# GIS SECURE

# ГИС 6 Защита

# Геодезическая Информационная Система 6

# описание

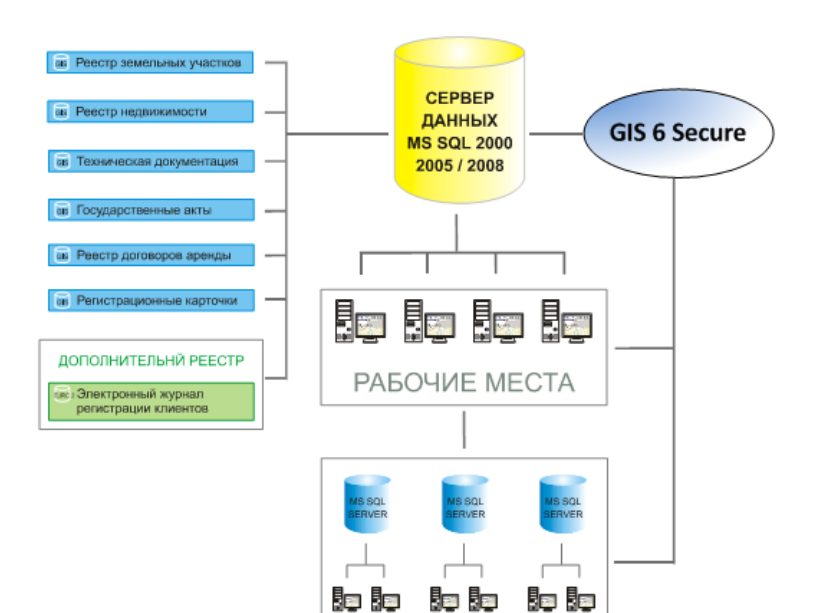

УДАЛЁННЫЕ РАБОЧИЕ МЕСТА

Программа GIS 6 Secure выполняет роль промежуточного звена между локальным Клиентом ГИС6  $\overline{M}$ Сервером базы данных, **КОТОРЫЙ** обрабатывает запросы пользователя B зашифрованном виде, сверяет имя и пароль - C параметрами внешнего доступа и после успешного прохождения проверки, позволяет подключиться непосредственно к самой базе данных.

Преимущества использования программного продукта GIS 6 Secure:

- защита от несанкционированного доступа к базе данных из других программных продуктов;

простота перехода к защищённому режиму доступа к базе данных;

– обмен данными происходит в зашифрованном виде;

ведение истории изменений данных, как - B стандартном, так и в защищенном режимах доступа;

- пользователь не знает оригинальные имя и пароль для подключения к базе MS SQL.

# использование

Для обеспечения аутентификации пользователя c подключением через Gis 6 Secure к базе данных в защищѐнном режиме и дальнейшей работы в GIS 6, необходимо дополнительно настроить внешние параметры доступа пользователя.

Инсталляцию и запуск программы GIS 6 Secure рекомендуется производить на Сервере, где .<br>установлен MS SQL Server и подключена база данных ГИС 6.

GIS 6 Secure имеет возможность хранить историю всех запросов подключений к базе данных ГИС 6. Для этого нужно включить параметр "Фиксирование всех запросов". Вся история подключений будет храниться в рабочем каталоге программы в файле Gis6Secure.log. Кроме того, программа также фиксирует все обращения с ошибками, которые записываются в файл Gis6Secure.bad. История всех успешных подключений текущего сеанса отображается в текстовом поле "Обращение к серверу", а с ошибками – в "Обращение с ошибками" соответственно.

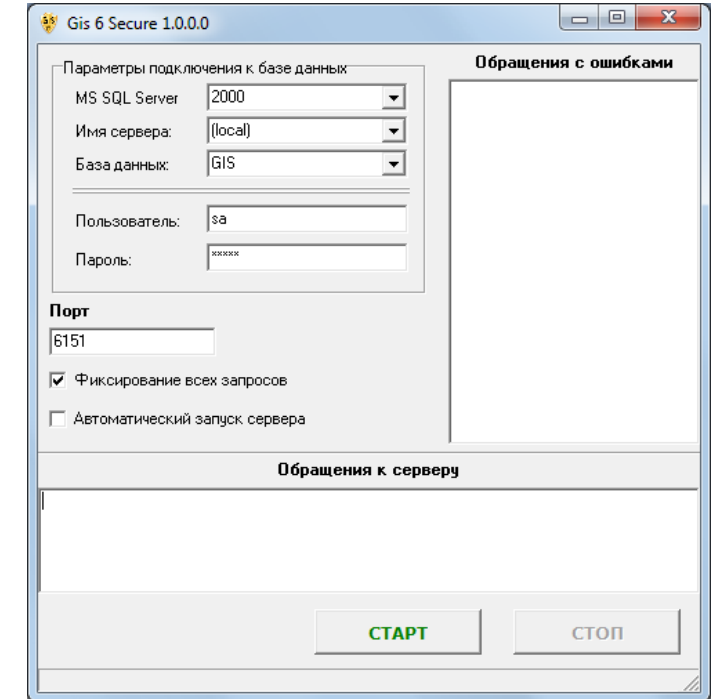

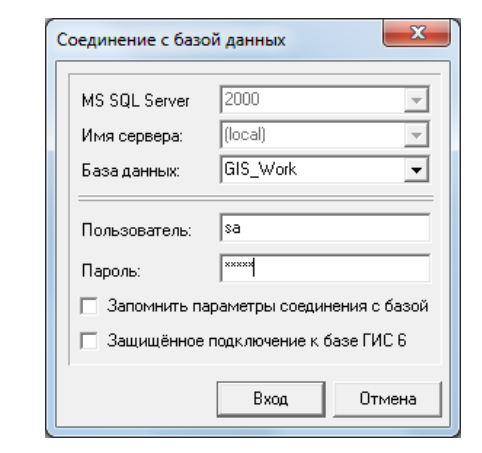

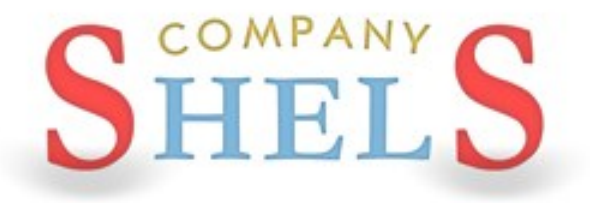

## ГЕОДЕЗИЧЕСКАЯ ИНФОРМАЦИОННАЯ СИСТЕМА 6

## СОЗДАНИЕ ЗЕМЕЛЬНЫХ УЧАСТКОВ

## РЕЕСТР ЗЕМЕЛЬНЫХ УЧАСТКОВ

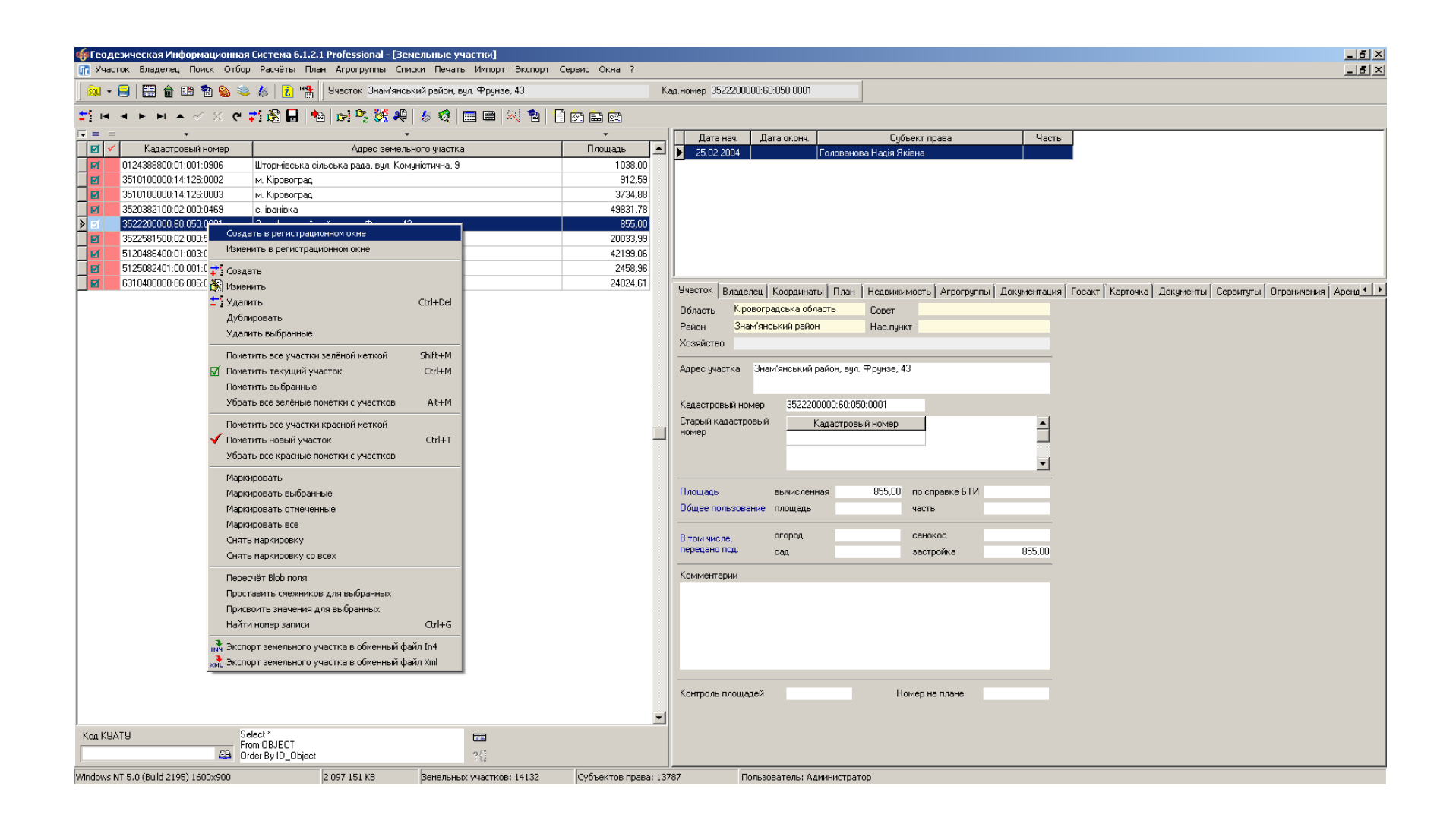

## СОЗДАНИЕ ЗЕМЕЛЬНОГО УЧАСТКА

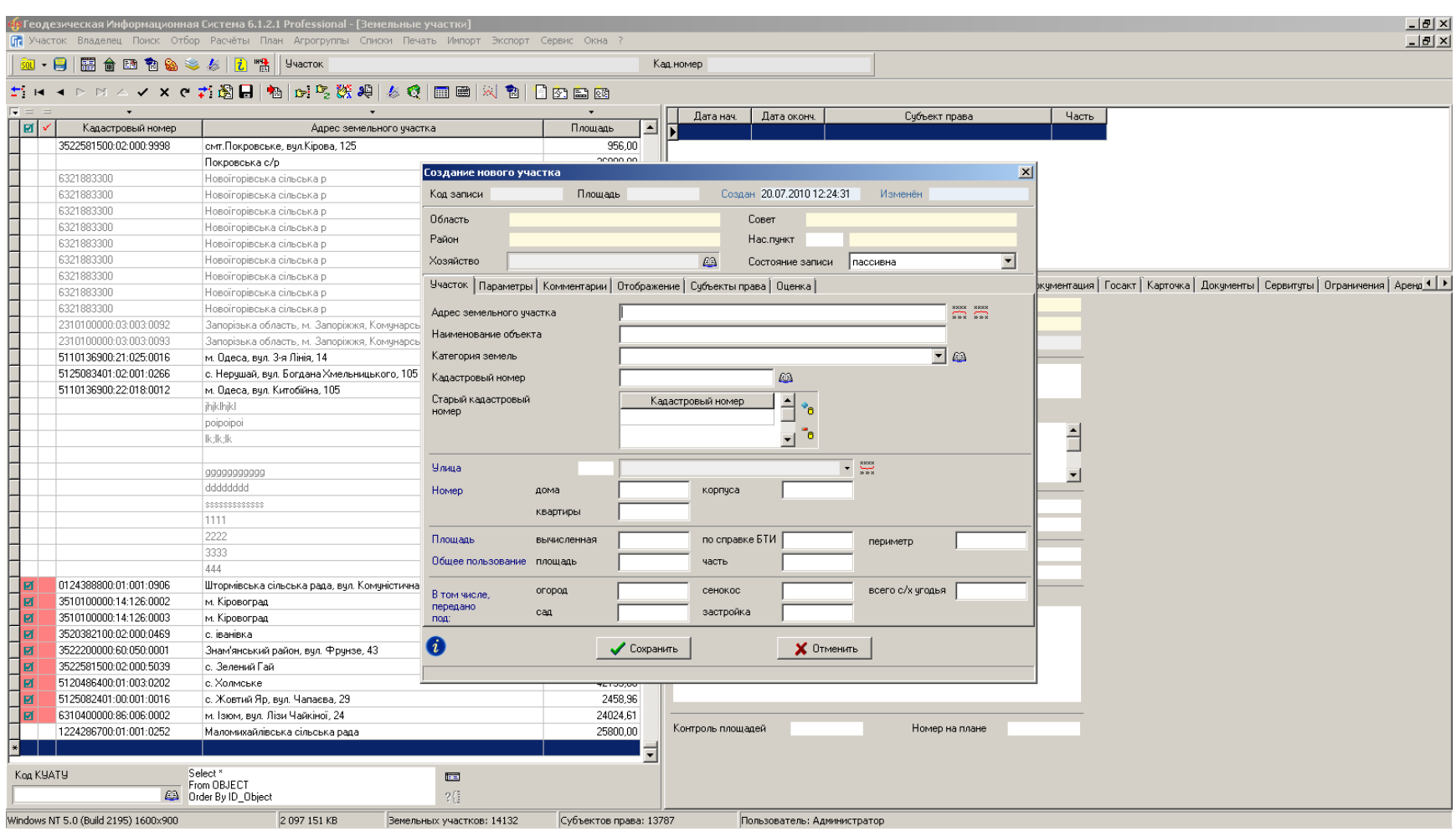

# СОЗДАНИЕ УЧАСТКА В РЕГИСТРАЦИОННОМ ОКНЕ

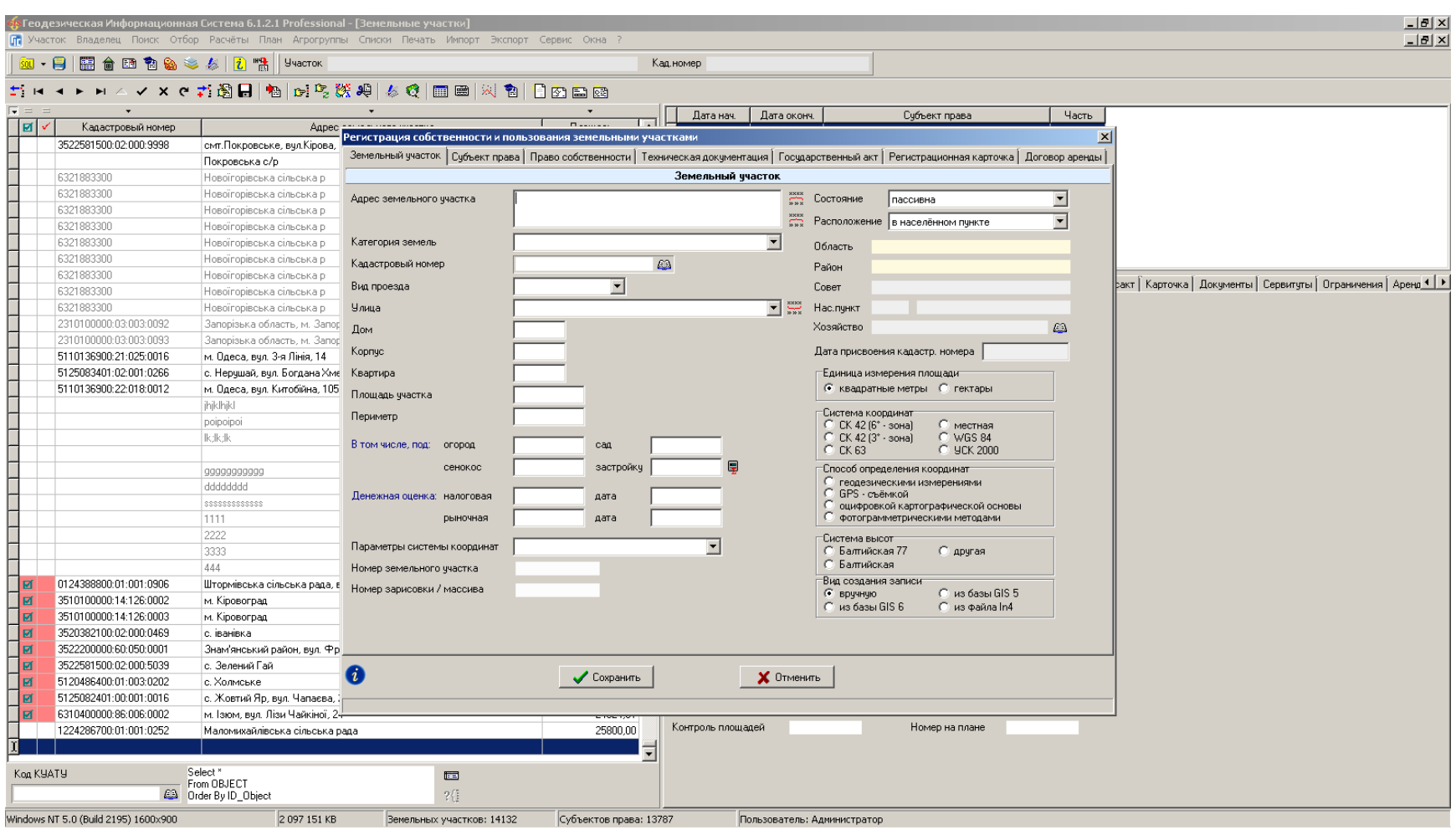

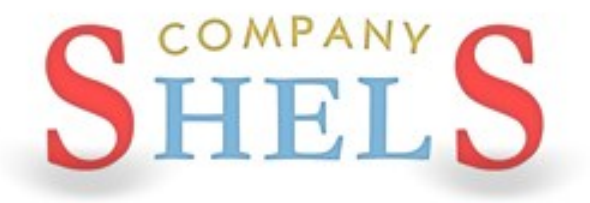

## ГЕОДЕЗИЧЕСКАЯ ИНФОРМАЦИОННАЯ СИСТЕМА 6

# ЗАПОЛНЕНИЕ ДАННЫХ ПО СУБЪЕКТАМ ПРАВА, ОГРАНИЧЕНИЙ, СЕРВИТУТОВ, АРЕНДЫ

## ЗАПОЛНЕНИЕ ДАННЫХ О СУБЪЕКТЕ ПРАВА

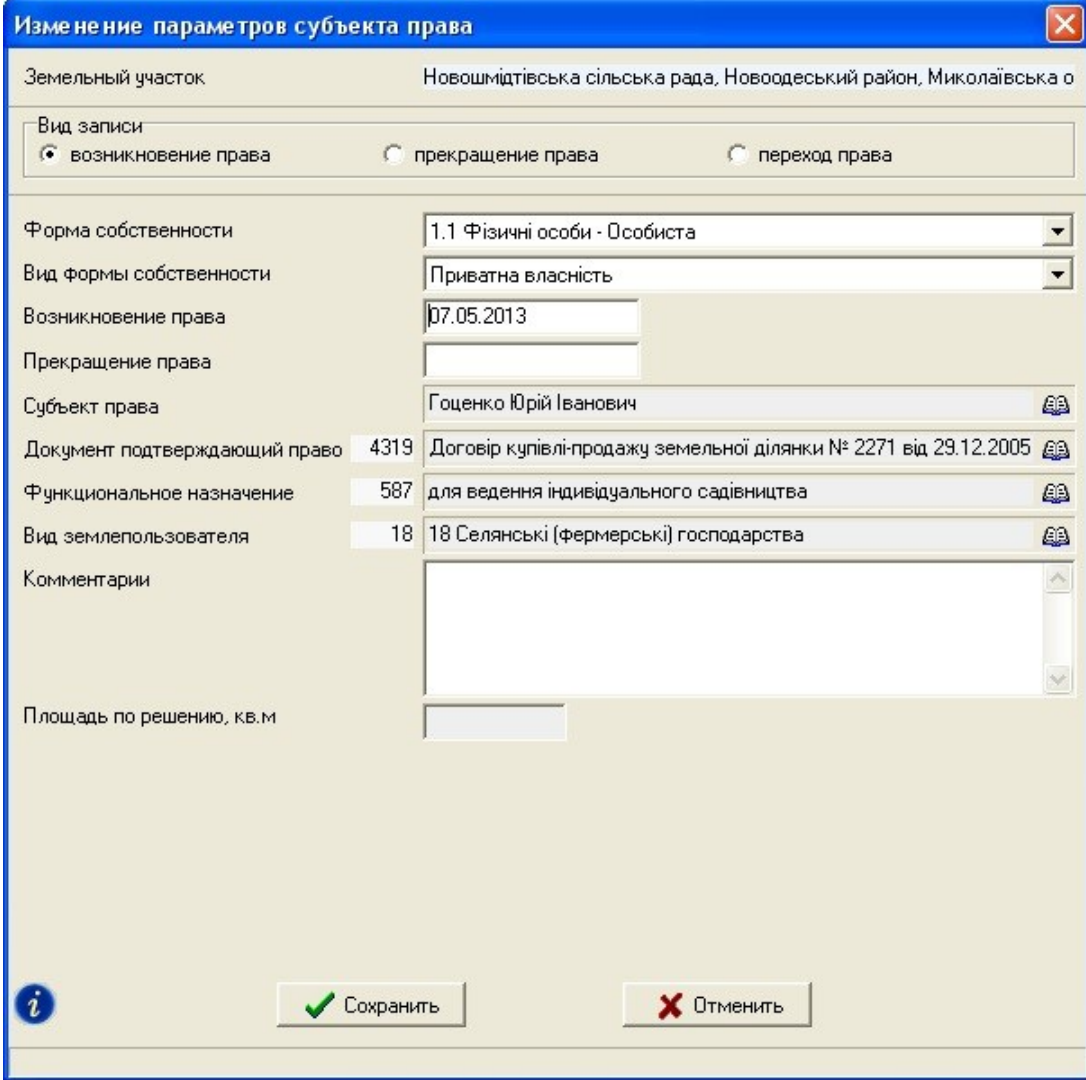

# ЗАПОЛНЕНИЕ ДАННЫХ О СЕРВИТУТЕ И **ОГРАНИЧЕНИИ**

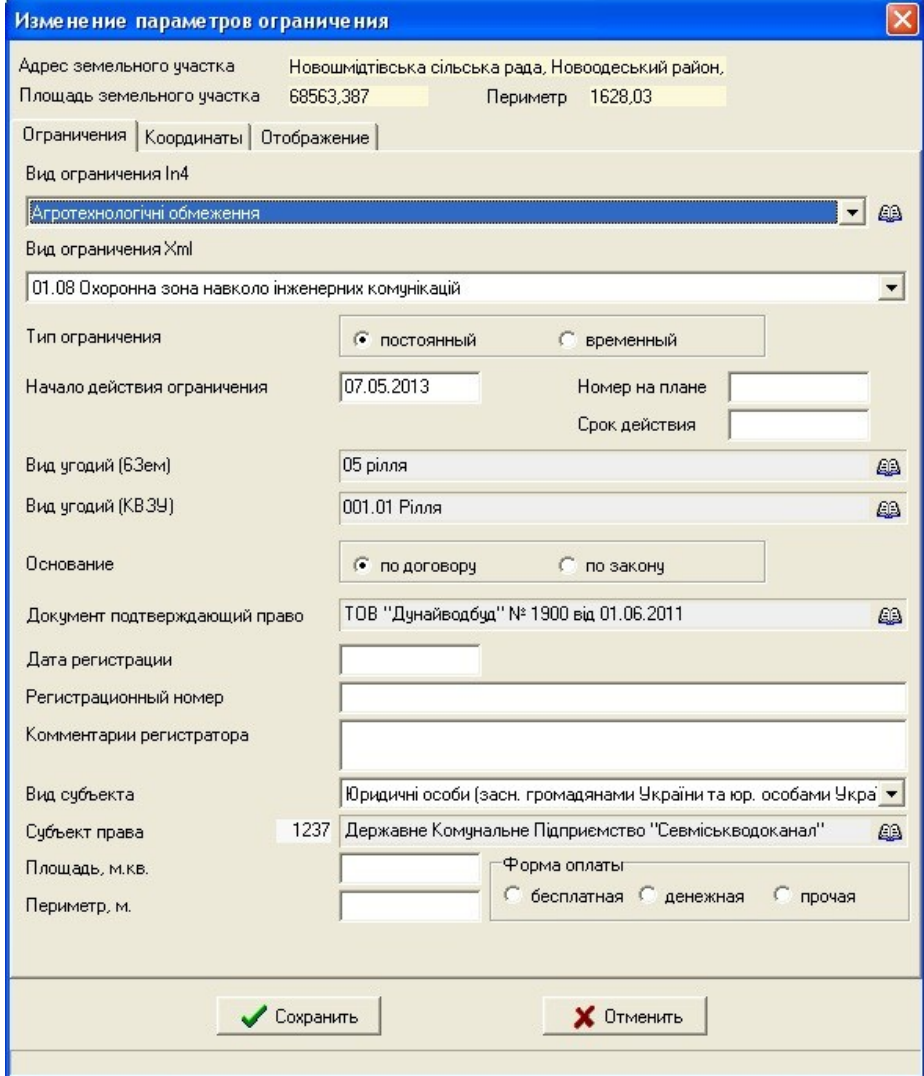

# ЗАПОЛНЕНИЕ ДАННЫХ ОБ АРЕНДЕ

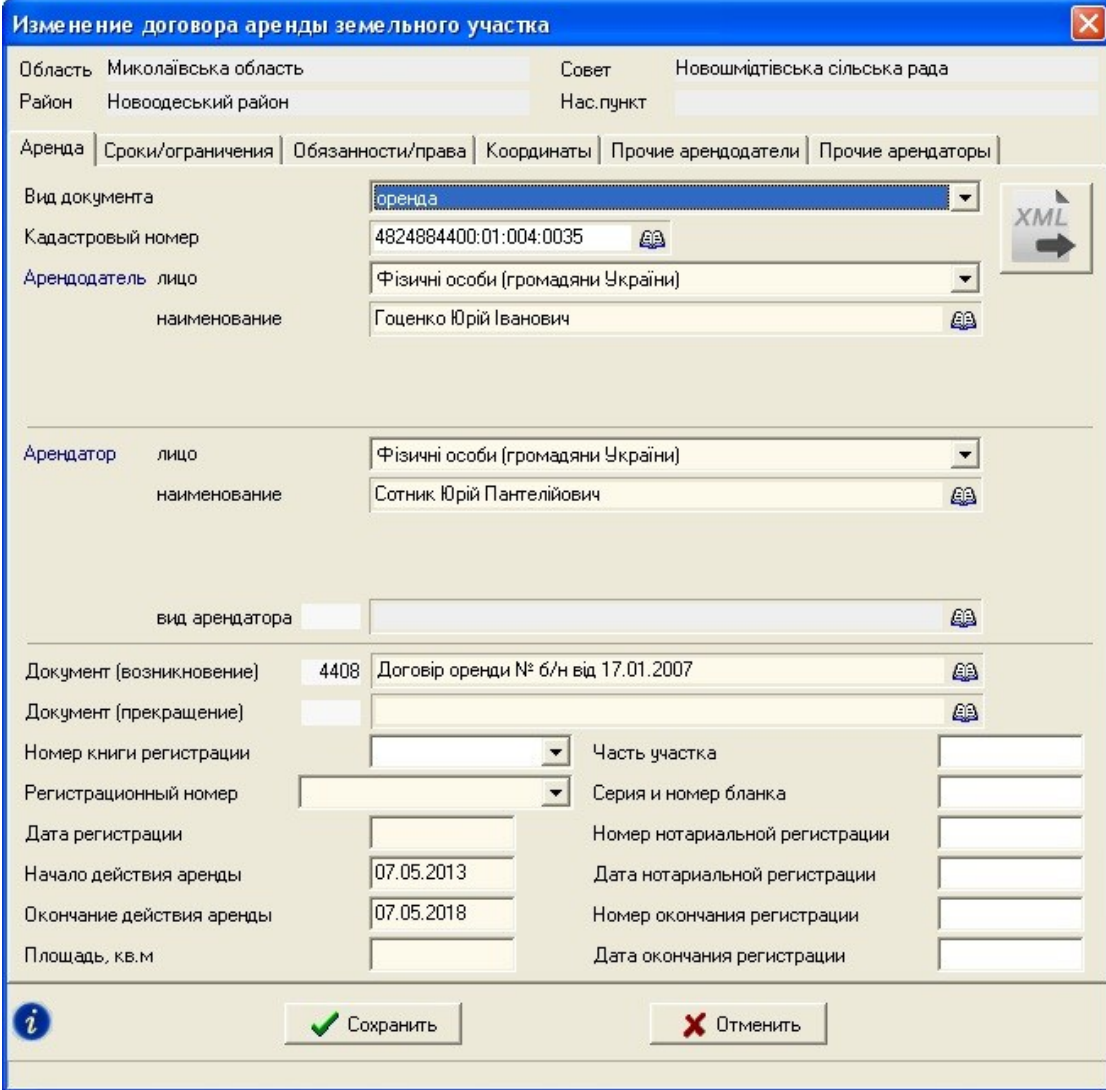

# ЗАПОЛНЕНИЕ И КОРРЕКТИРОВКА ДАННЫХ В РЕГИСТРАЦИОННОМ ОКНЕ

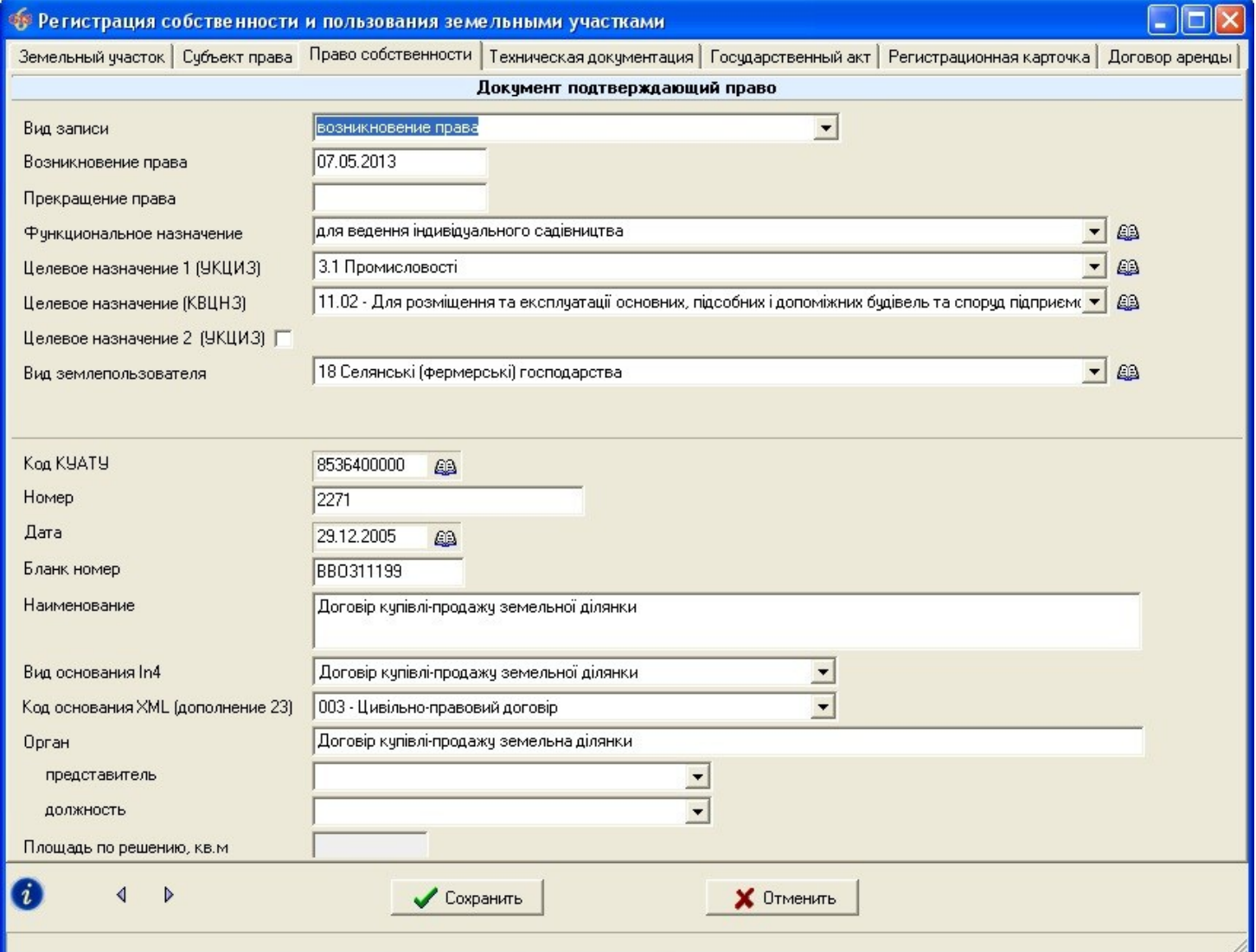
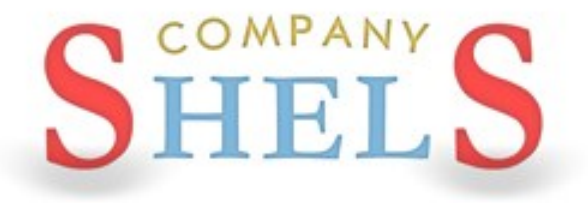

## ВЫПОЛНЕНИЕ АВТОМАТИЧЕСКОГО ЗАПОЛНЕНИЯ, ПОИСКА, ОТБОРА И АНАЛИЗА ДАННЫХ

## ФИЛЬТР ПО ОТМЕТКАМ, КАДАСТРОВОМУ НОМЕРУ И ПО ДРУГИМ УСЛОВИЯМ

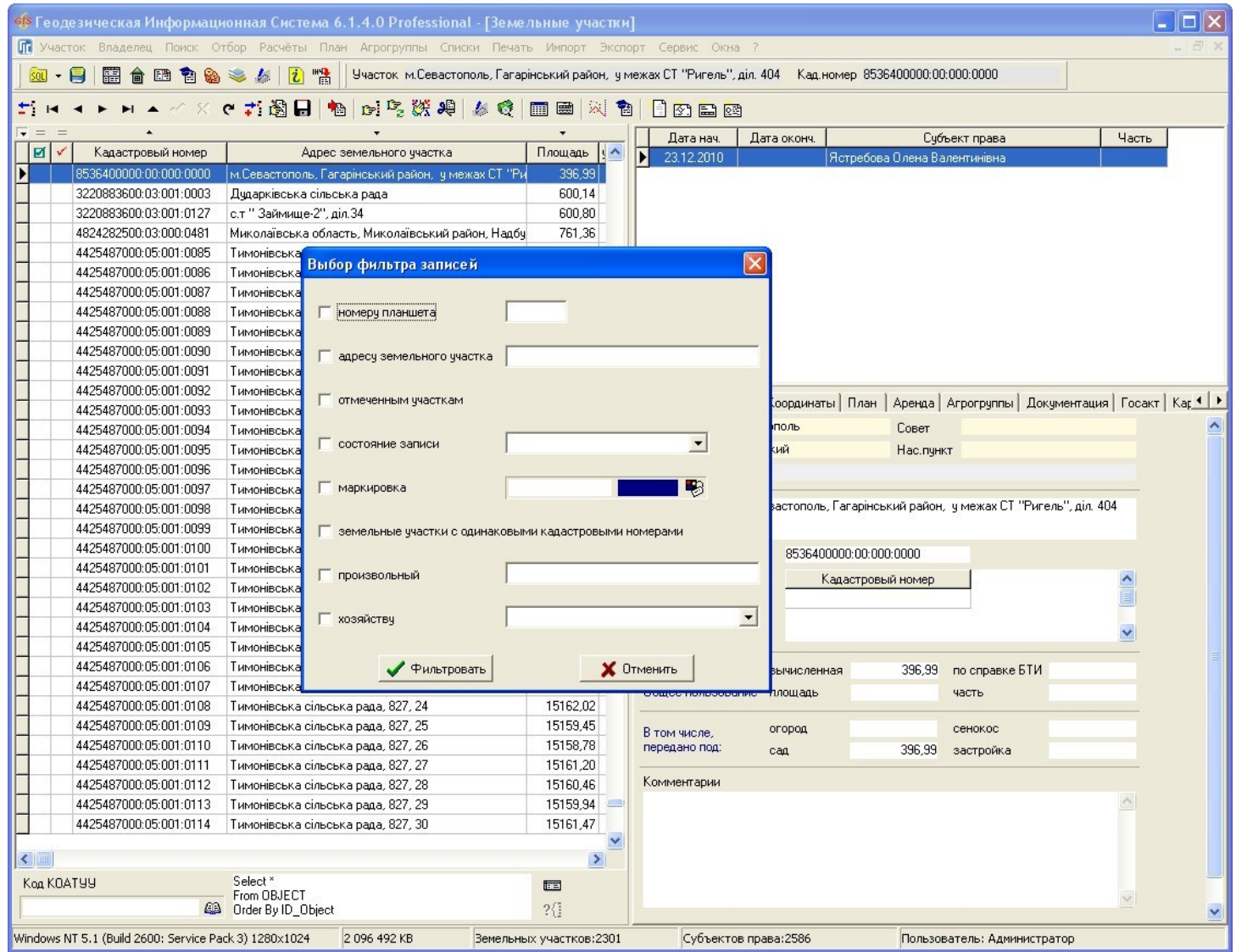

## ОКНО ПОИСКА ИНФОРМАЦИИ

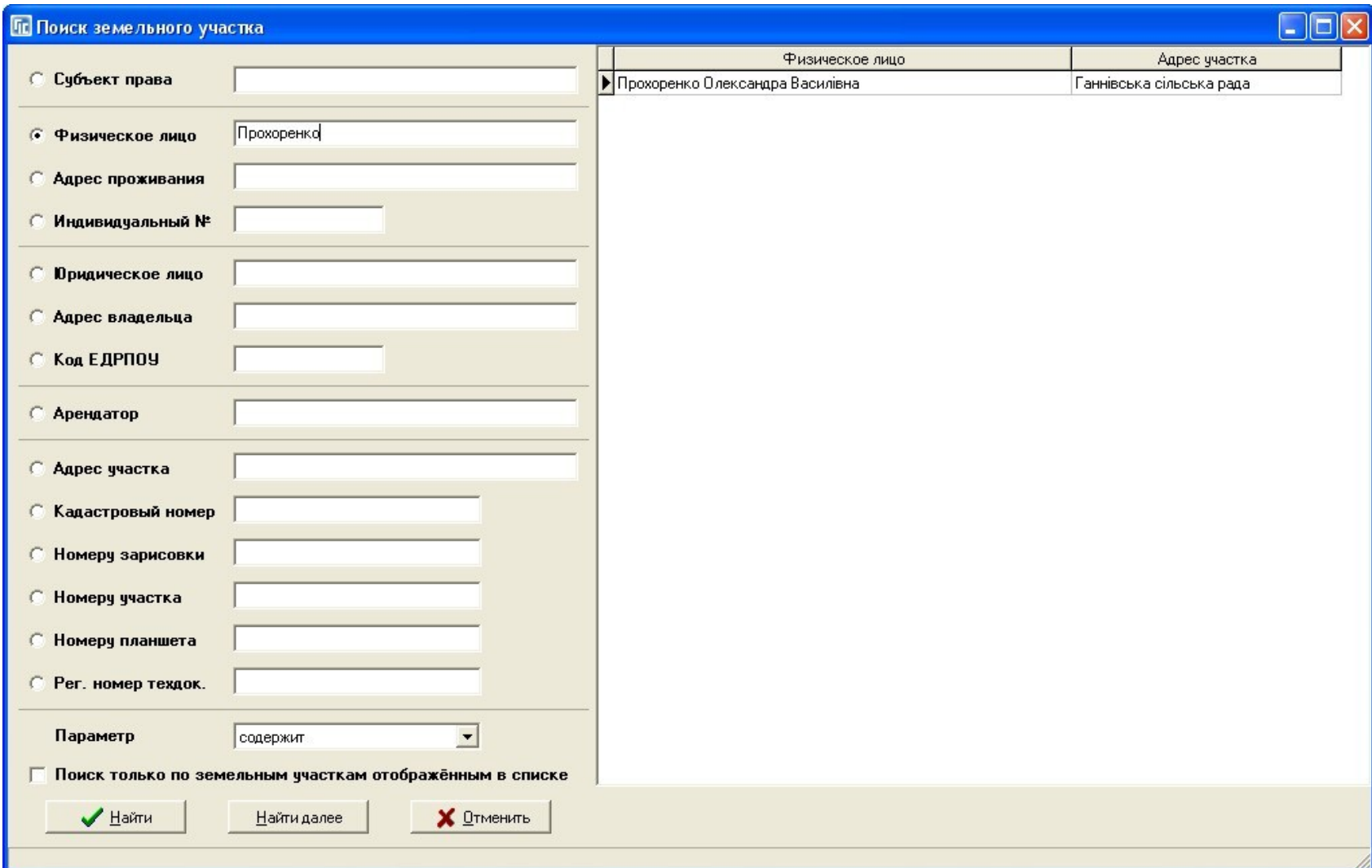

## ОКНО ОТБОРА ЗАПИСЕЙ

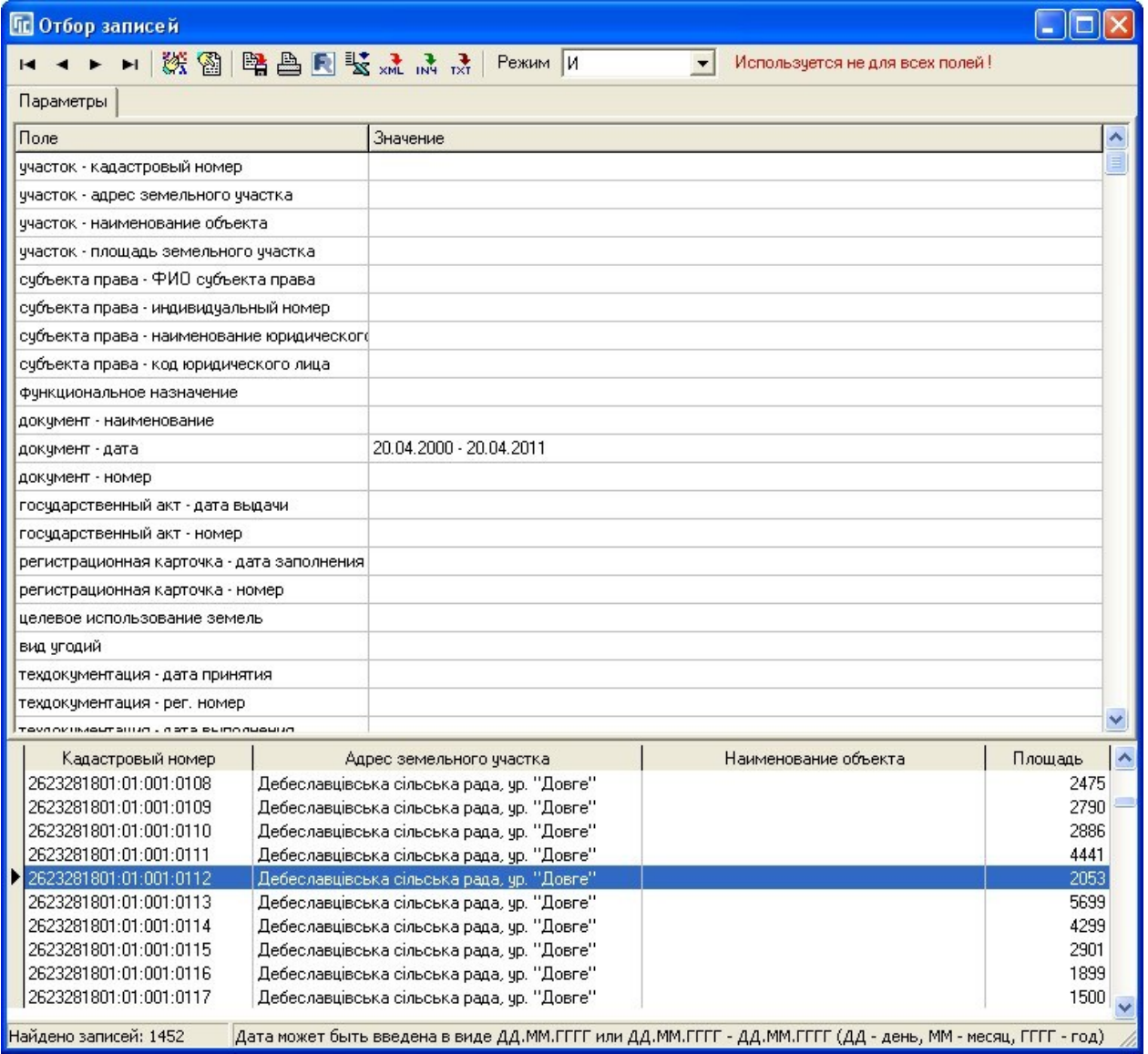

## ПРИСВОЕНИЕ ВЫБРАННЫХ ЗНАЧЕНИЙ ДЛЯ ОТМЕЧЕННЫХ УЧАСТКОВ

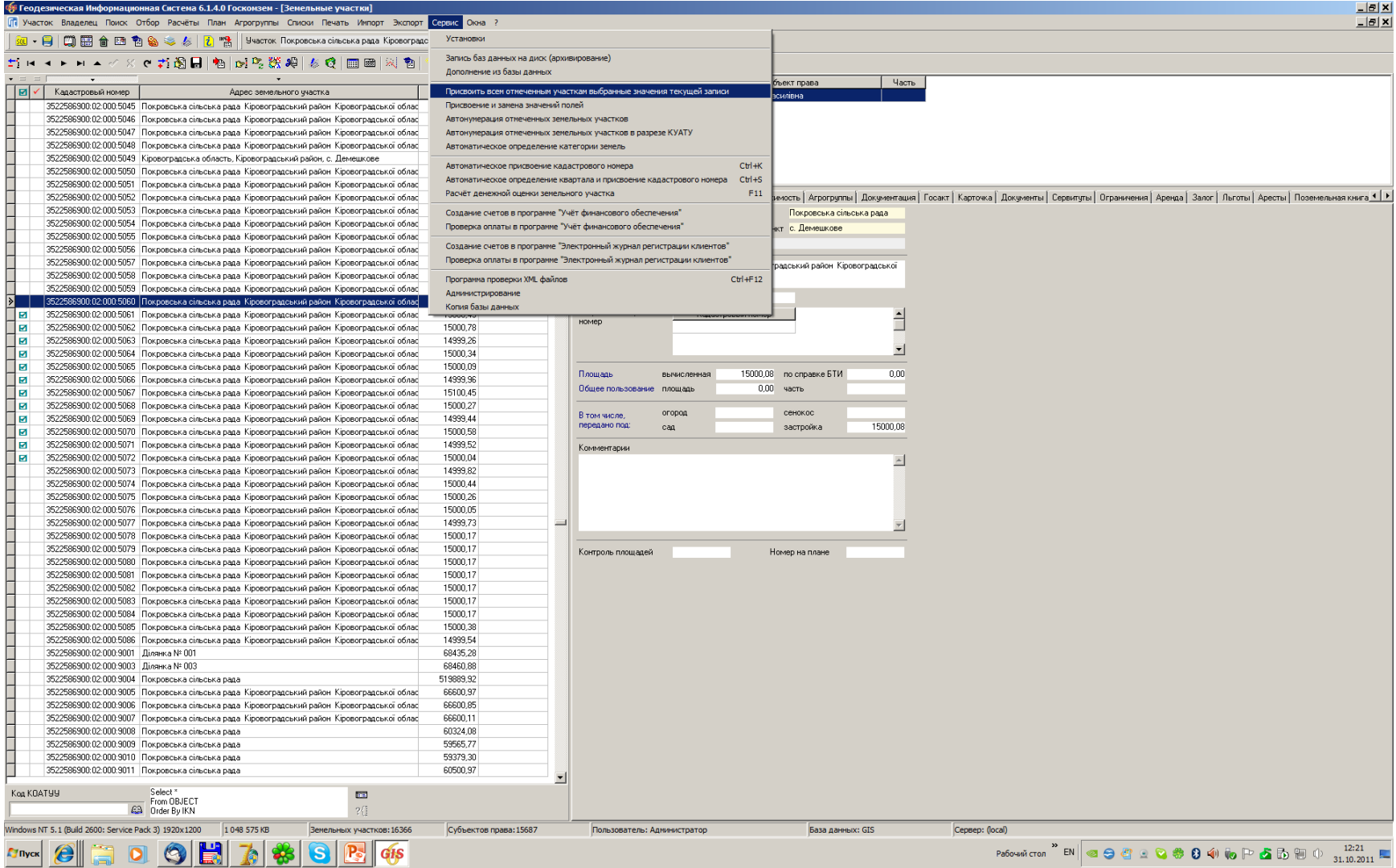

## ВЫБОР ПАРАМЕТРОВ И ПРИСВОЕНИЕ ЗНАЧЕНИЙ

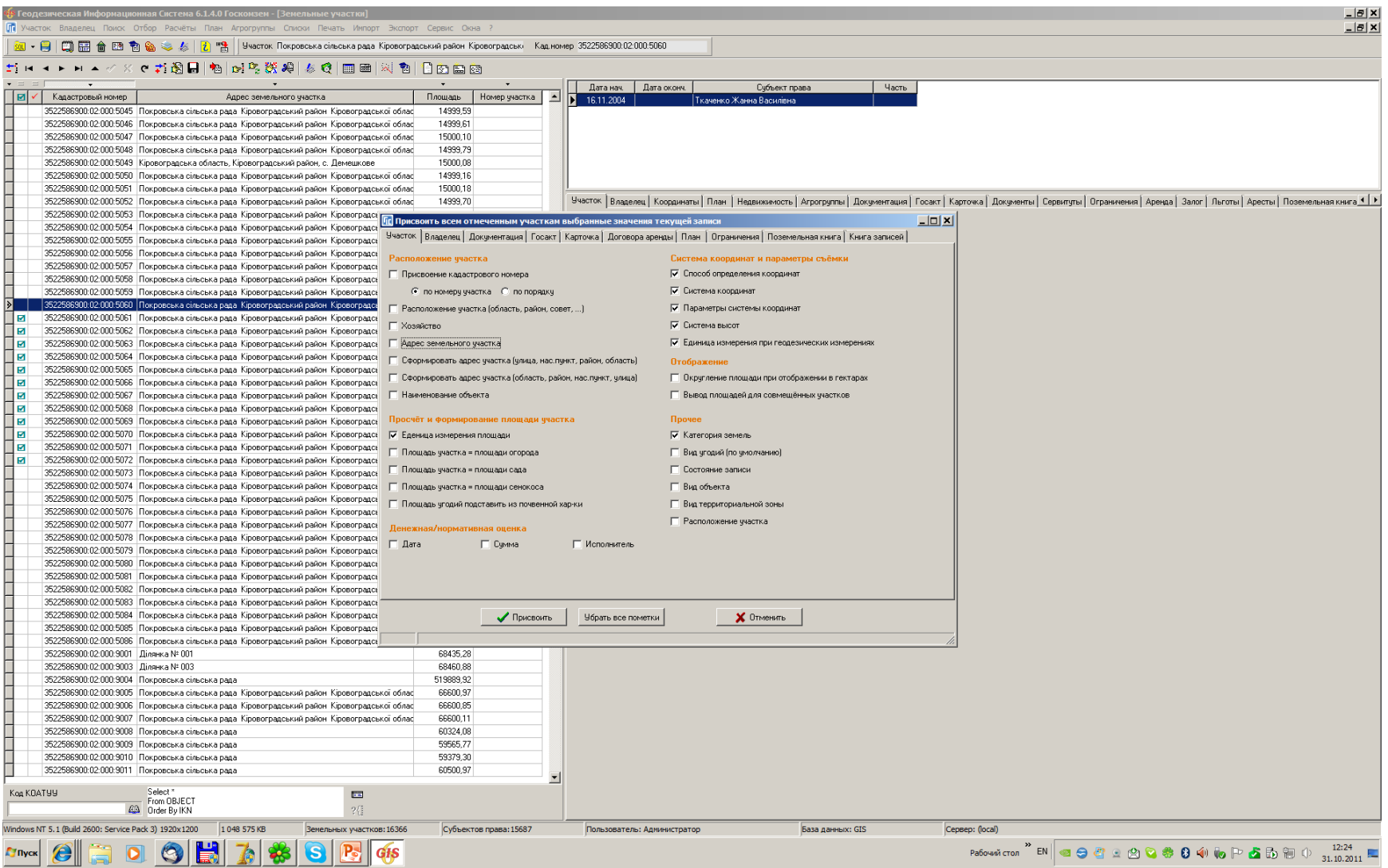

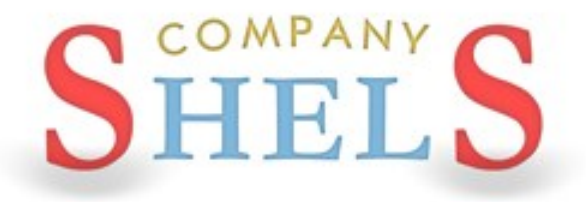

## ПРЕОБРАЗОВАНИЕ КООРДИНАТ ИЗ МЕСТНОЙ СИСТЕМЫ КООРДИНАТ В СК 63 И СК 63 В УСК 2000

### МЕНЮ «ВЫЧИСЛЕНИЯ»

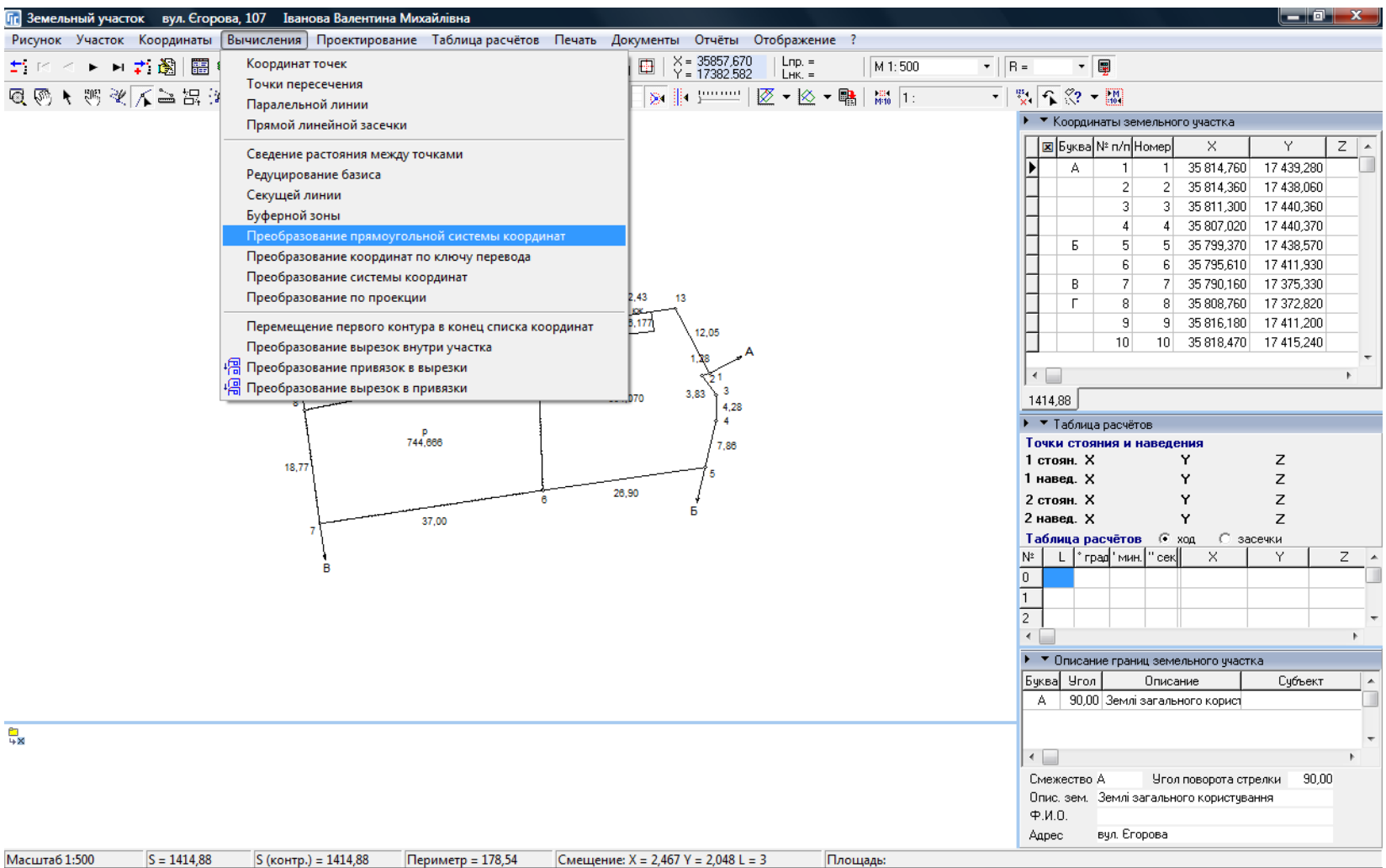

## ПРЕОБРАЗОВАНИЕ ПРЯМОУГОЛЬНОЙ СИСТЕМЫ КООРДИНАТ

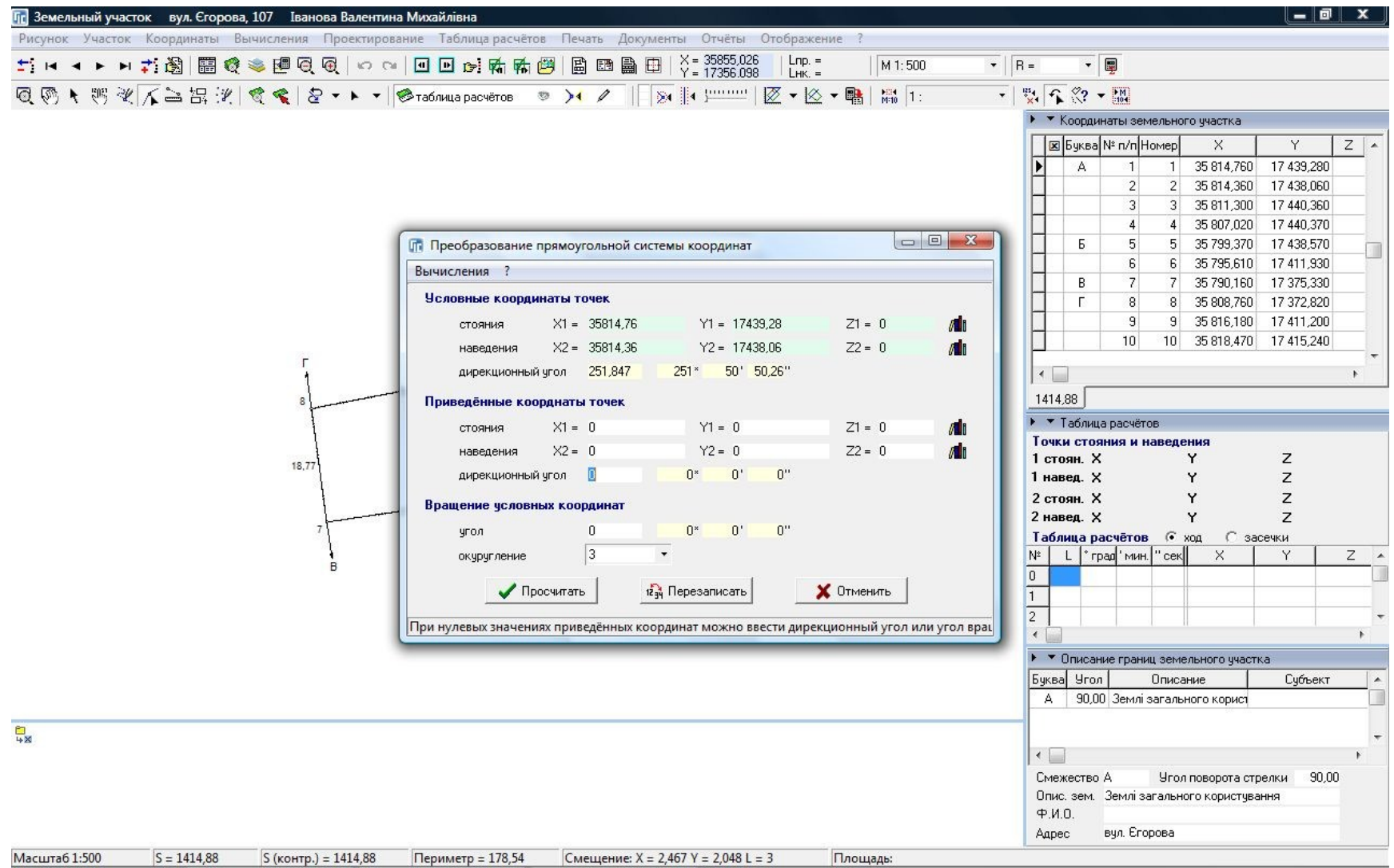

### ПРЕОБРАЗОВАНИЕ ПО КЛЮЧУ ПЕРЕВОДА

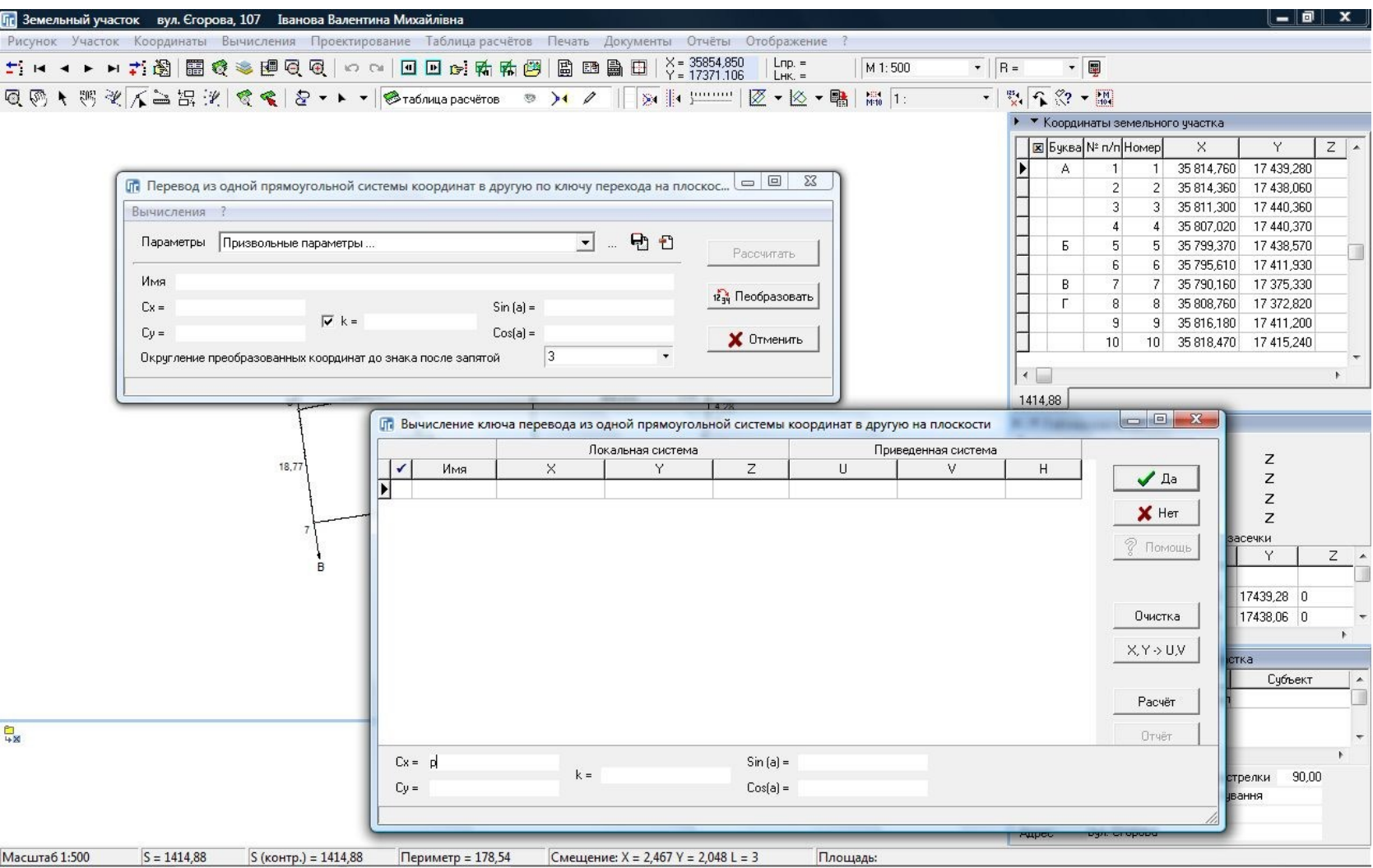

### ПРЕОБРАЗОВАНИЕ ПРОЕКЦИИ

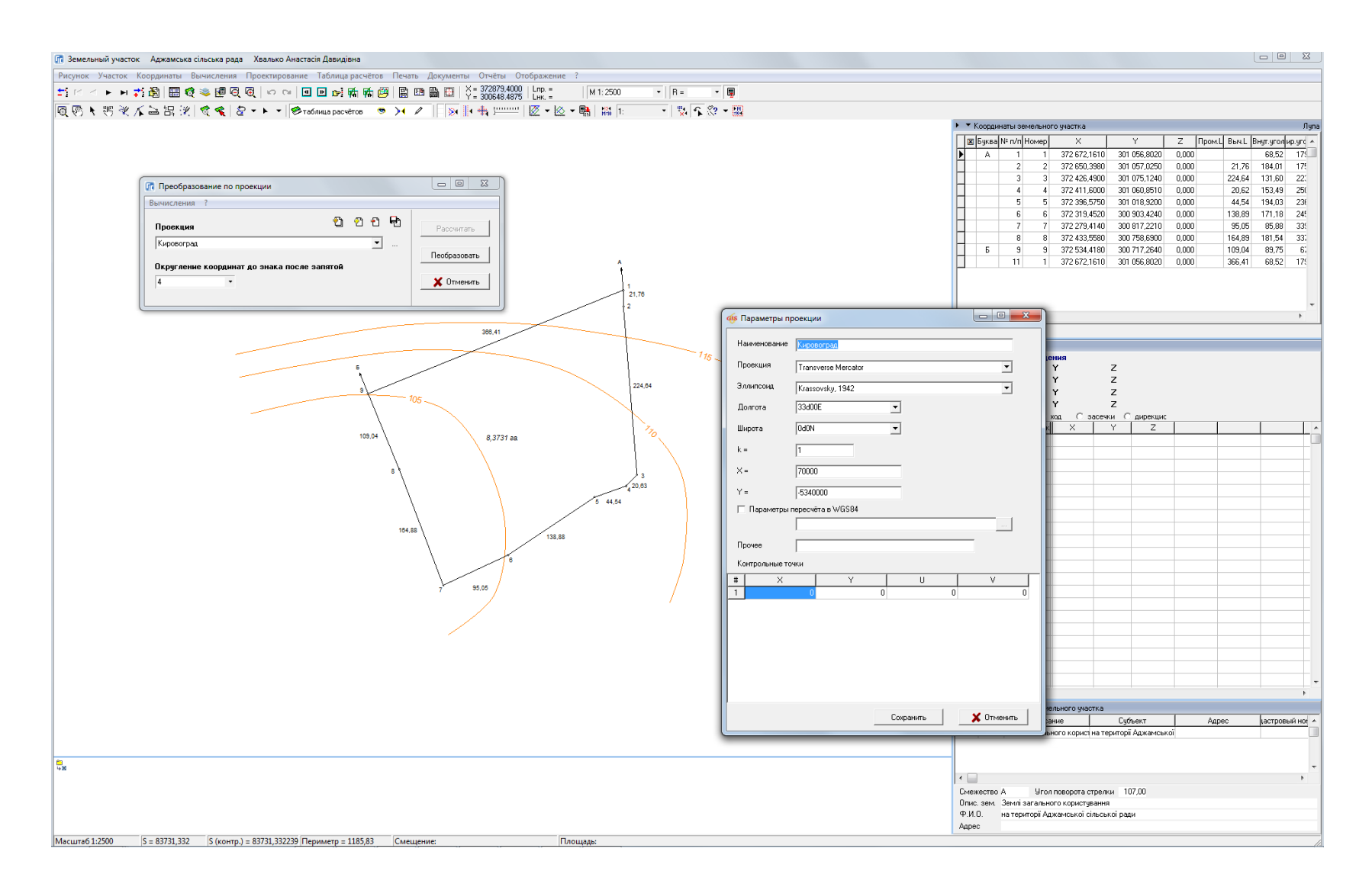

### ПРЕОБРАЗОВАНИЕ СИСТЕМЫ КООРДИНАТ

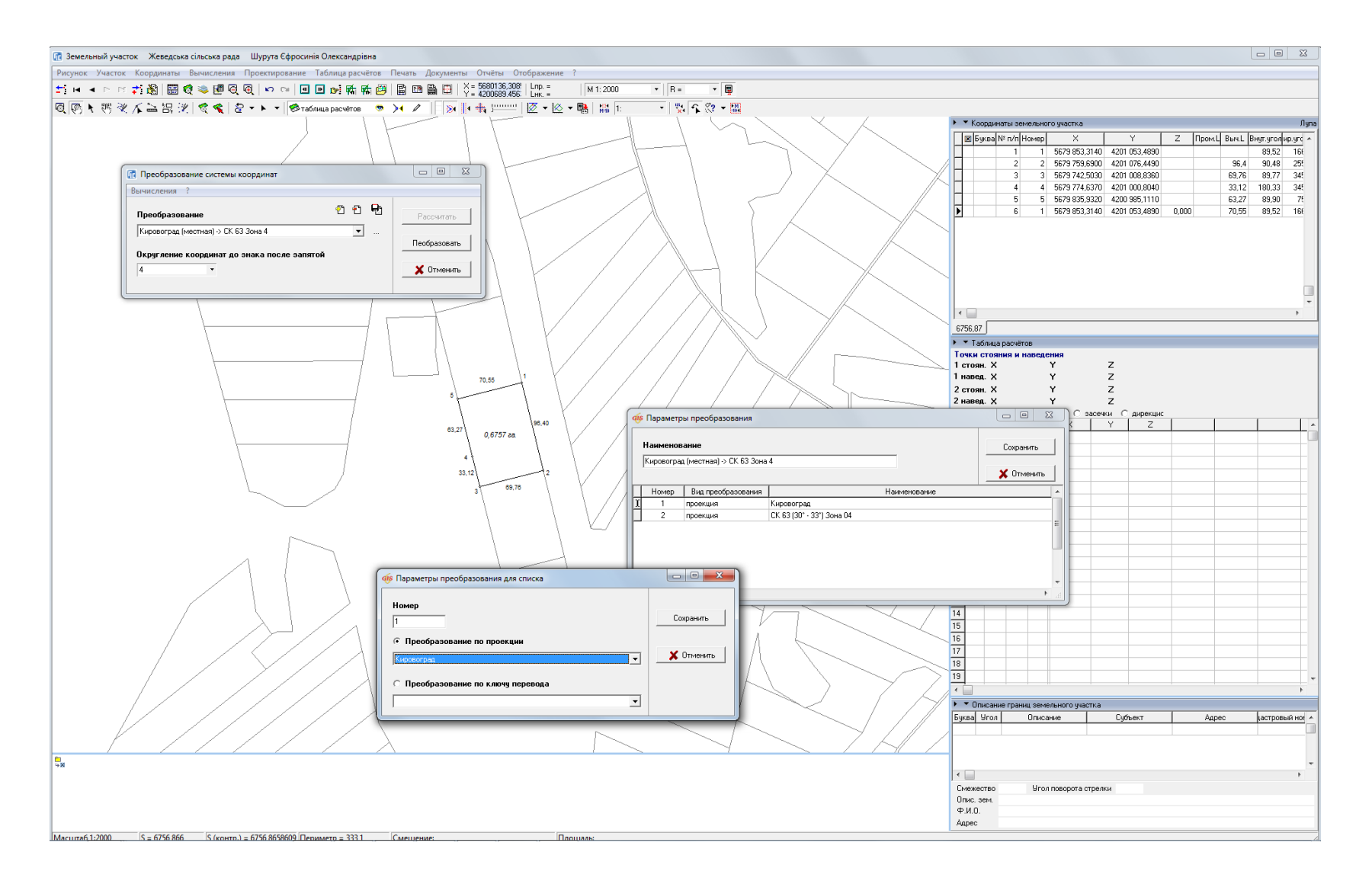

### МЕНЮ «КООРДИНАТЫ»

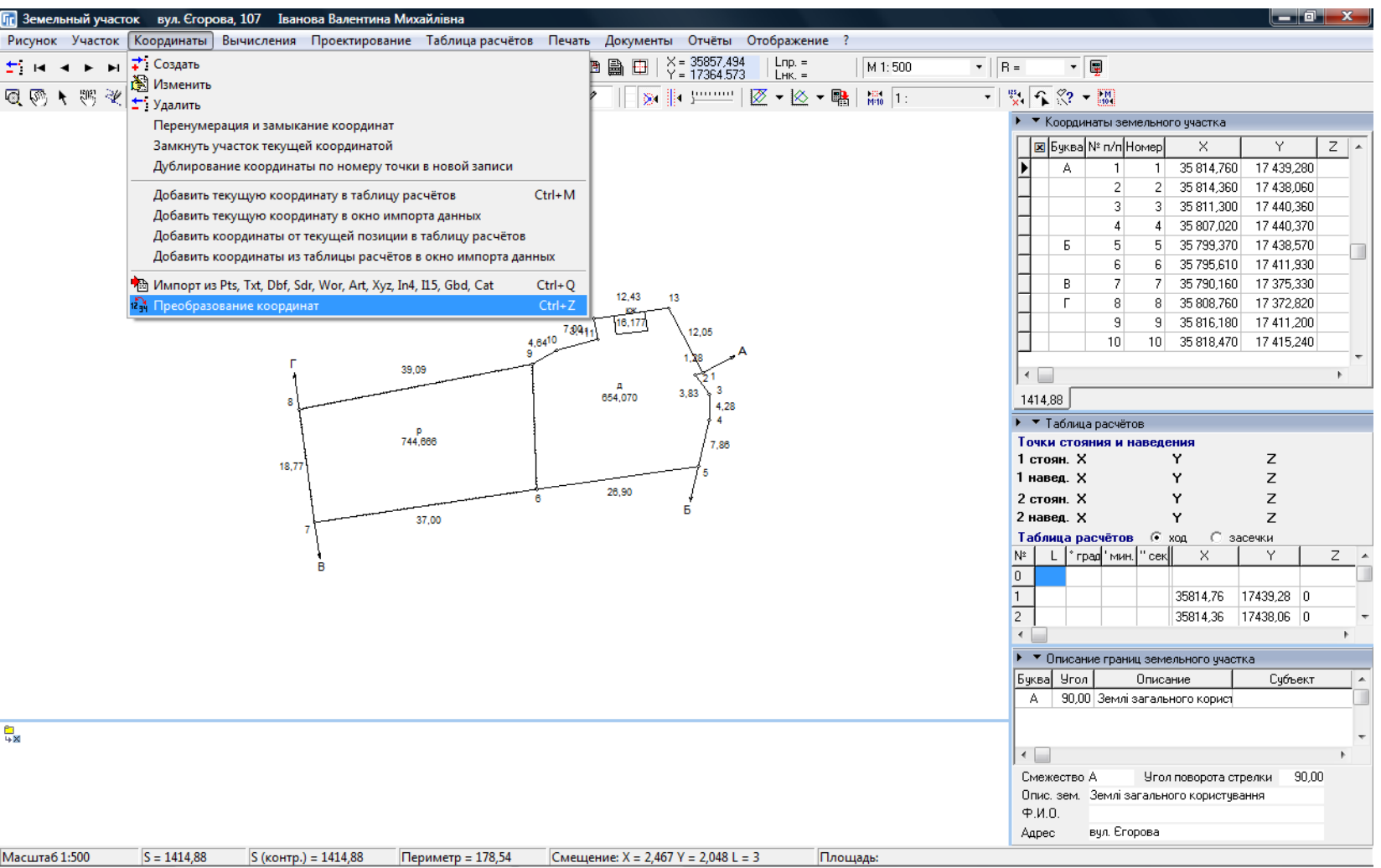

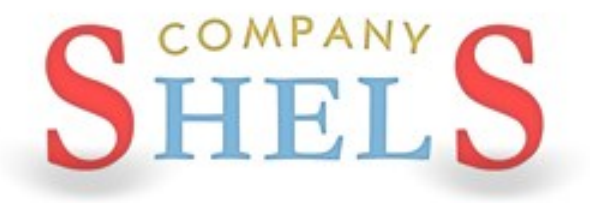

### **ПЕРЕРЫВ**

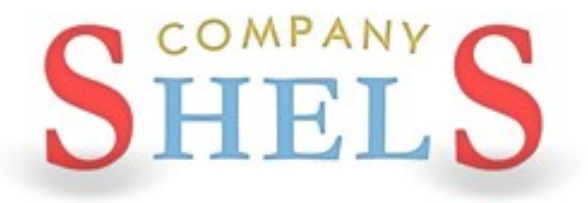

### ОБЩИЕ СВЕДЕНИЯ ОБ ОБМЕННОМ ФАЙЛЕ В *OOPMATE XML*

## **СТРУКТУРА ОБМЕННОГО ФАЙЛА XML**

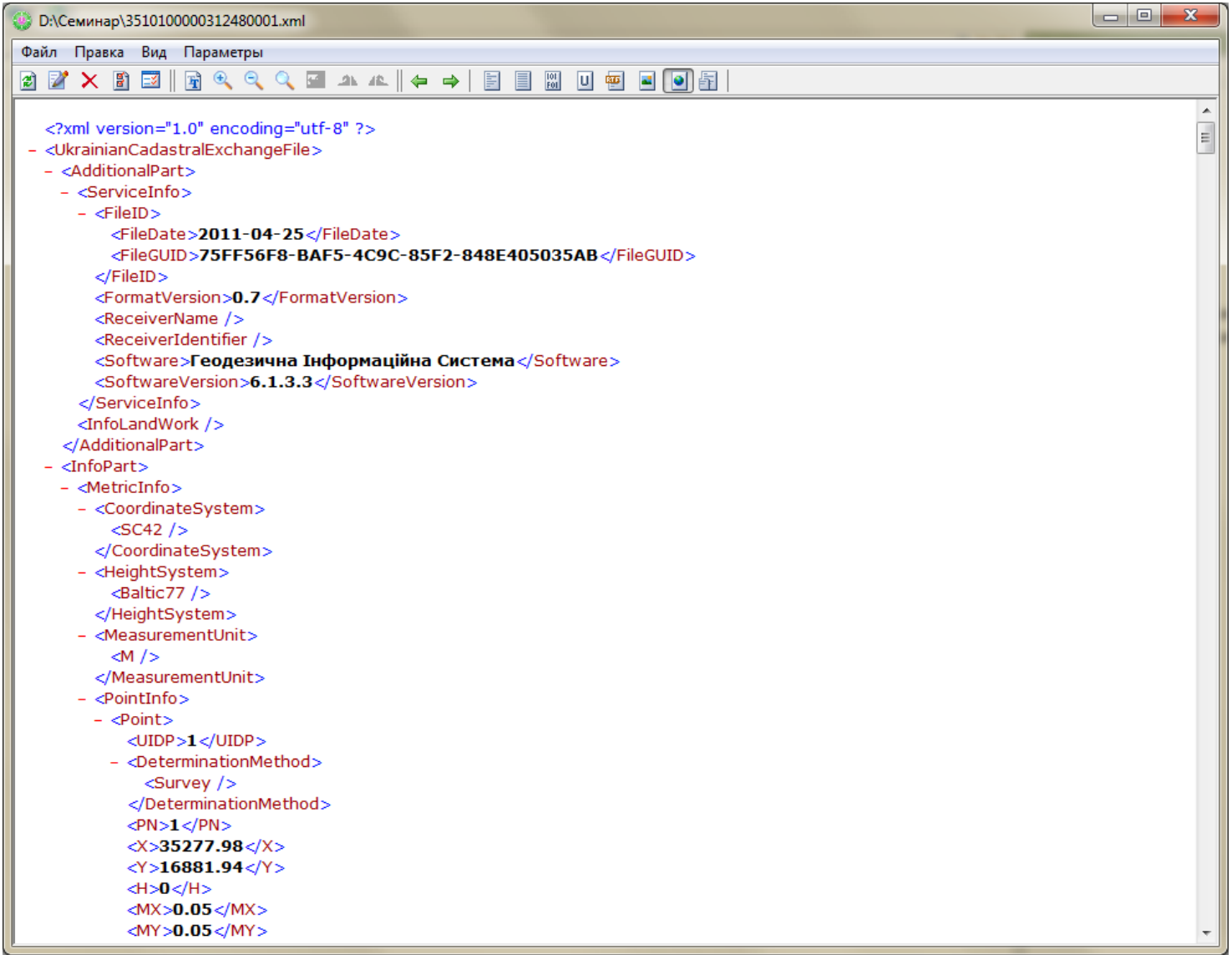

## ОСНОВНЫЕ ТЕГИ ОБМЕННОГО ФАЙЛА XML

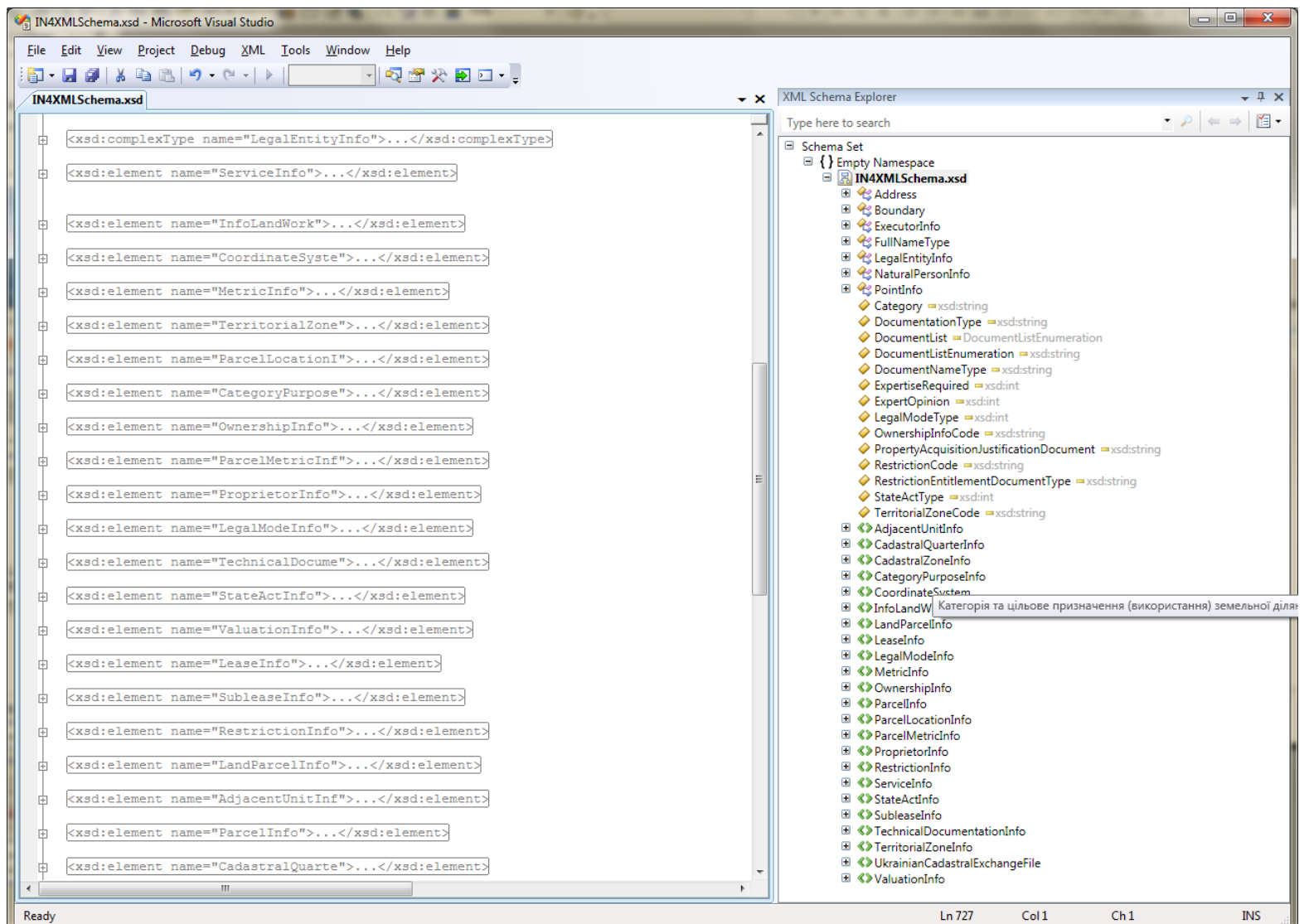

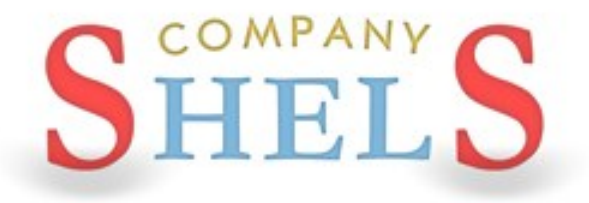

## ИМПОРТ И ЭКСПОРТ ОБМЕННЫХ ФАЙЛОВ XML

## ИМПОРТ ДАННЫХ

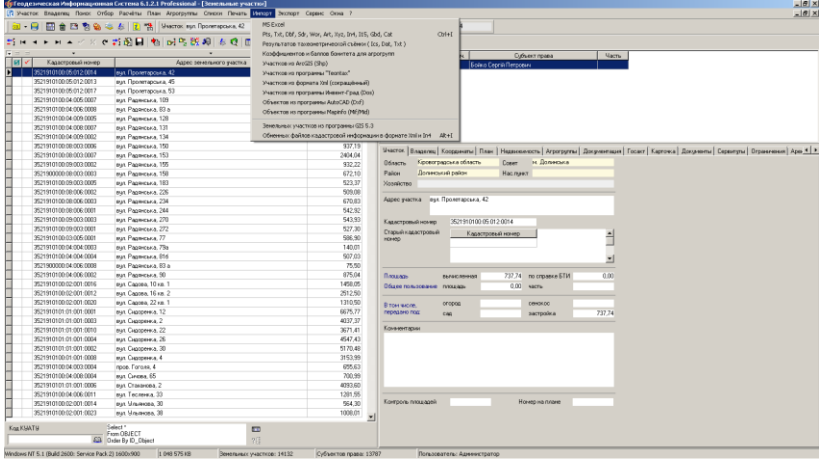

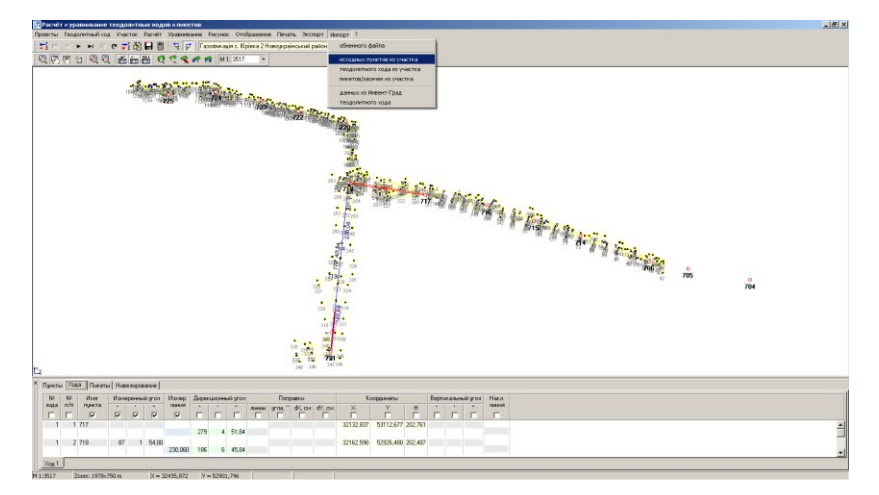

### Реестр земельных участков Импорт координат из тахеометров

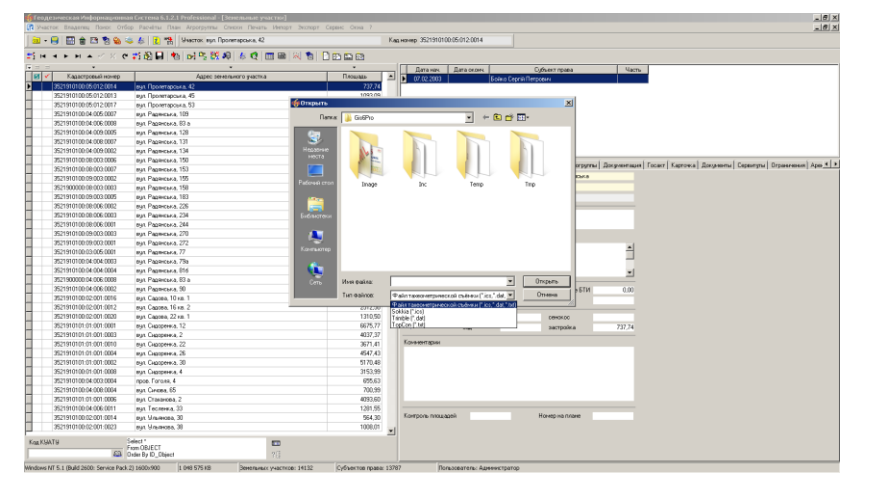

### Импорт теодолитных ходов и постатами Импорт данных в окне «Карта»

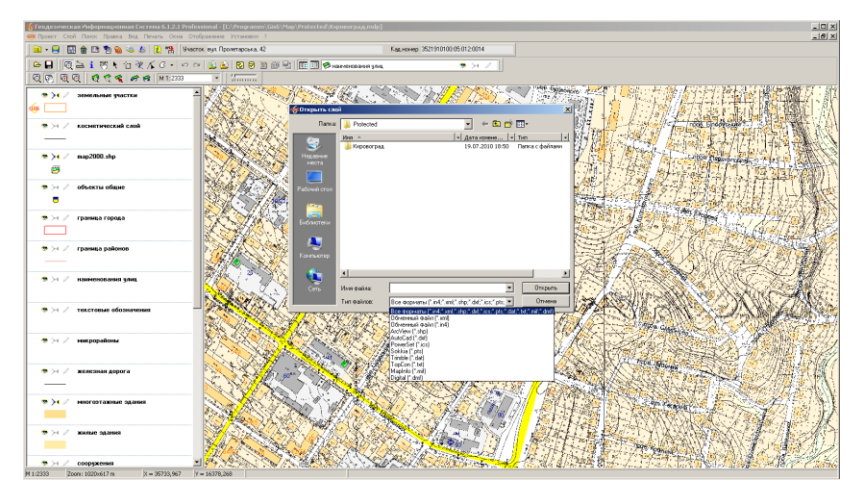

## ИМПОРТ ДАННЫХ

### Импорт координат

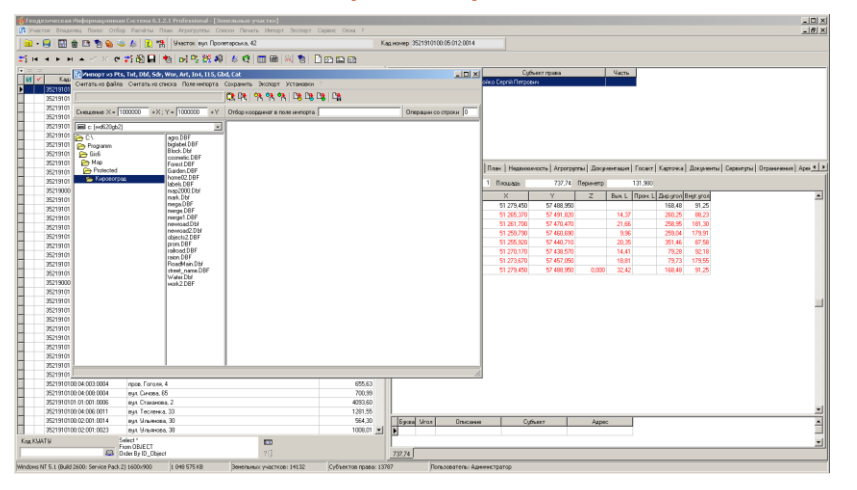

### Импорт слоёв денежной оценки

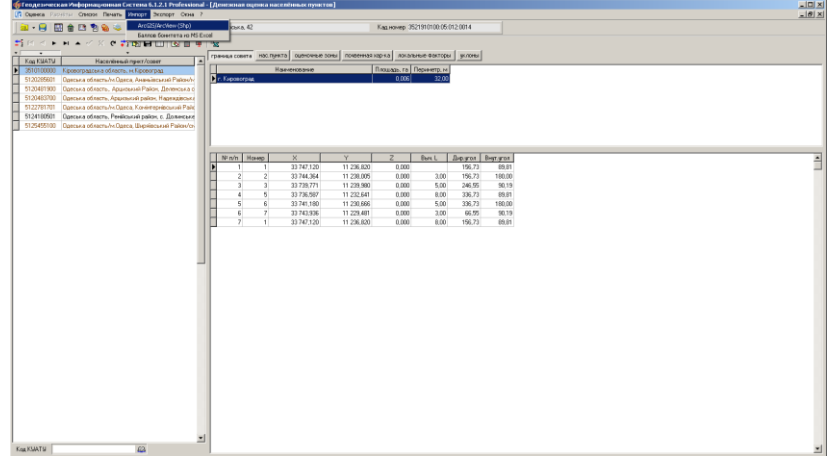

### Копирование через буфер обмена

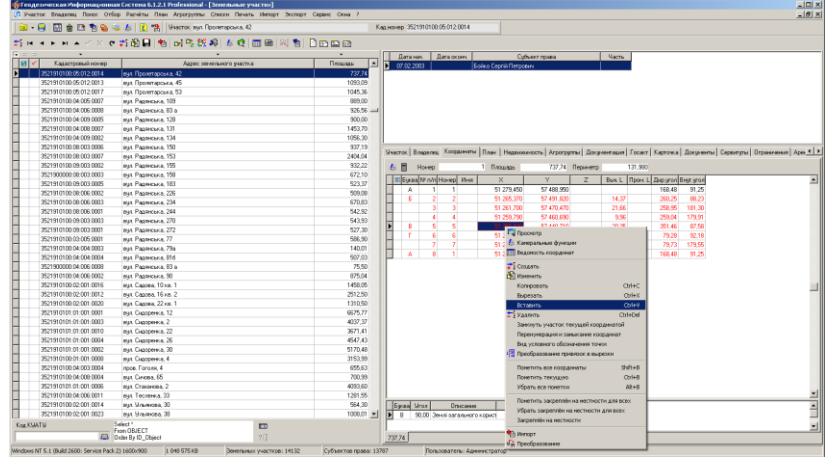

### Импорт обменных файлов In4 и Xml

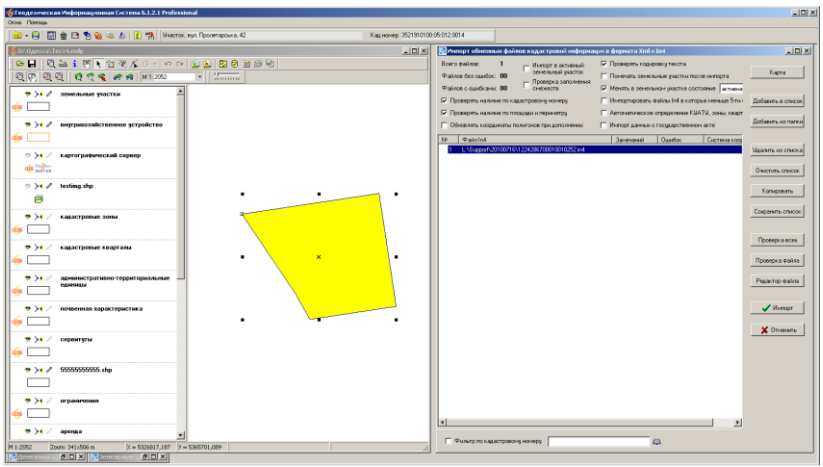

## **ИМПОРТ ОБМЕННОГО ФАЙЛА XML**

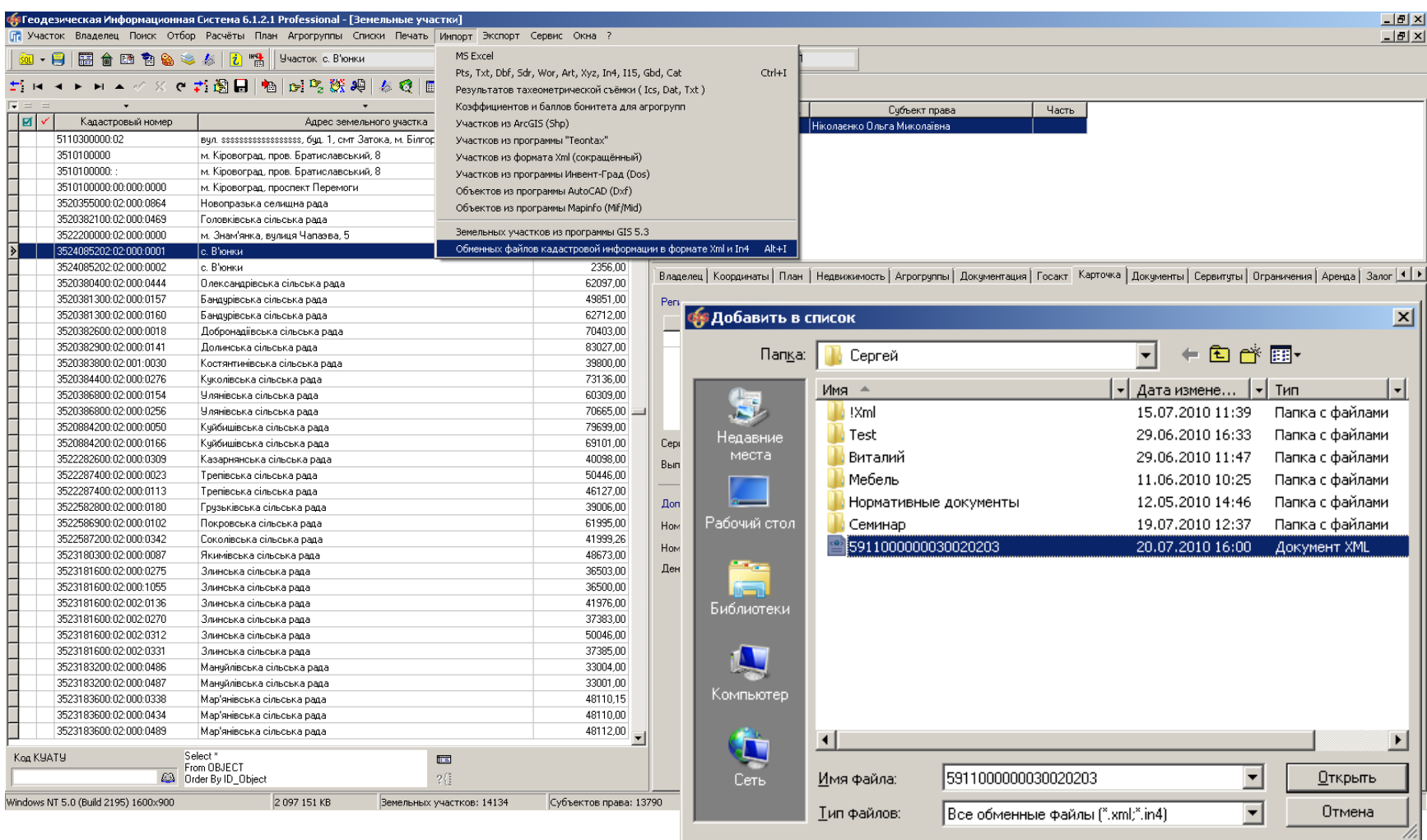

### ИМПОРТ ЗЕМЕЛЬНОГО УЧАСТКА

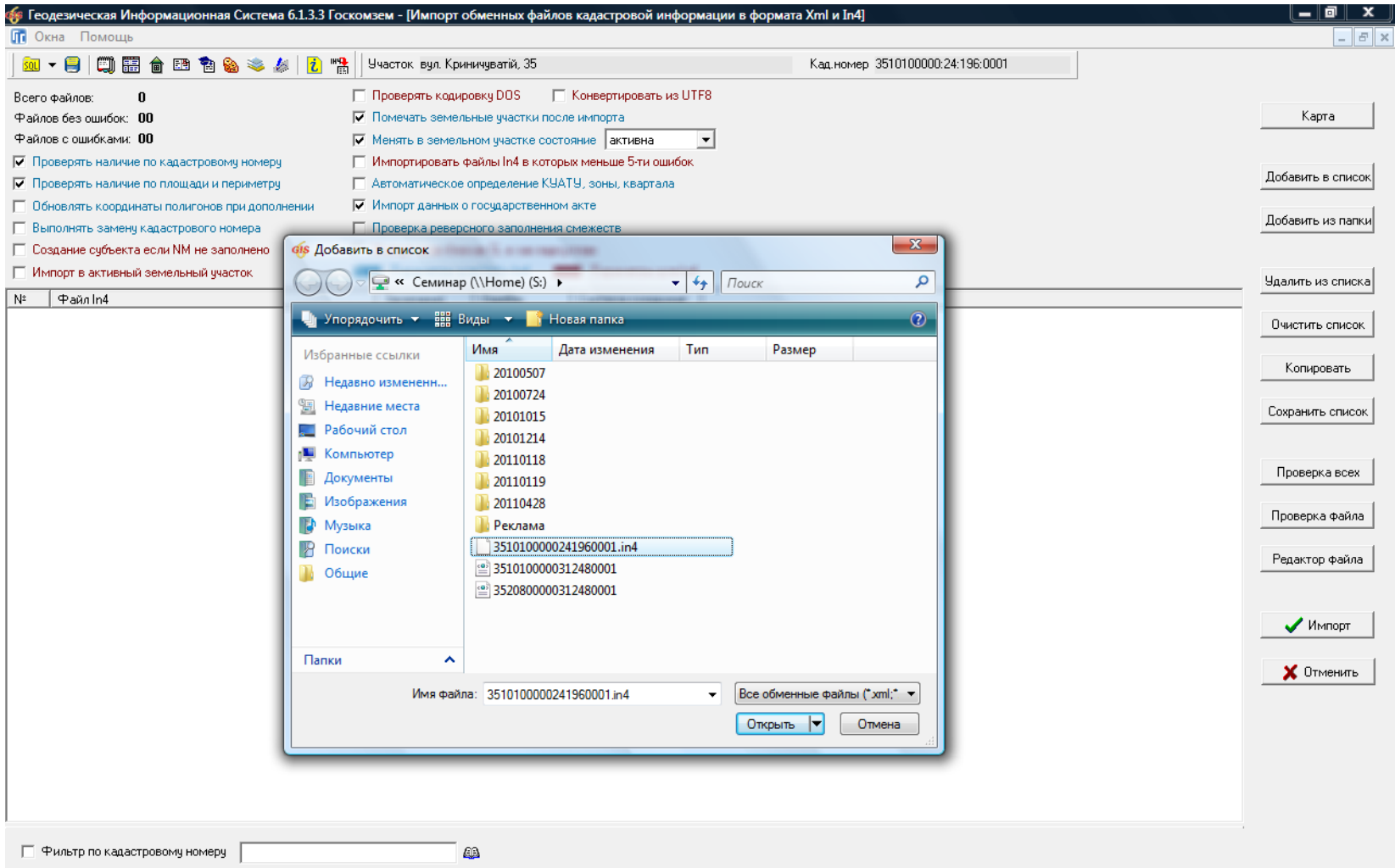

## ПРОВЕРКА ОБМЕННОГО ФАЙЛА XML

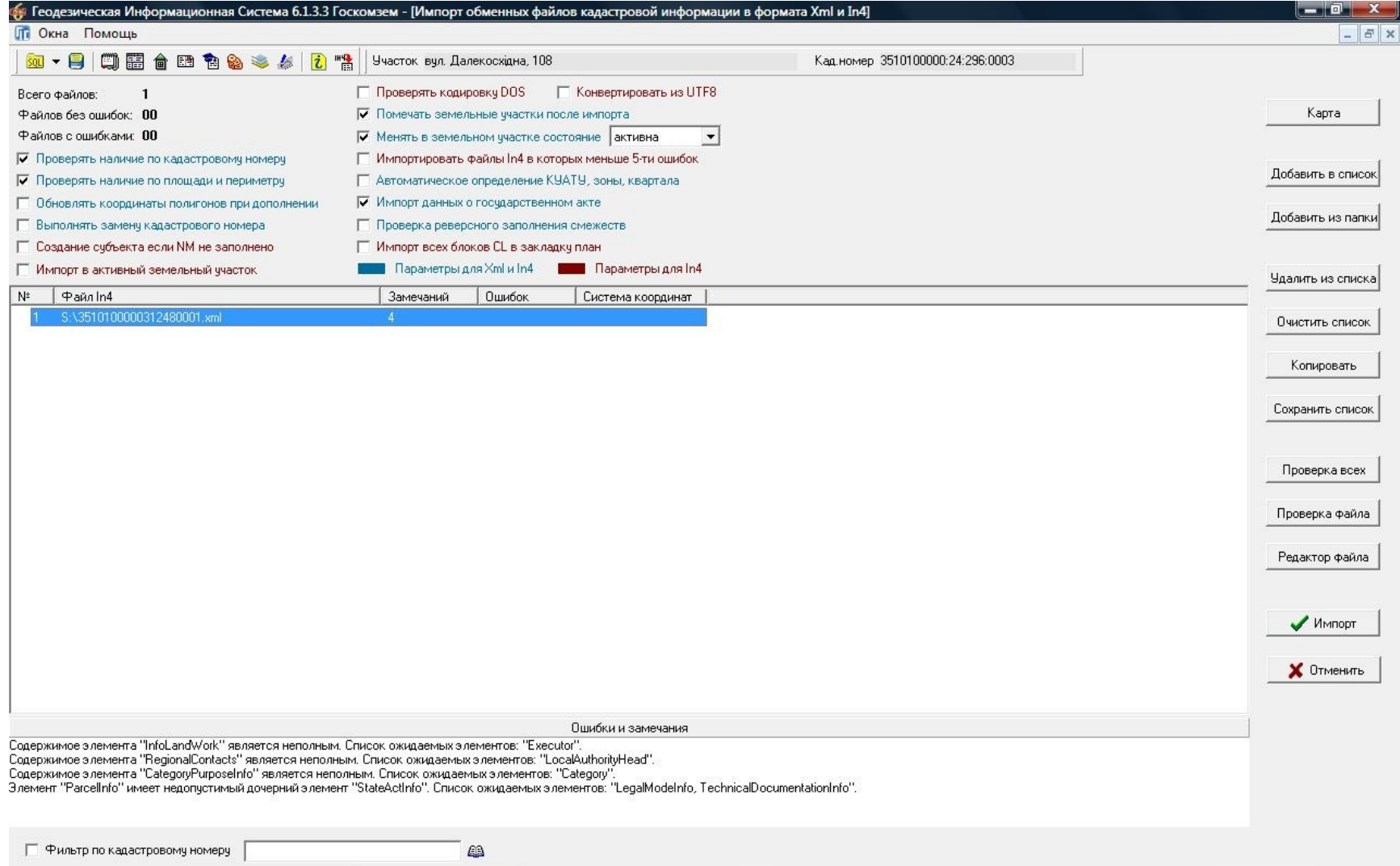

### ПРОВЕРКА НАЛИЧИЯ ЗЕМЕЛЬНОГО УЧАСТКА

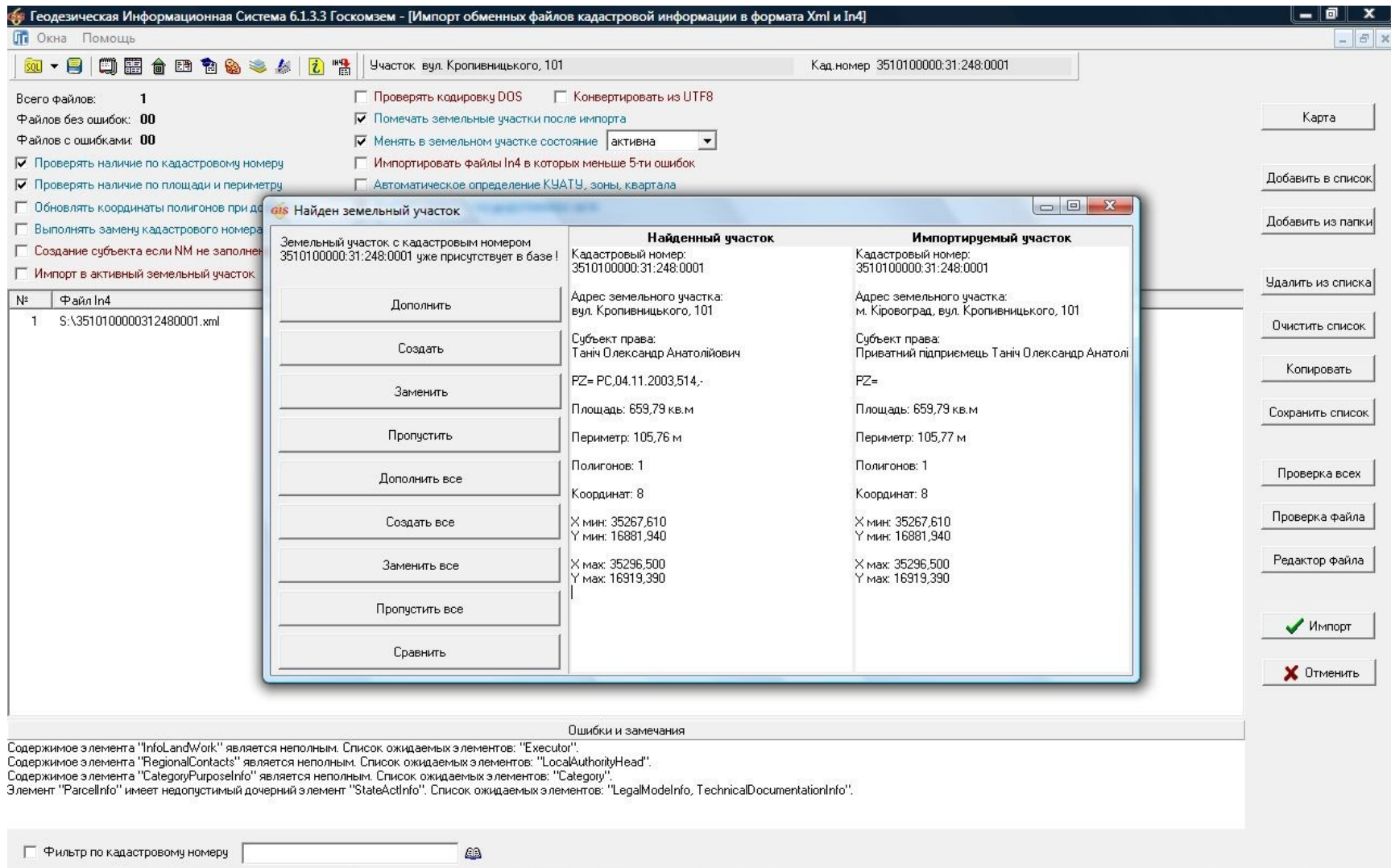

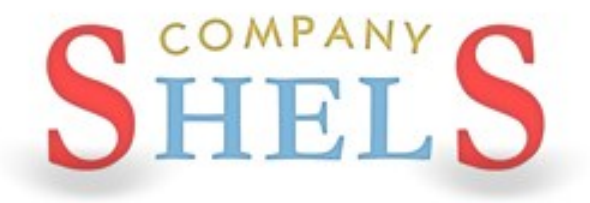

## НАСТРОЙКИ ЭКСПОРТА И ОПТИМИЗАЦИЯ ПО ПОСТАНОВЛЕНИЮ 1051

## **НАСТРОЙКИ ЭКСПОРТА XML**

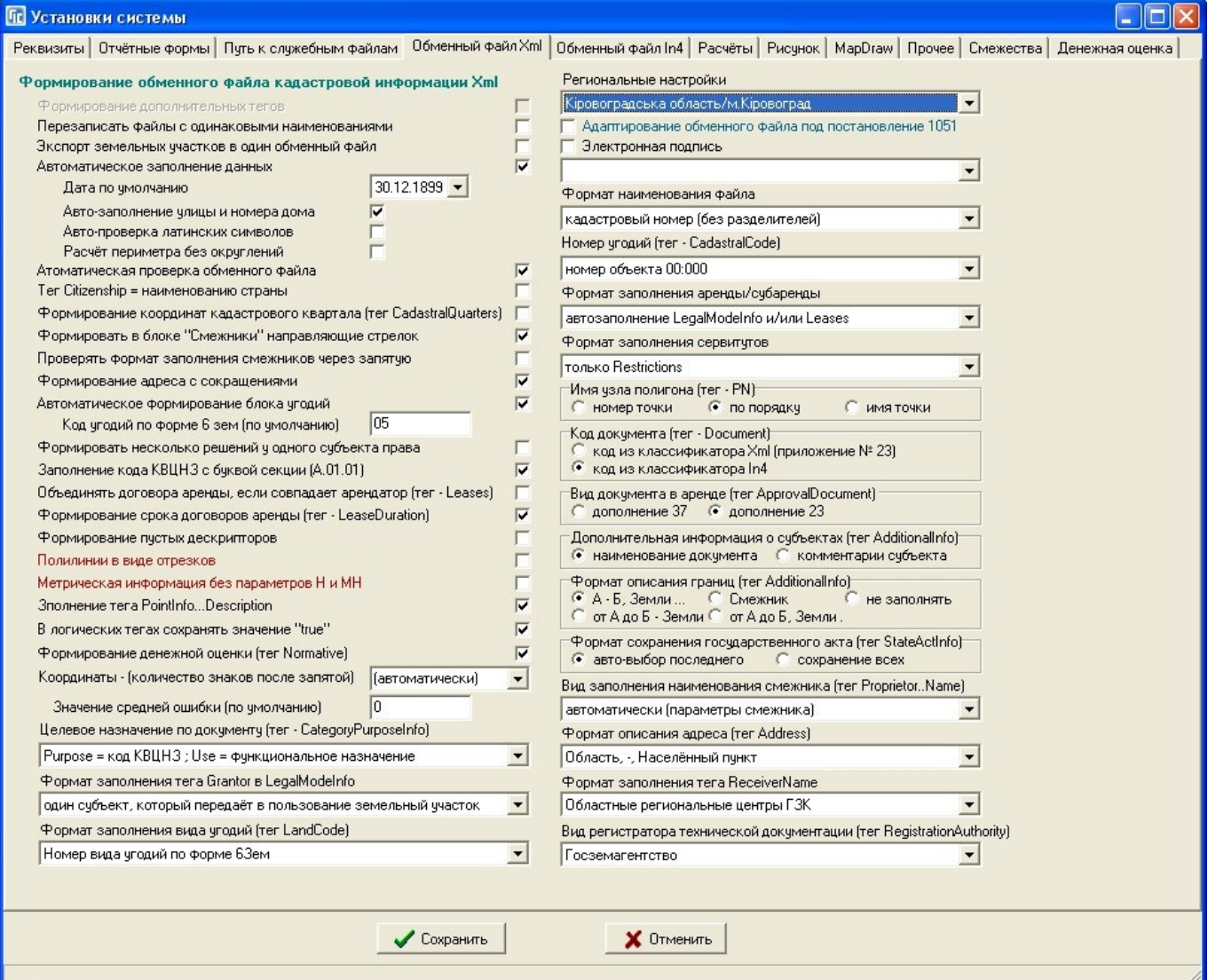

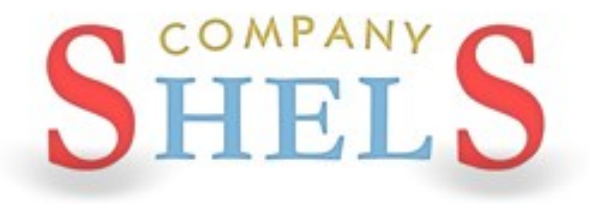

## НАСТРОЙКИ ЭКСПОРТА ДЛЯ НАЦИОНАЛЬНОЙ КАДАСТРОВОЙ СИСТЕМЫ (НКС)

## **НАСТРОЙКИ ЭКСПОРТА XML ДЛЯ НКС**

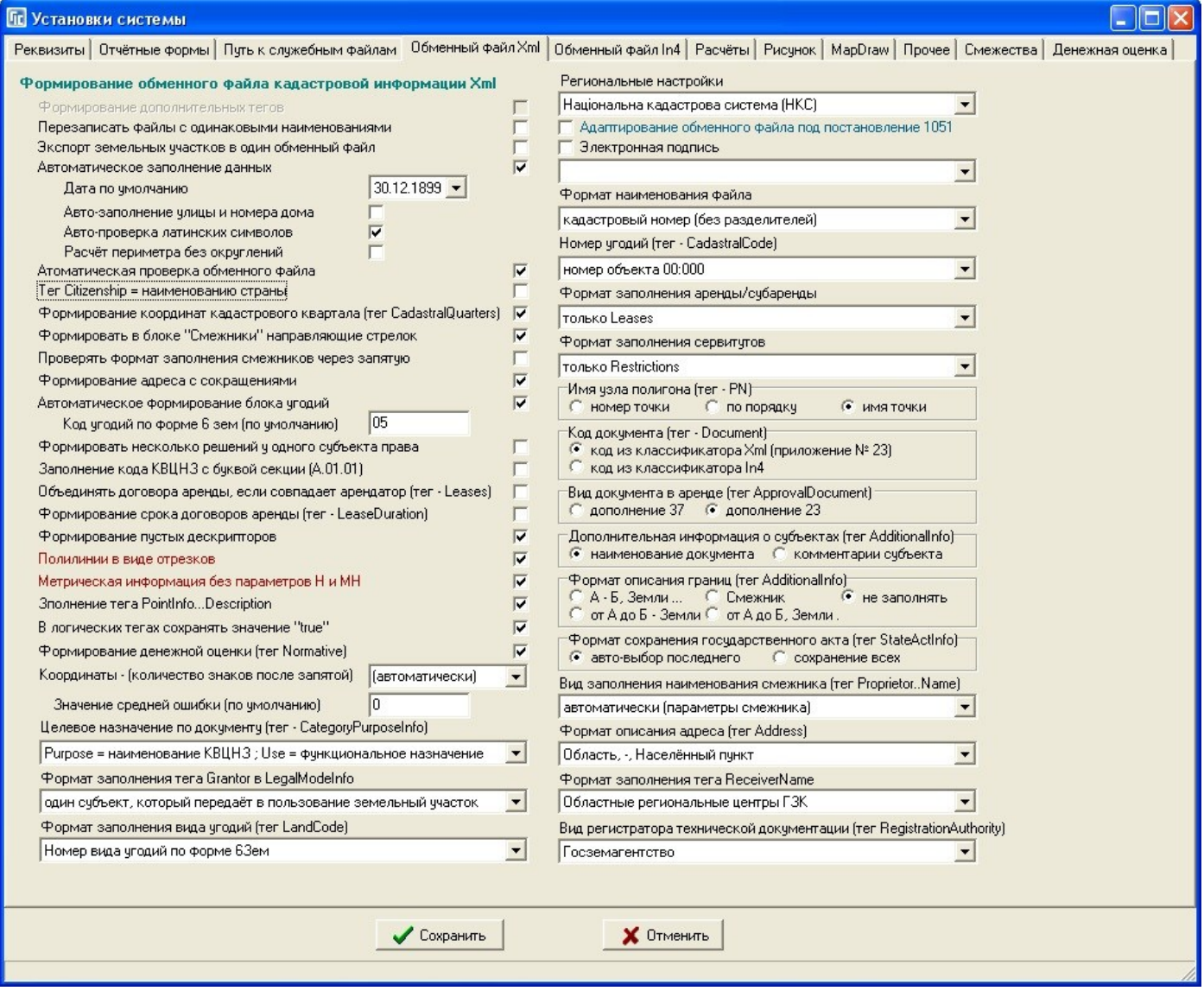

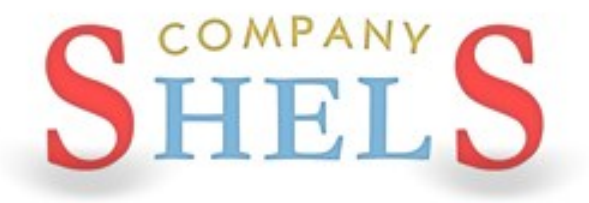

## ПРОВЕРКА И РЕДАКТИРОВАНИЕ ОБМЕННЫХ **ФАЙЛОВ XML**

## ПРОВЕРКА ЗАПОЛНЕНИЯ ИНФОРМАЦИИ

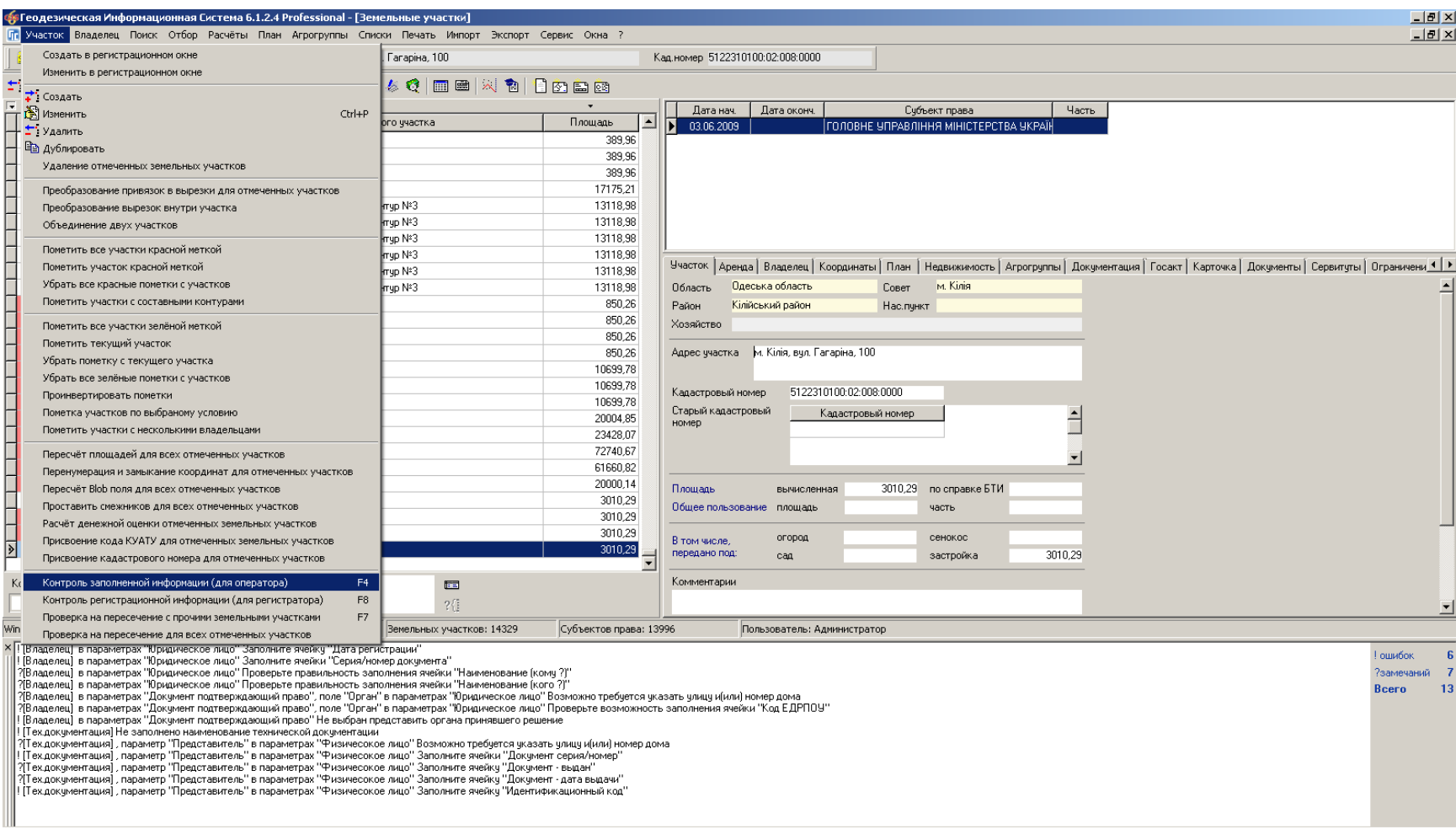

## ЗАПОЛНЕНИЕ НЕДОСТАЮЩЕЙ ИНФОРМАЦИИ

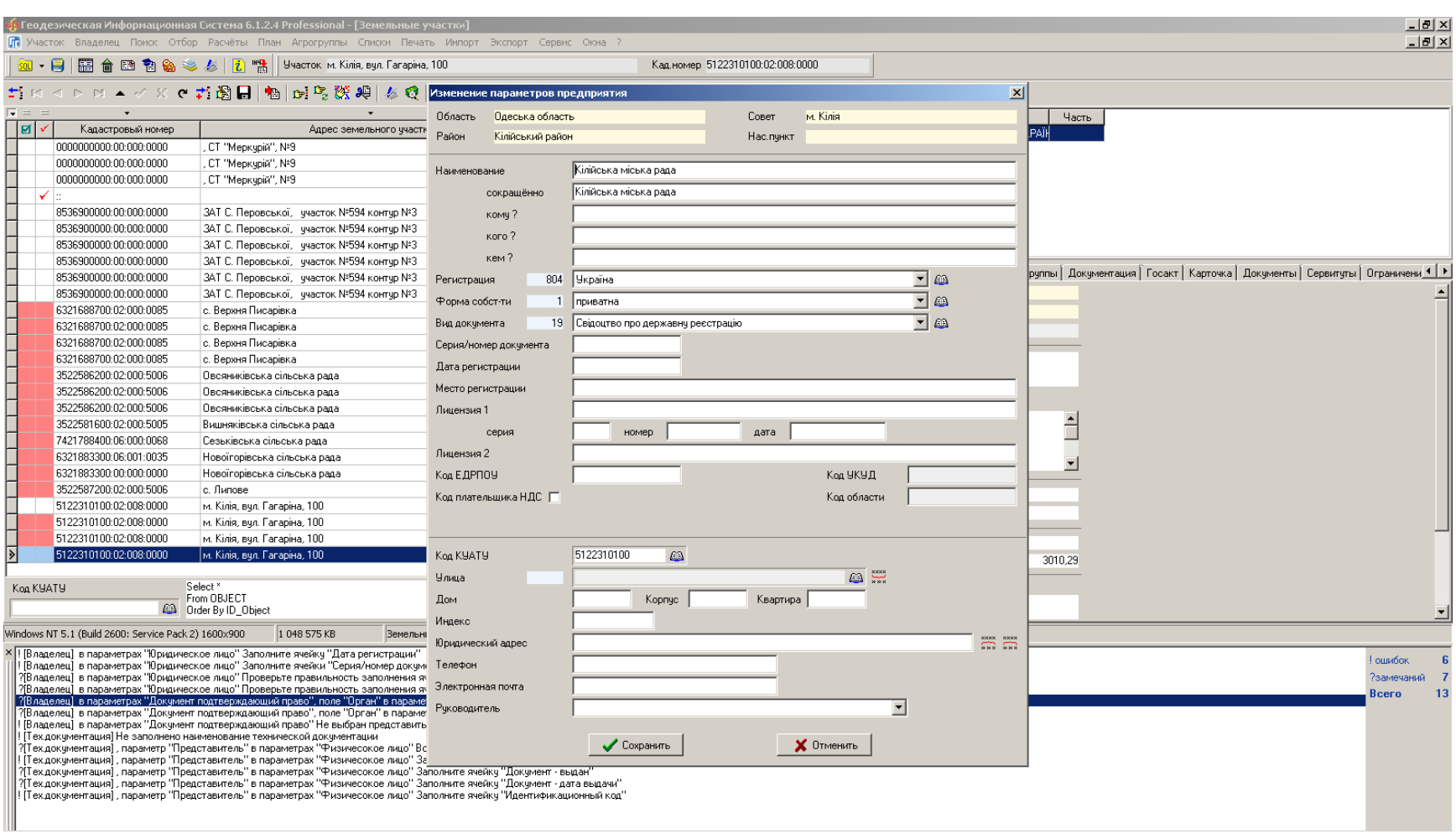

## **ПРОВЕРКА ОБМЕННОГО ФАЙЛА XML**

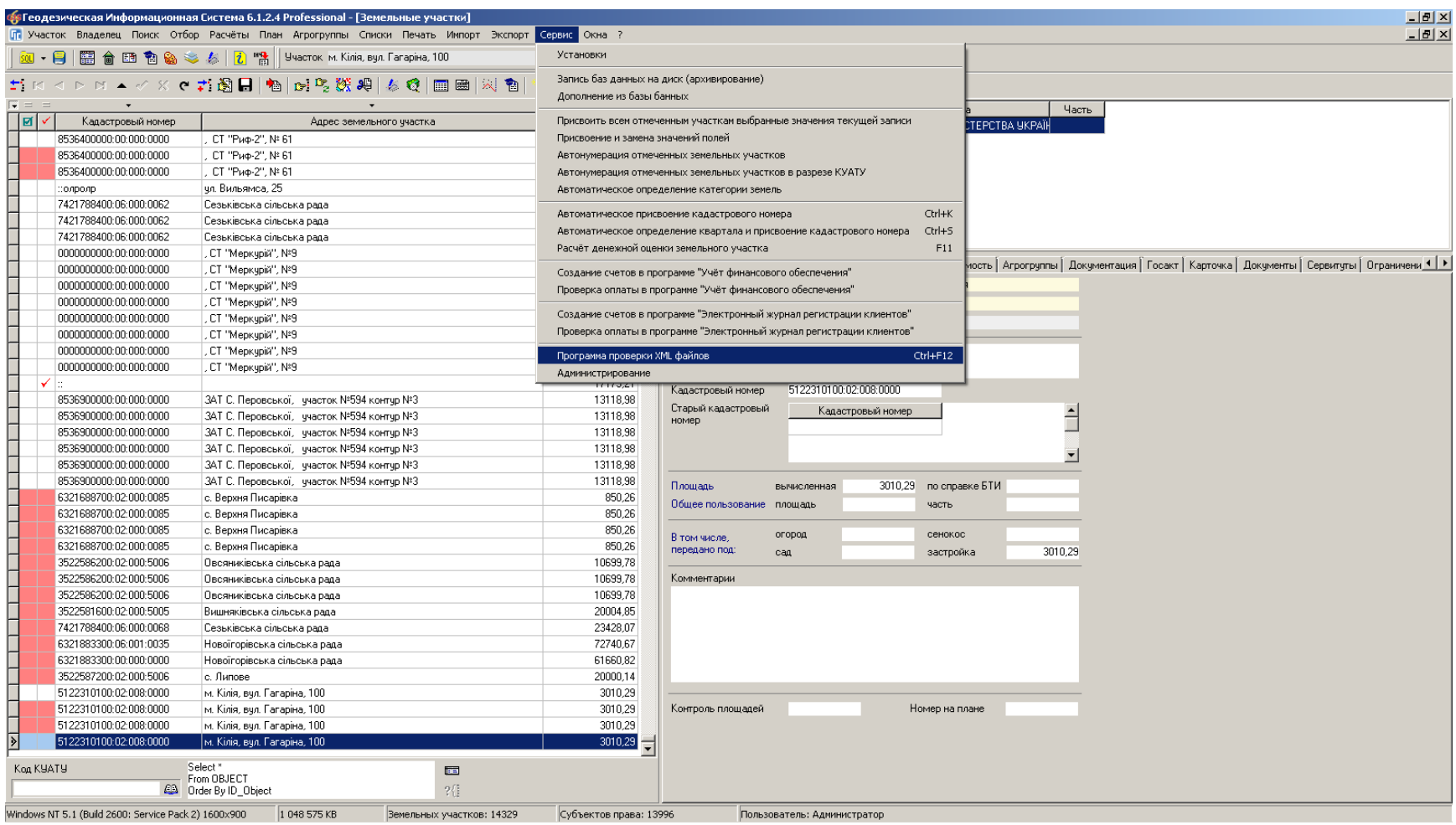

### *NPOFPAMMA VALIDXML*

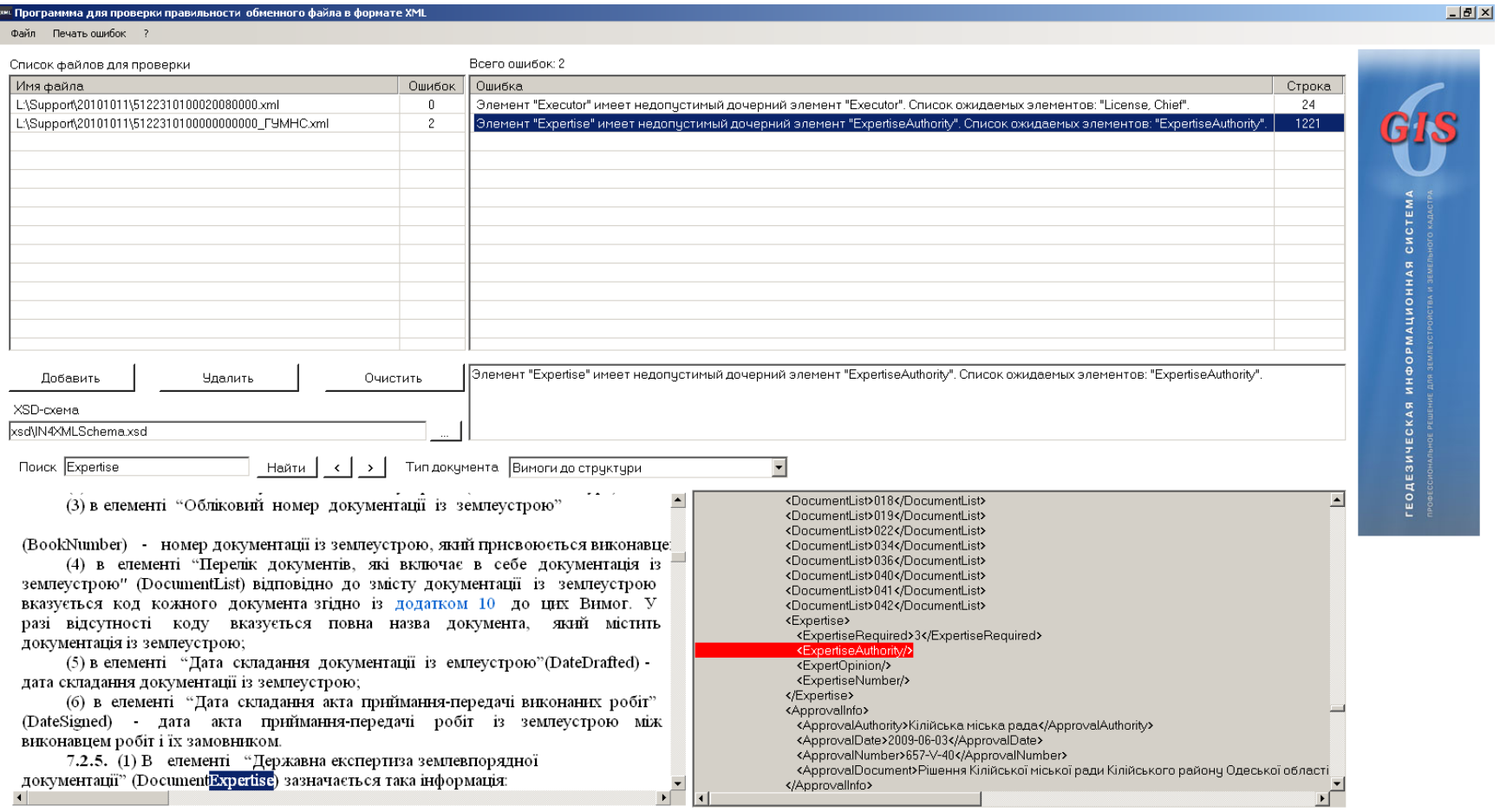

## МЕНЕДЖЕР ОБМЕННЫХ ФАЙЛОВ

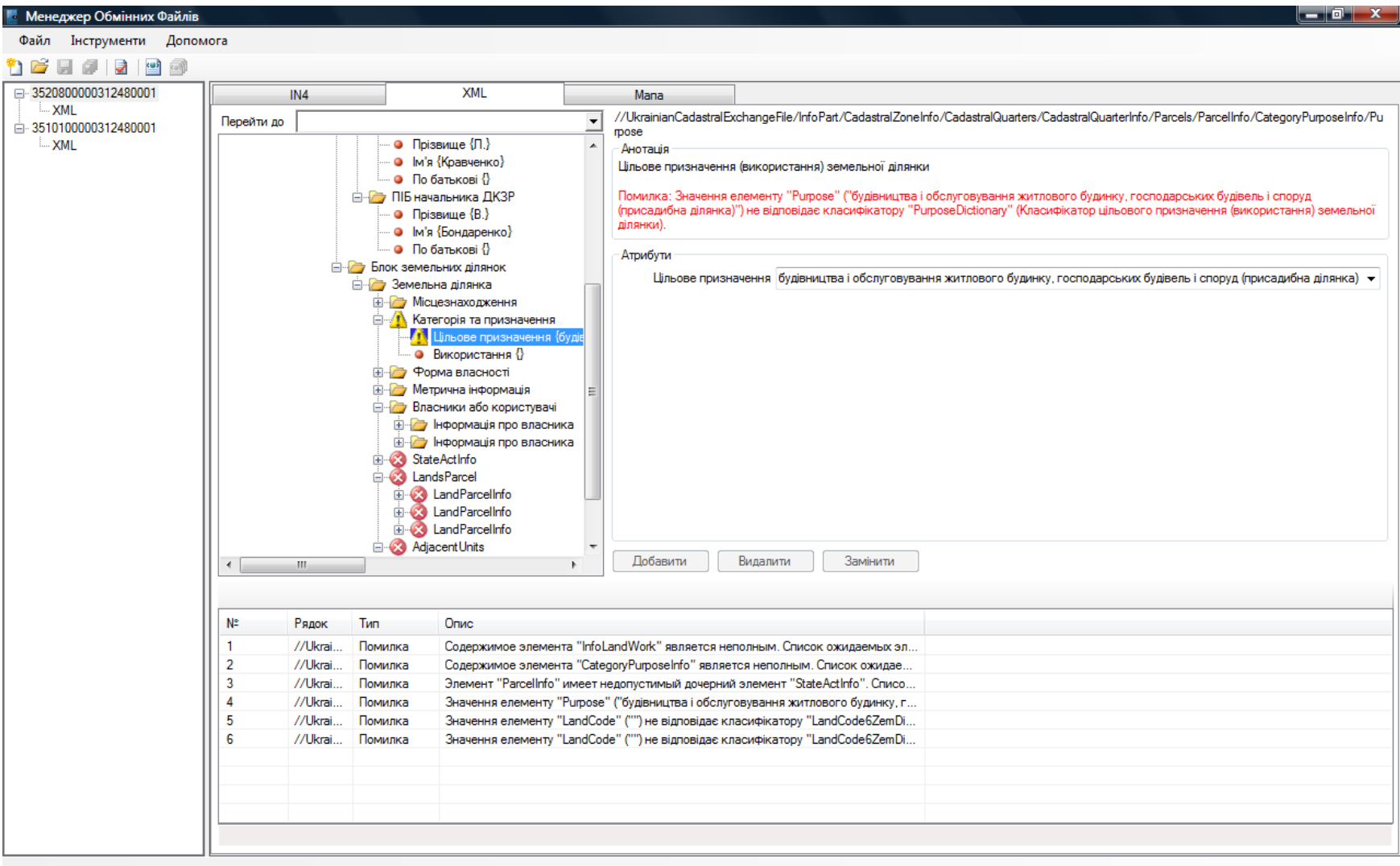

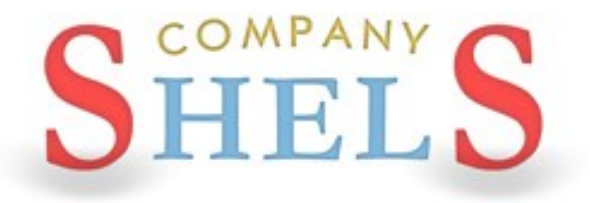

## ВОПРОСЫ И ОТВЕТЫ ИТОГ СЕМИНАРА-ТРЕНИНГА

# спасибо за внимание

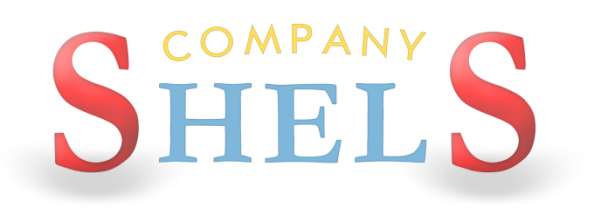

# КОМПАНИЯ ШЕЛС

### ПРОИЗВОДСТВО ИНФОРМАЦИОННЫХ ТЕХНОЛОГИЙ

телефоны:

веб – сайт: http://shels.com.ua/ e – mail: info@shels.com.ua +38 (050) 598 – 50 – 40 +38 (099) 491 – 65 – 61 +38 (098) 486 – 52 – 06

 $\phi$ акс: +38 (0522) 35 – 40 – 63
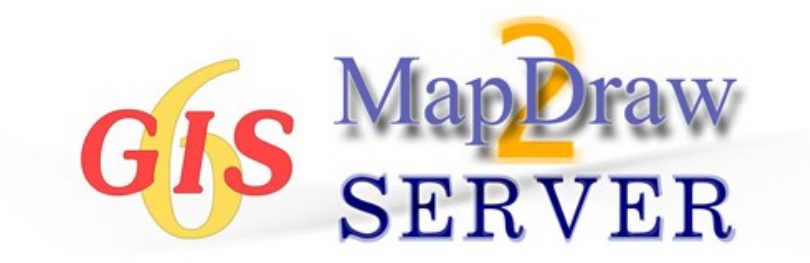

# ДЕНЬ 2

Слои и инструменты в окне "Камеральные функции …". Создание участков, плана, смежеств ... Ознакомление с картографическим модулем "MapDraw 2". Подключение к Публичной кадастровой карте. Администрирование, создание и восстановление баз данных.

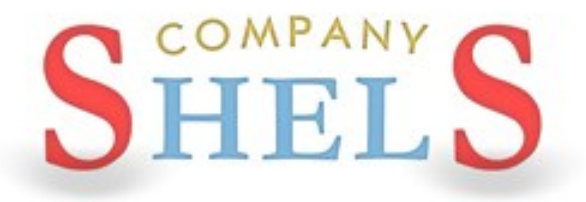

### ОБЩИЕ СВЕДЕНИЯ ОБ ОКНЕ "КАМЕРАЛЬНЫЕ ФУНКЦИИ", РАБОТА СО СЛОЯМИ И **ИНСТРУМЕНТАМИ**

### ОКНО КАМЕРАЛЬНЫЕ ФУНКЦИИ

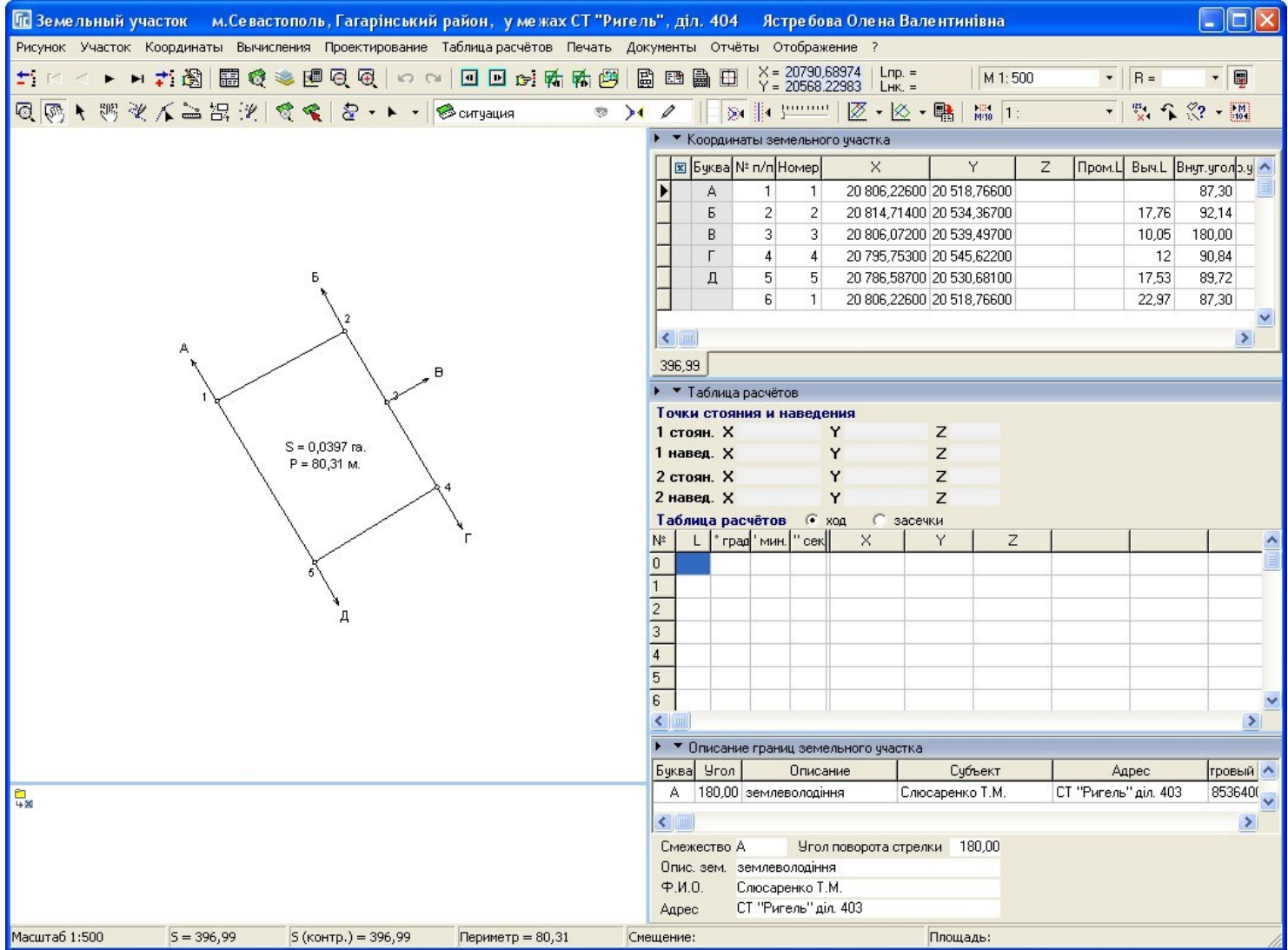

## СПИСОК СЛОЁВ И ИХ ПАРАМЕТРЫ

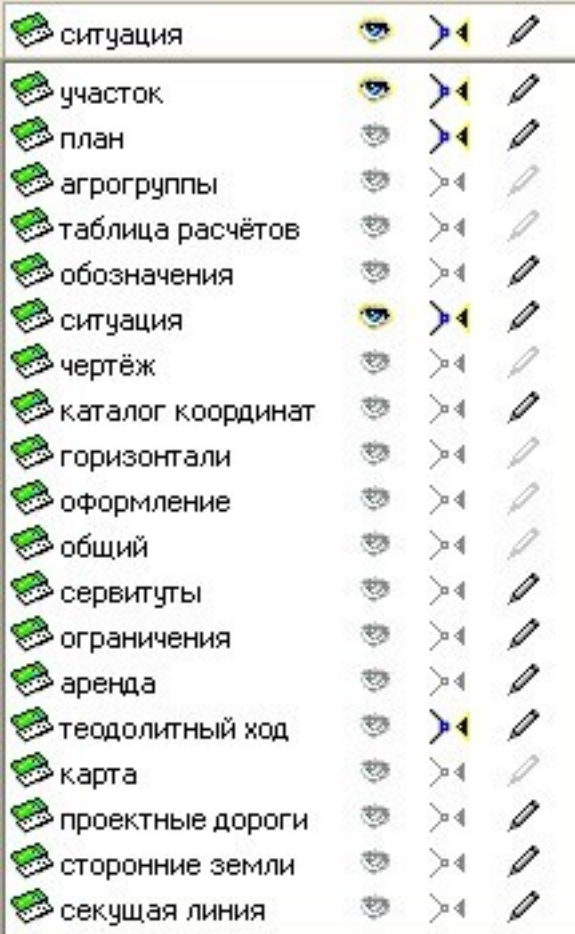

### ИНСТРУМЕНТЫ И РЕЖИМЫ РАБОТЫ

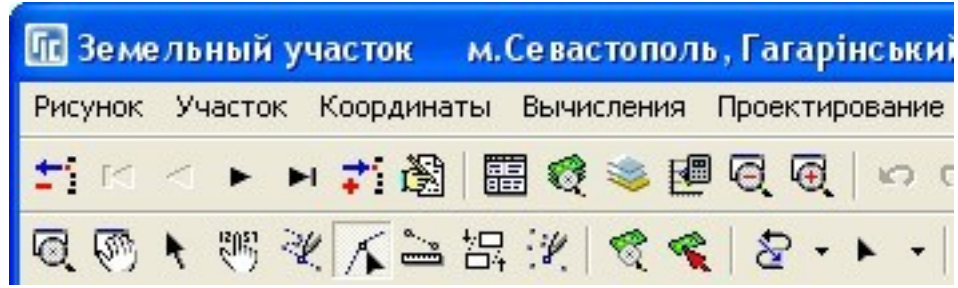

### МЕНЮ «КООРДИНАТЫ»

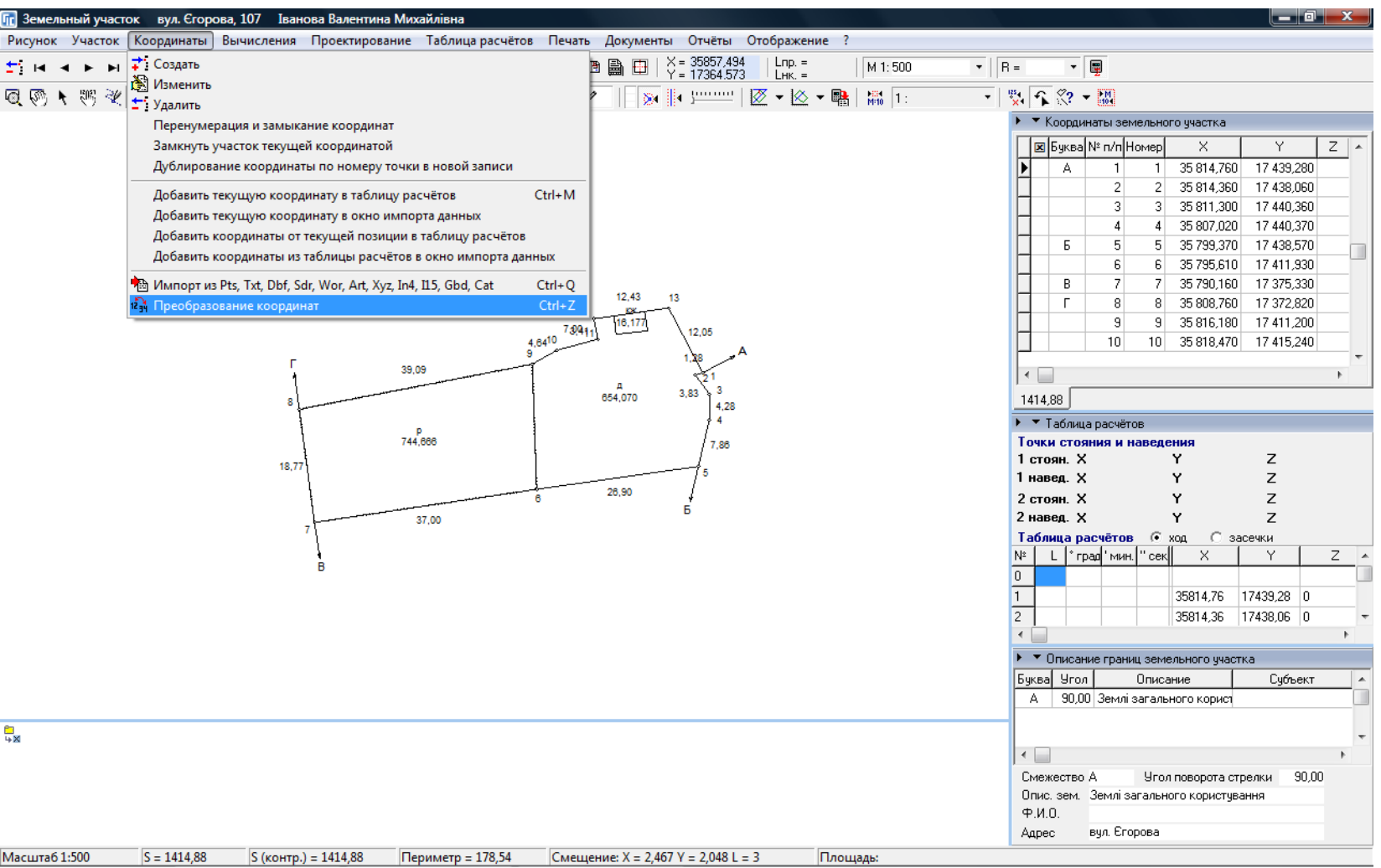

### ПРЕОБРАЗОВАНИЕ КООРДИНАТ

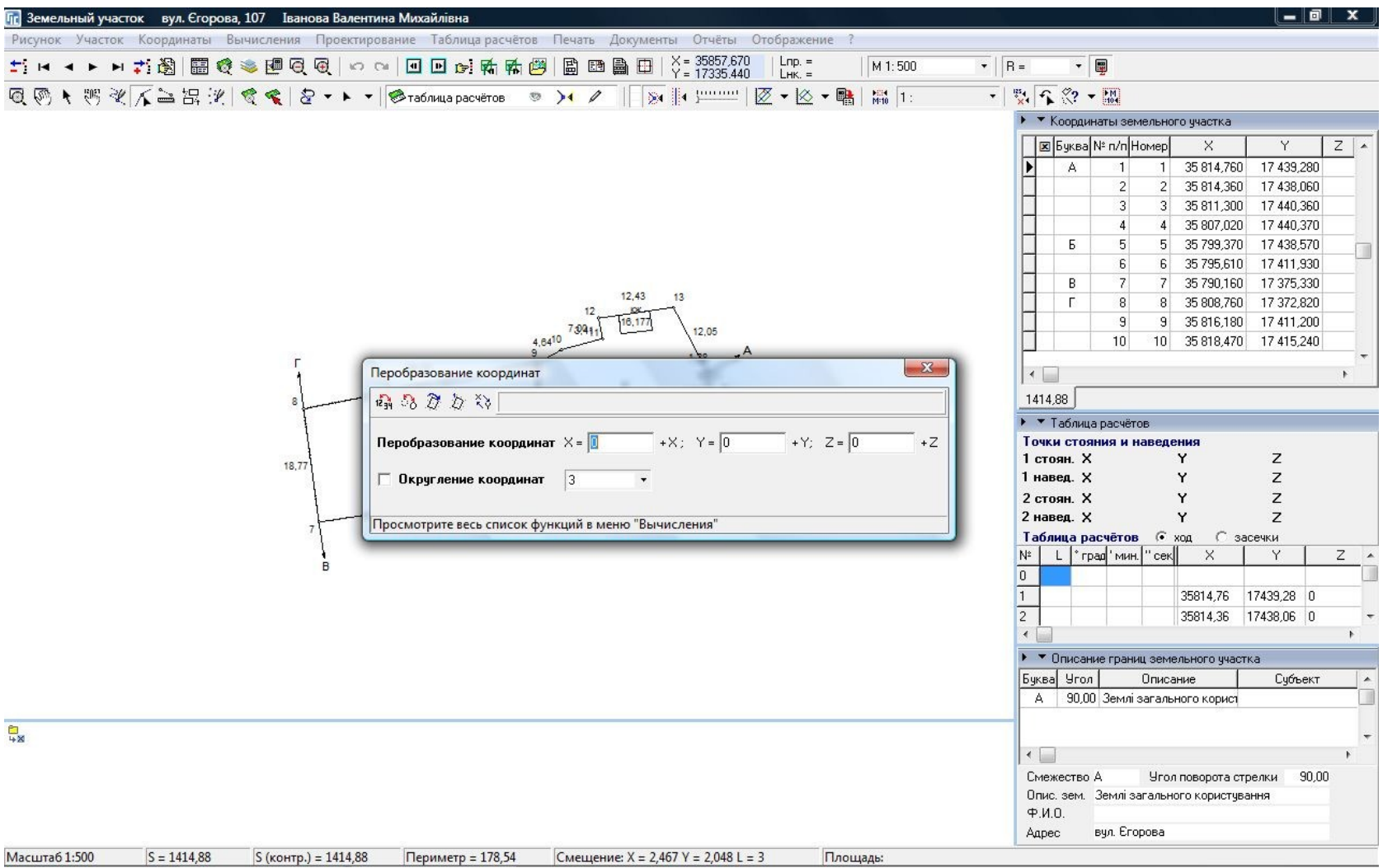

### ПРИМЕР ПРЕОБРАЗОВАНИЯ

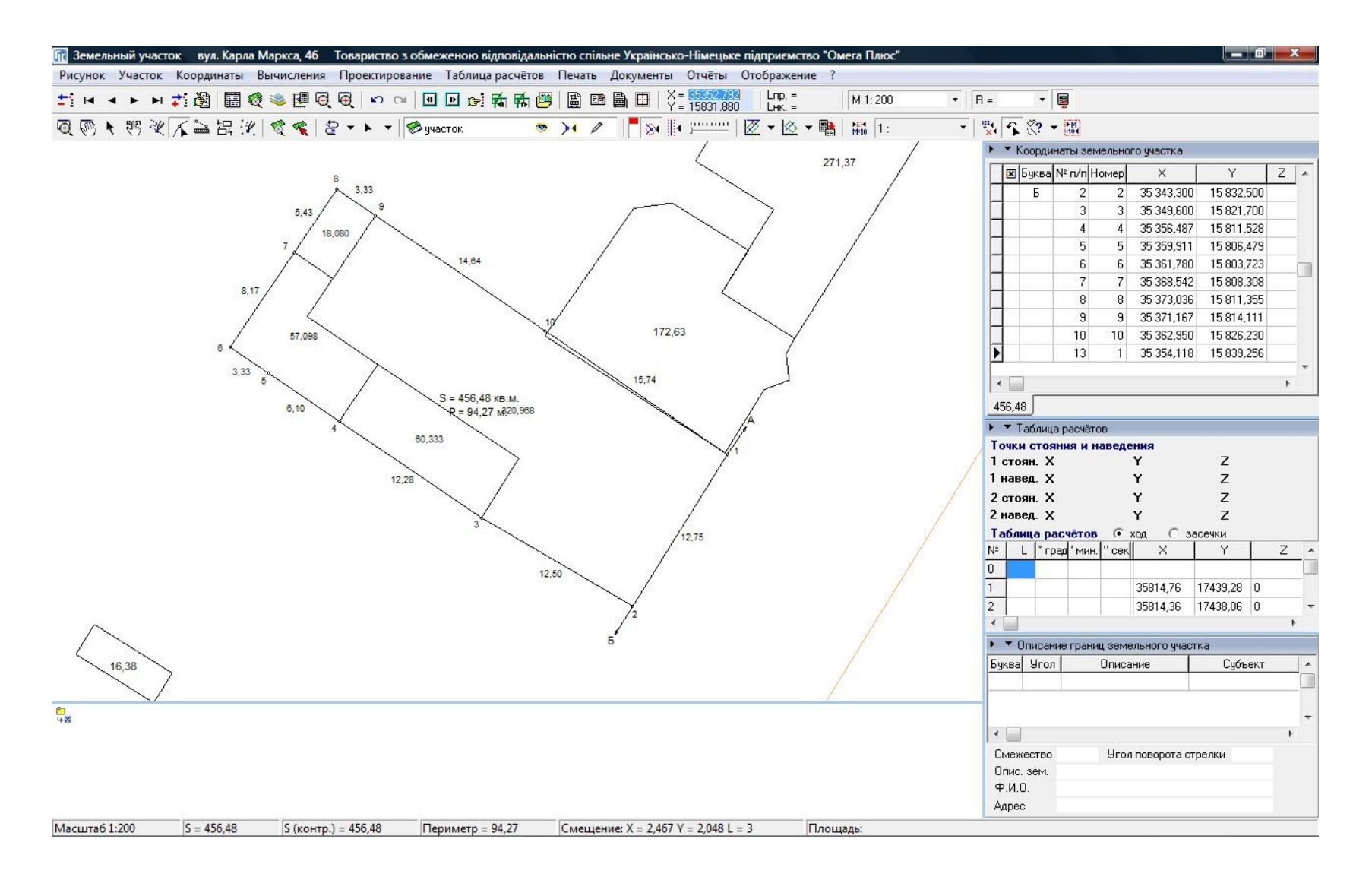

### ПРЕОБРАЗОВАНИЕ ПО 4 ТОЧКАМ

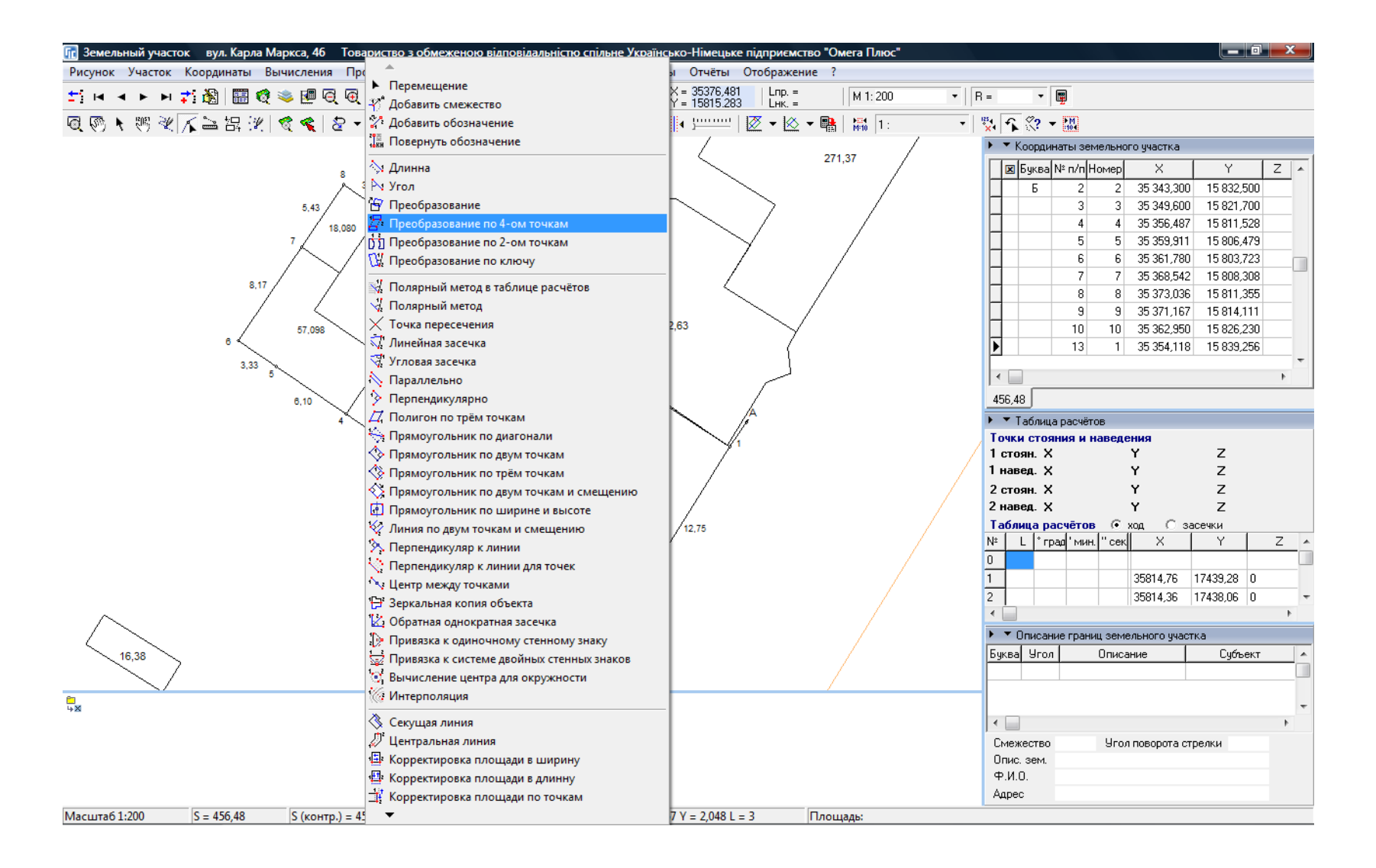

### ПРЕОБРАЗОВАНИЕ ПО 4 ТОЧКАМ

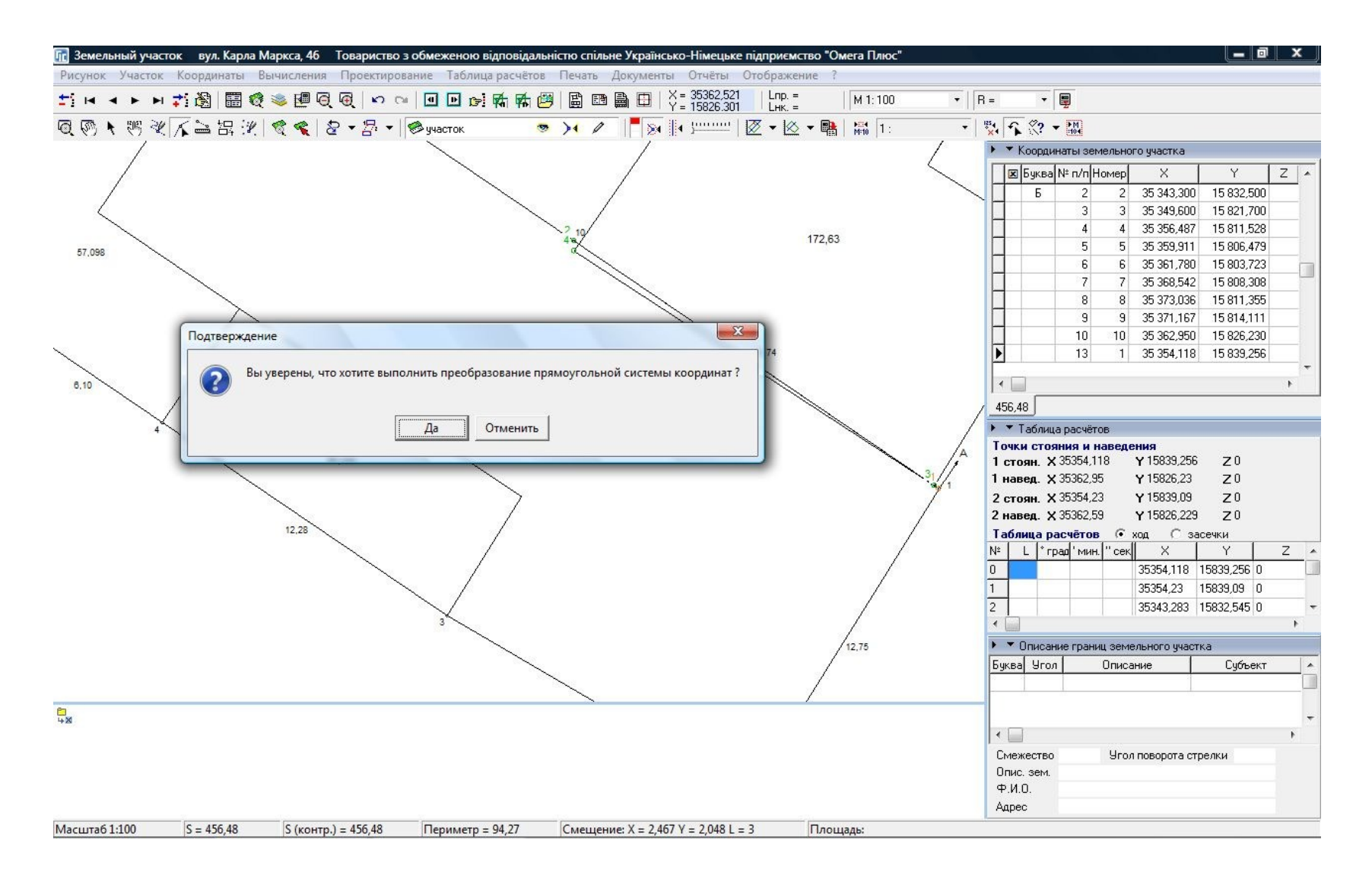

### РЕЗУЛЬТАТ ПРЕОБРАЗОВАНИЯ

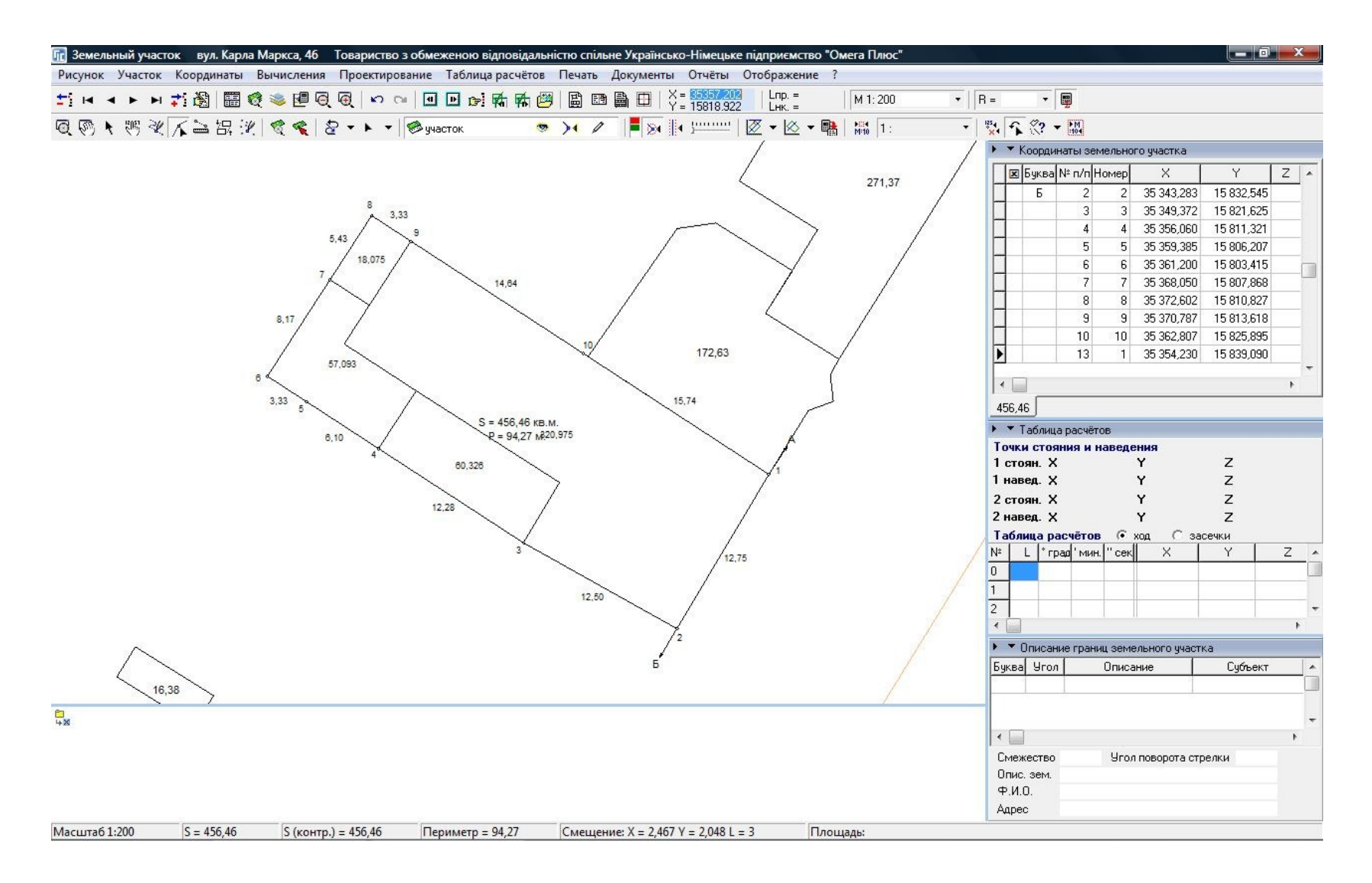

### КОРРЕКТИРОВКА ПЛОЩАДИ

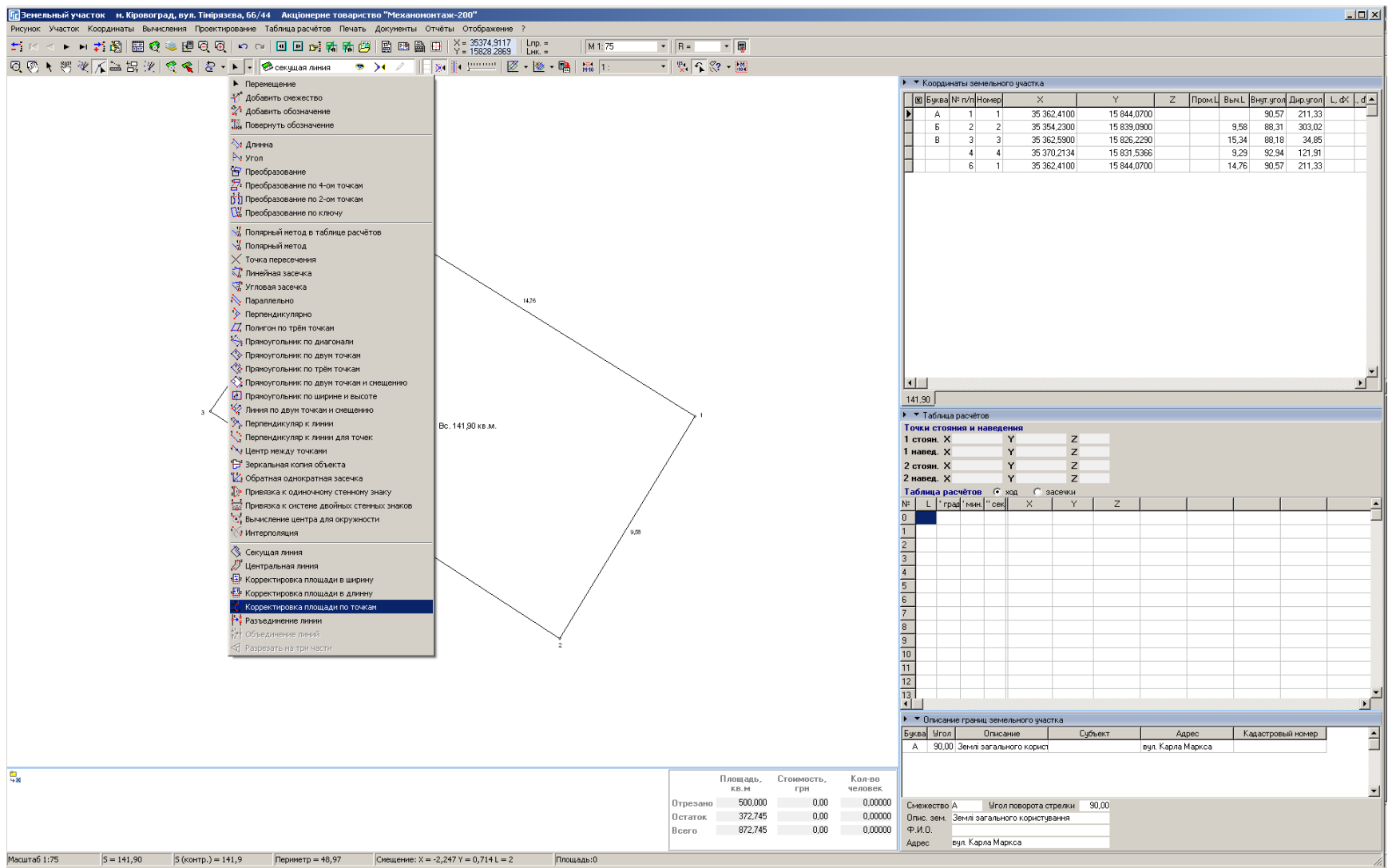

### КОРРЕКТИРОВКА ПЛОЩАДИ ПО ТОЧКАМ

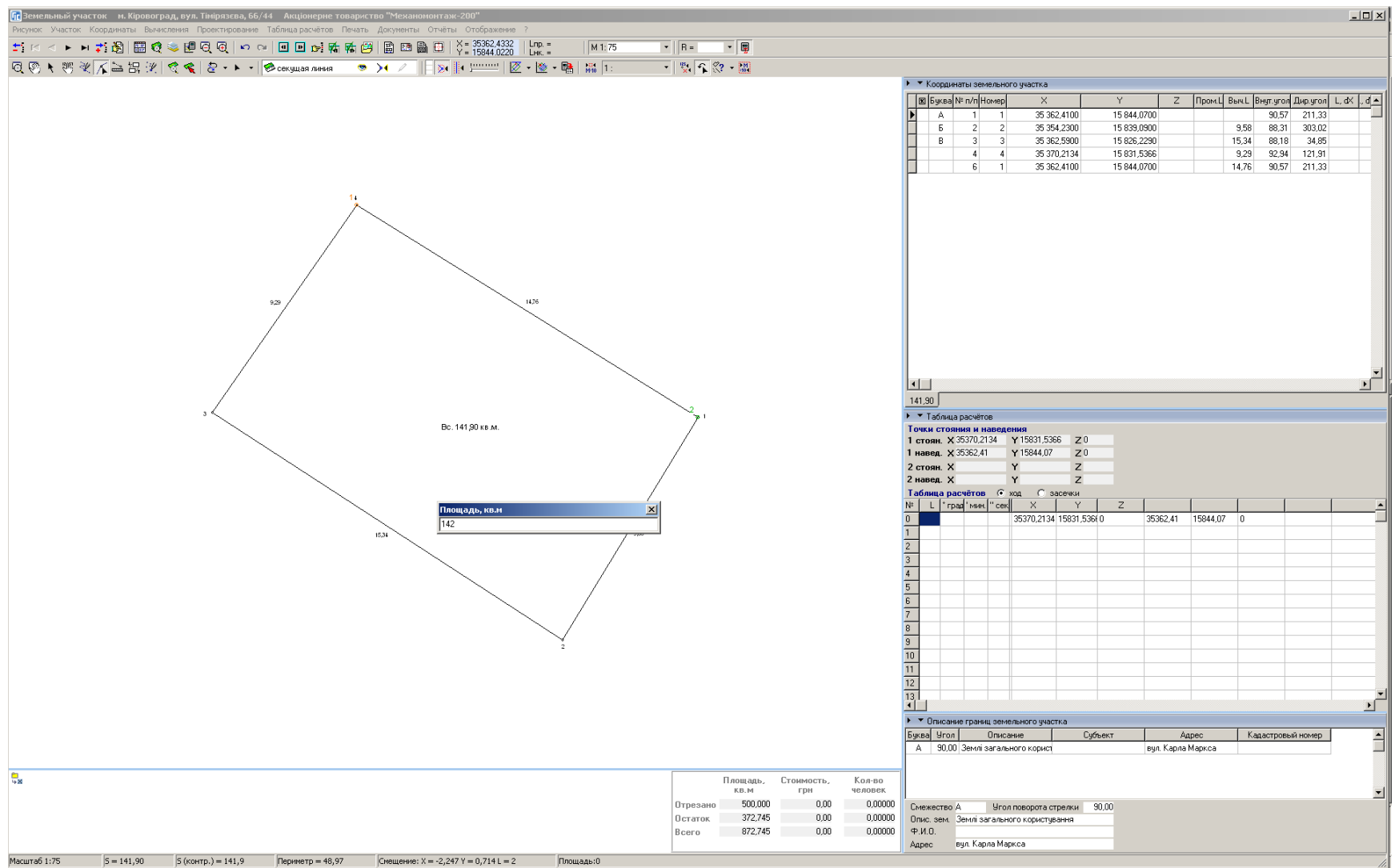

### ПАРАМЕТРЫ ПРИВЯЗКИ И ФУНКЦИИ РАБОТЫ С ТОЧКАМИ И ПОЛИГОНАМИ

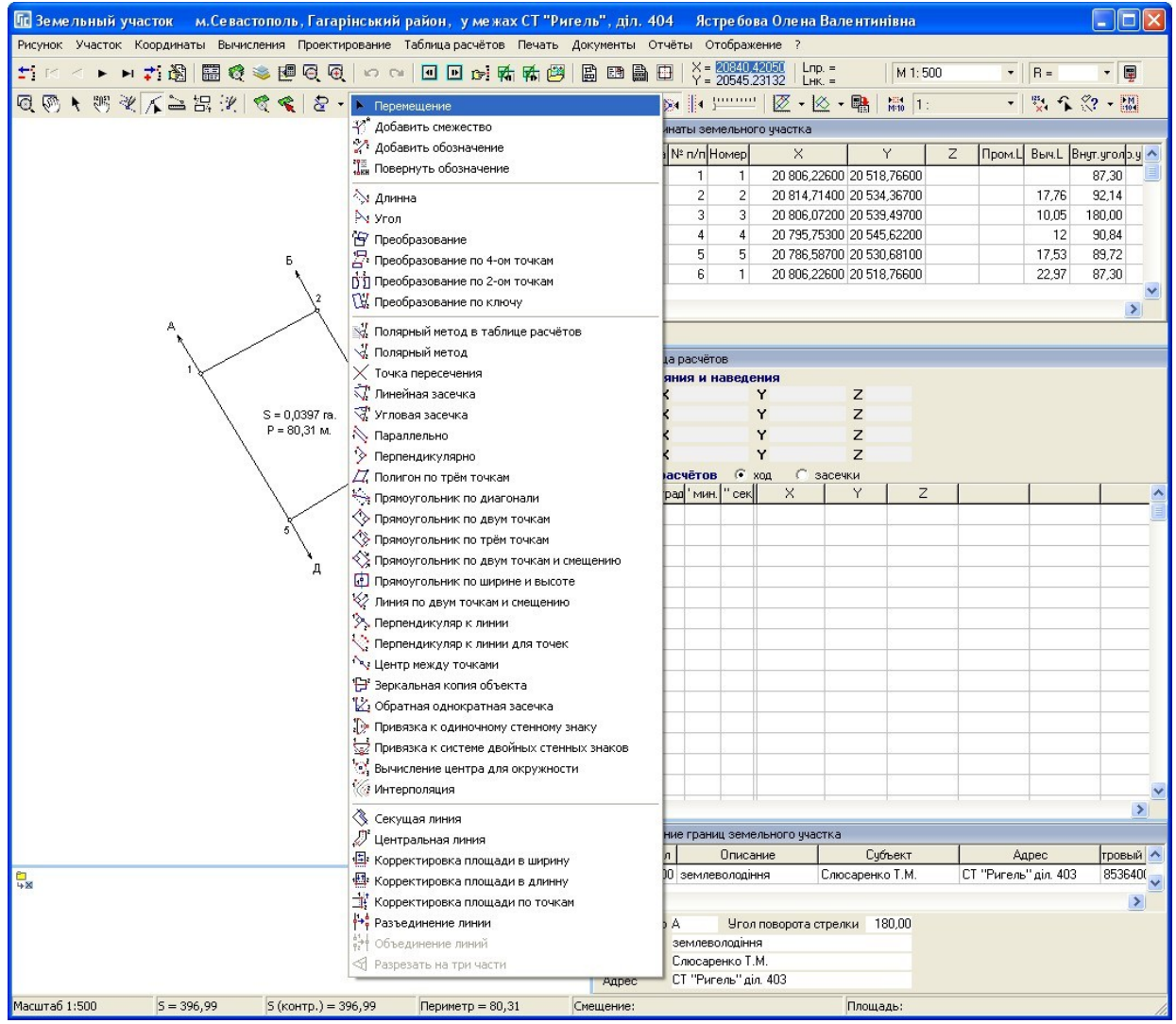

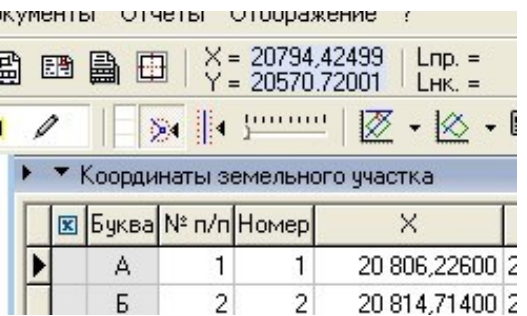

U F

### ПРОЕКТИРОВАНИЕ ЗЕМЕЛЬНЫХ УЧАСТКОВ

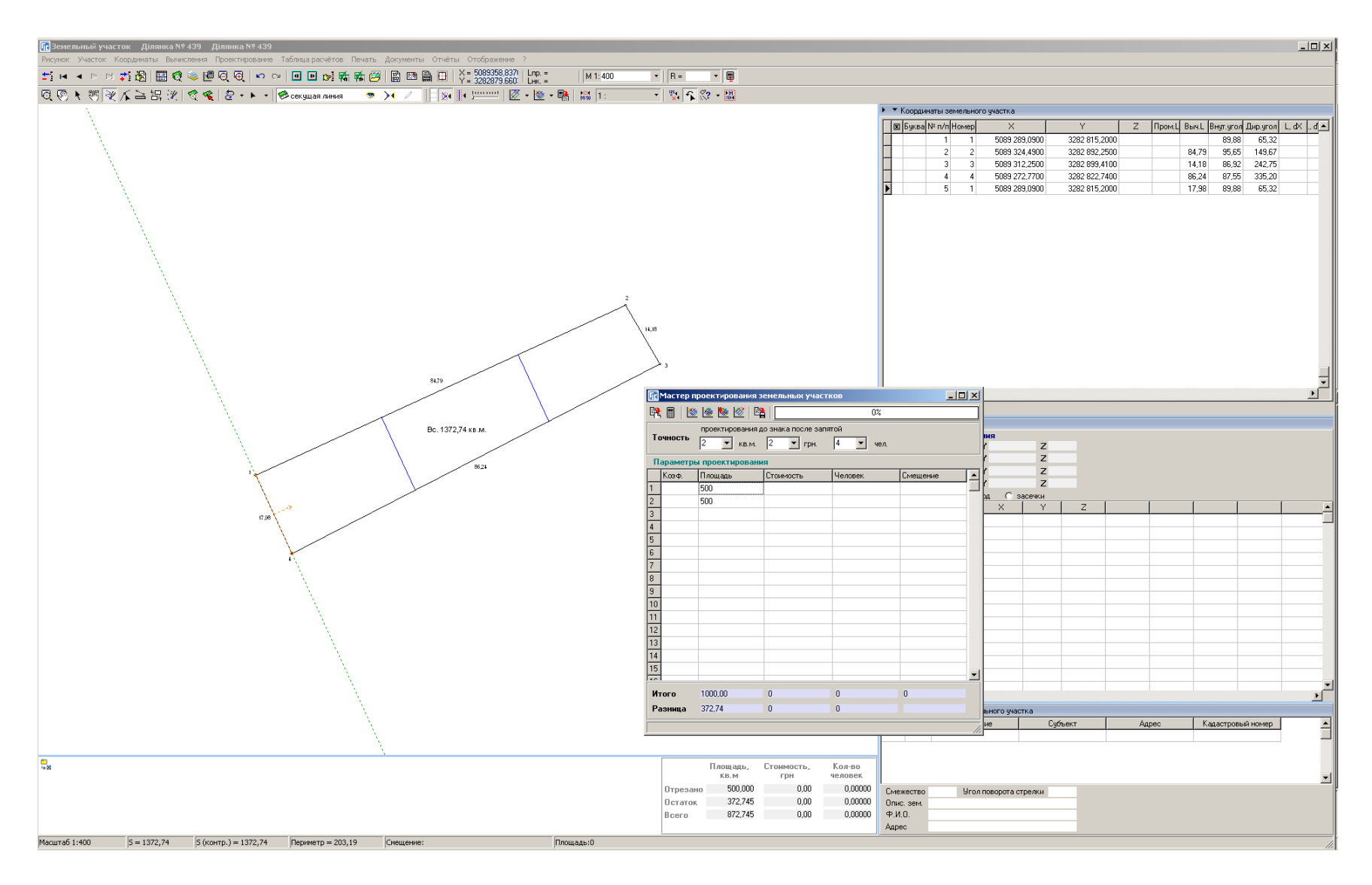

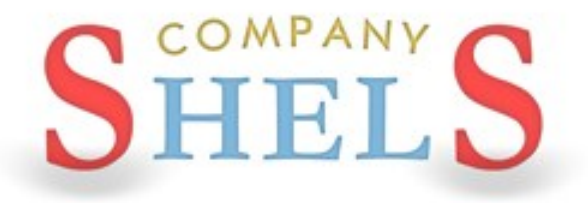

### СОЗДАНИЕ КОНТУРА, ПЛАНА И ПРОВЕРКА БАЛАНСА ПЛОЩАДЕЙ

### ФОРМИРОВАНИЕ КОНТУРА ЗЕМЕЛЬНОГО УЧАСТКА

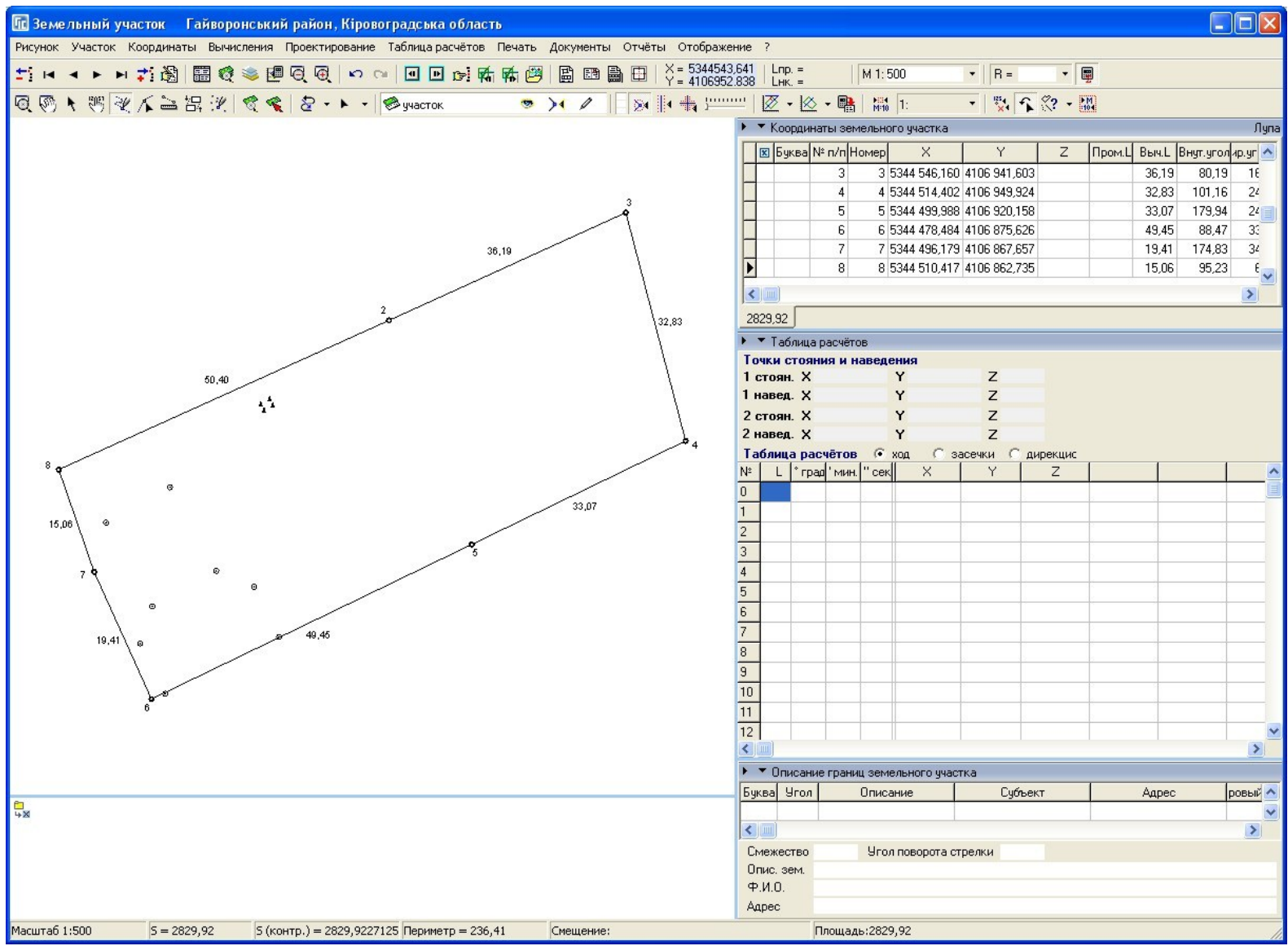

### ФОРМИРОВАНИЕ КОНТУРОВ ВНУТРИХОЗЯЙСТВЕННОГО УСТРОЙСТВА

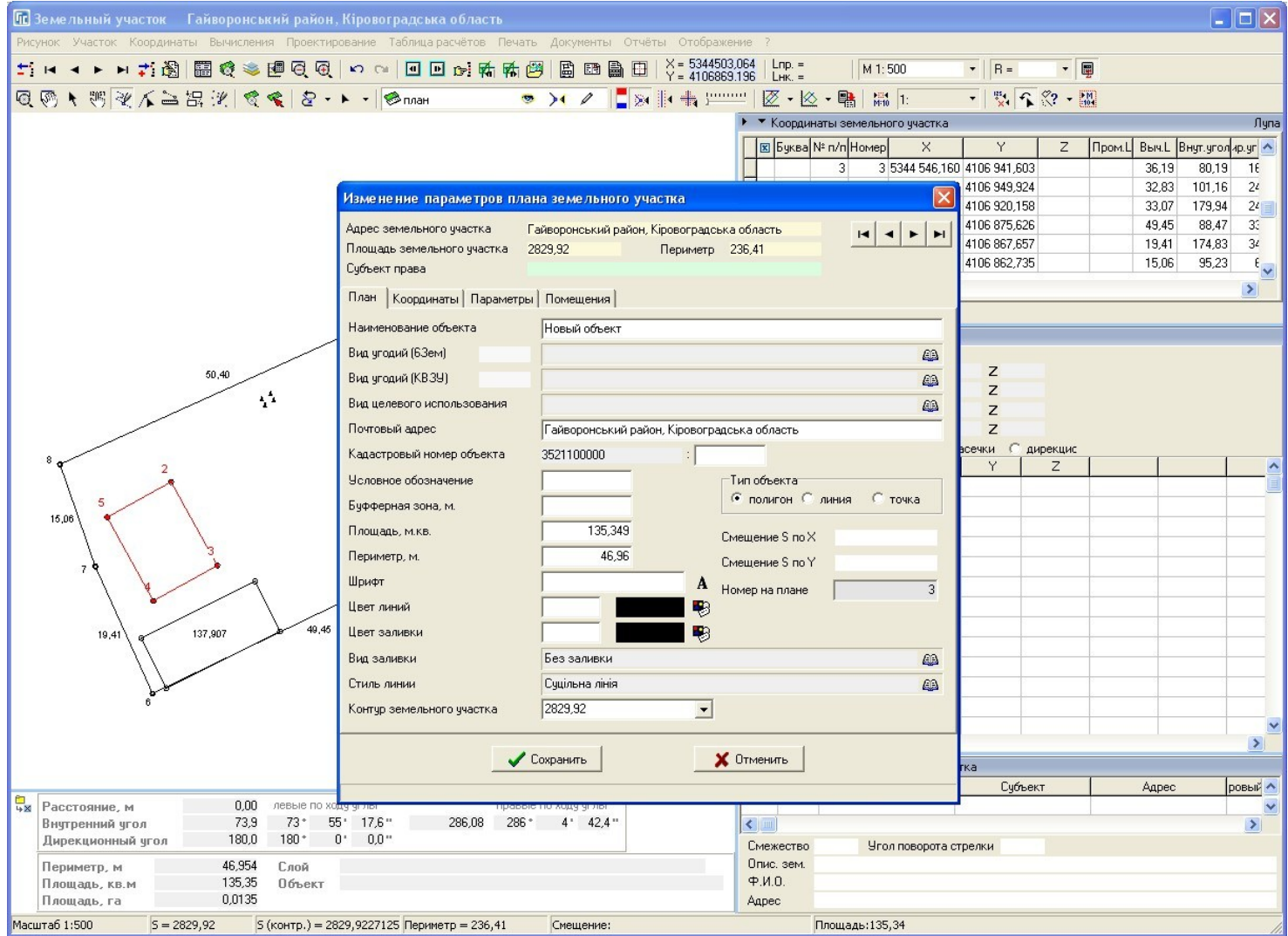

# СОЗДАНИЕ ОСТАТКА ДЛЯ<br>ВНУТРИХОЗЯЙСТВЕННОГО УСТРОЙСТВА

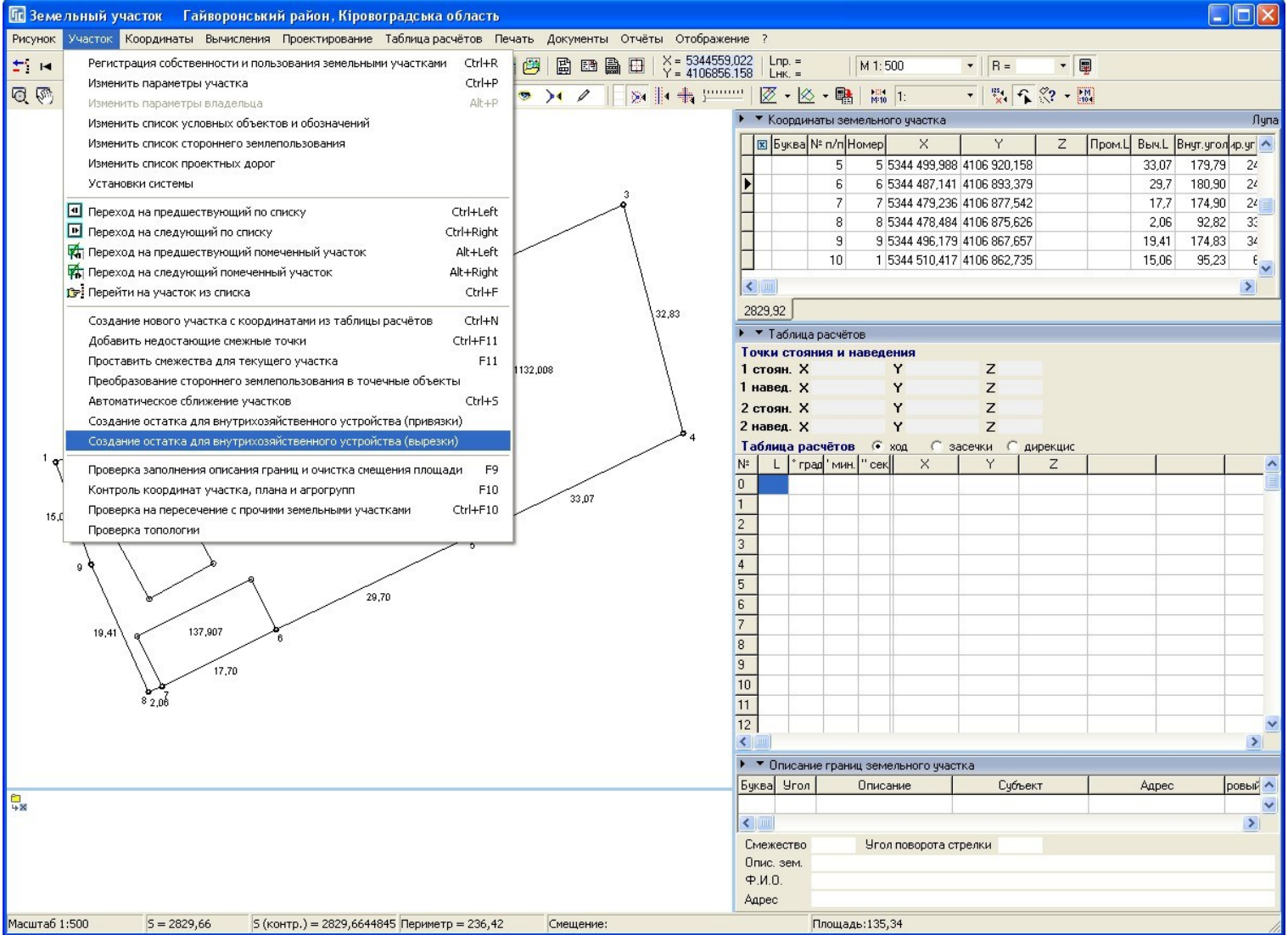

### ПРОВЕРКА БАЛАНСА ПЛОЩАДЕЙ

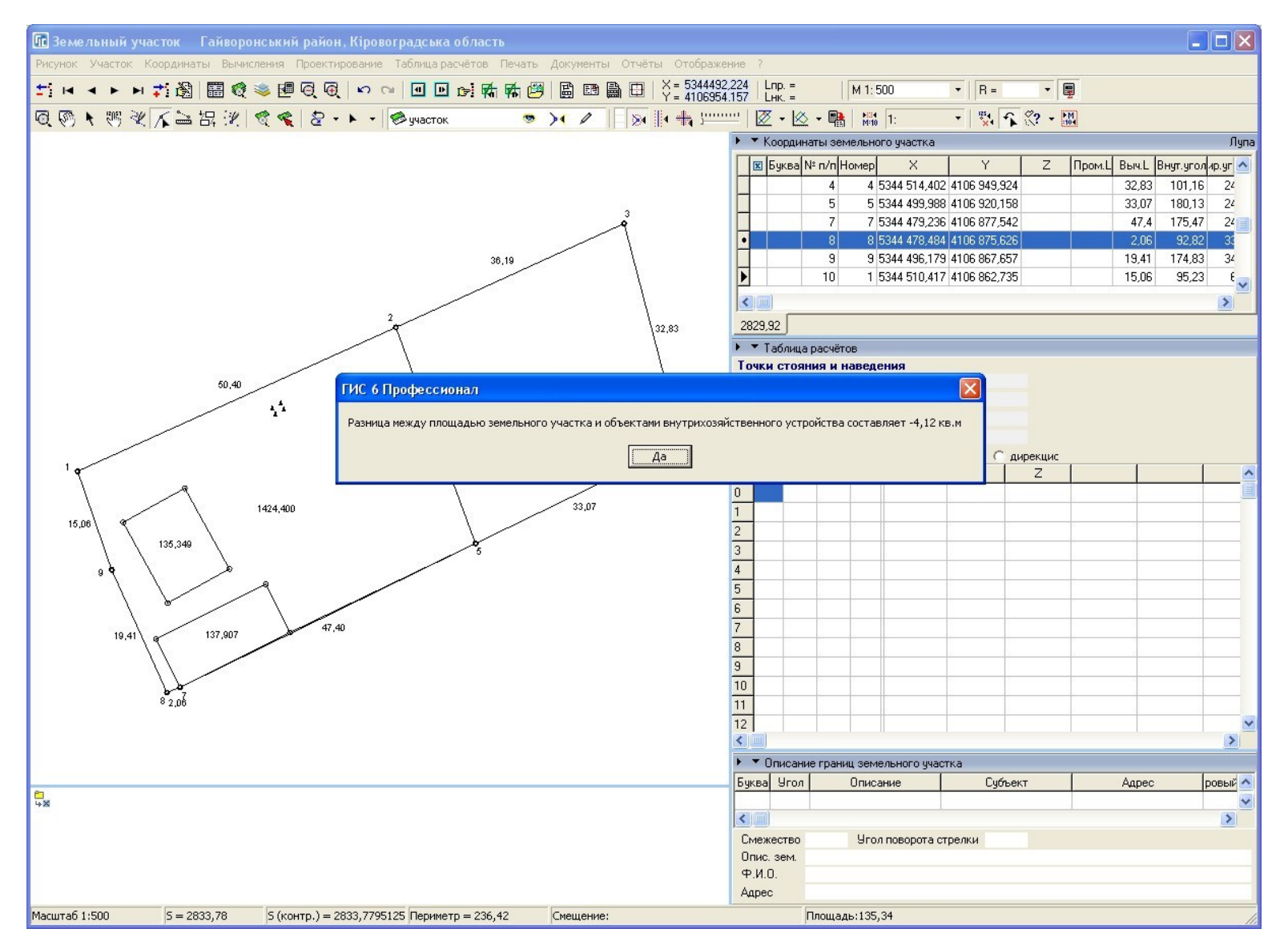

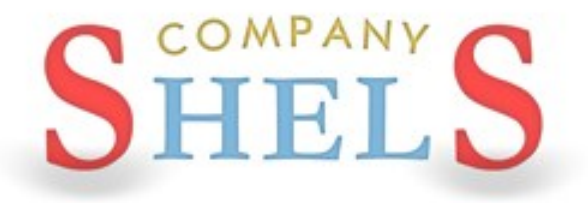

### СОЗДАНИЕ СМЕЖНИКОВ, НАСТРОЙКИ ОТОБРАЖЕНИЯ РИСУНКА

### ФОРМИРОВАНИЕ СМЕЖЕСТВ И ЗАПОЛНЕНИЕ ИХ *<u>TAPAMETPOB</u>*

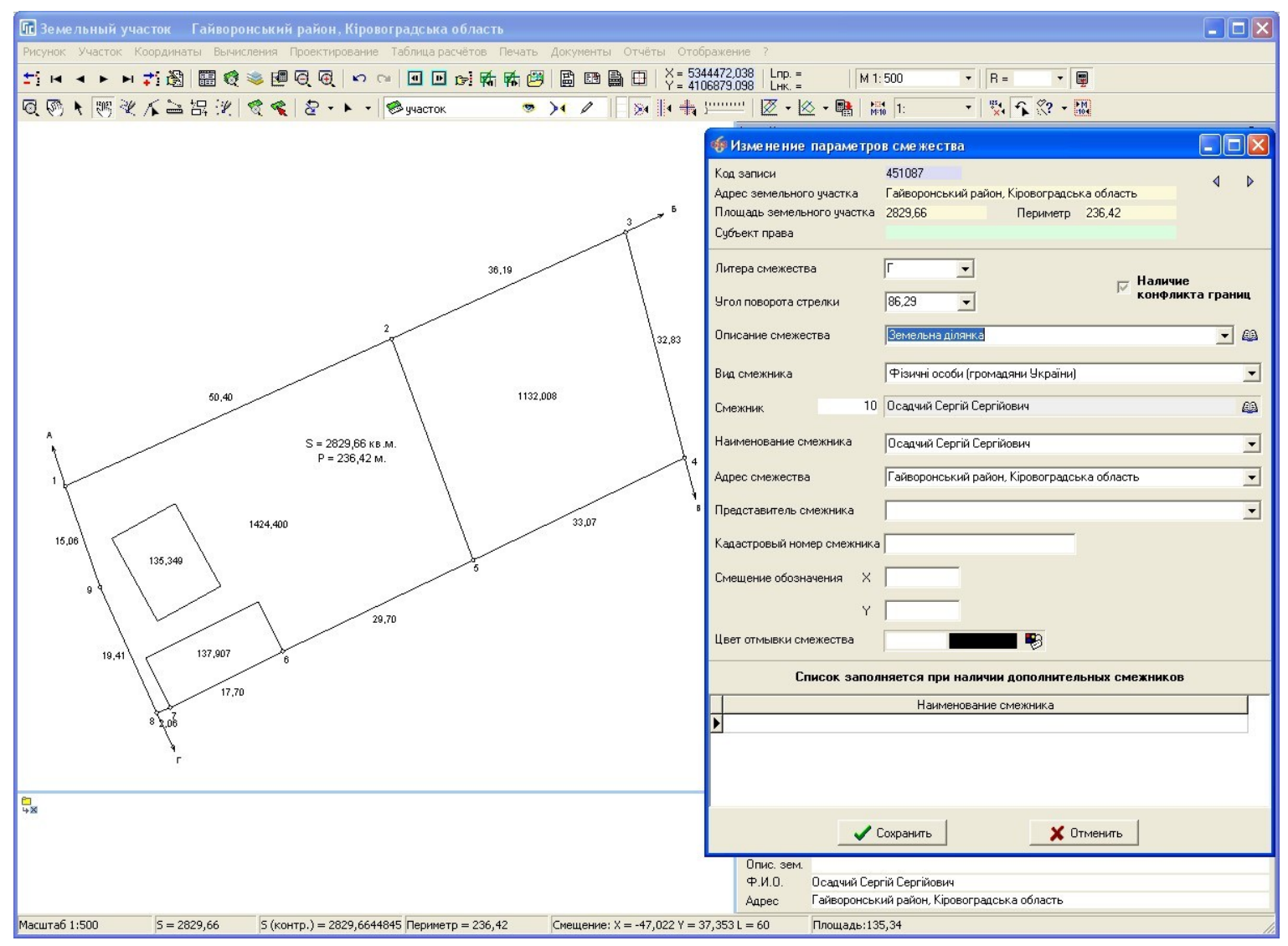

## НАСТРОЙКА ОТОБРАЖЕНИЯ РИСУНКА

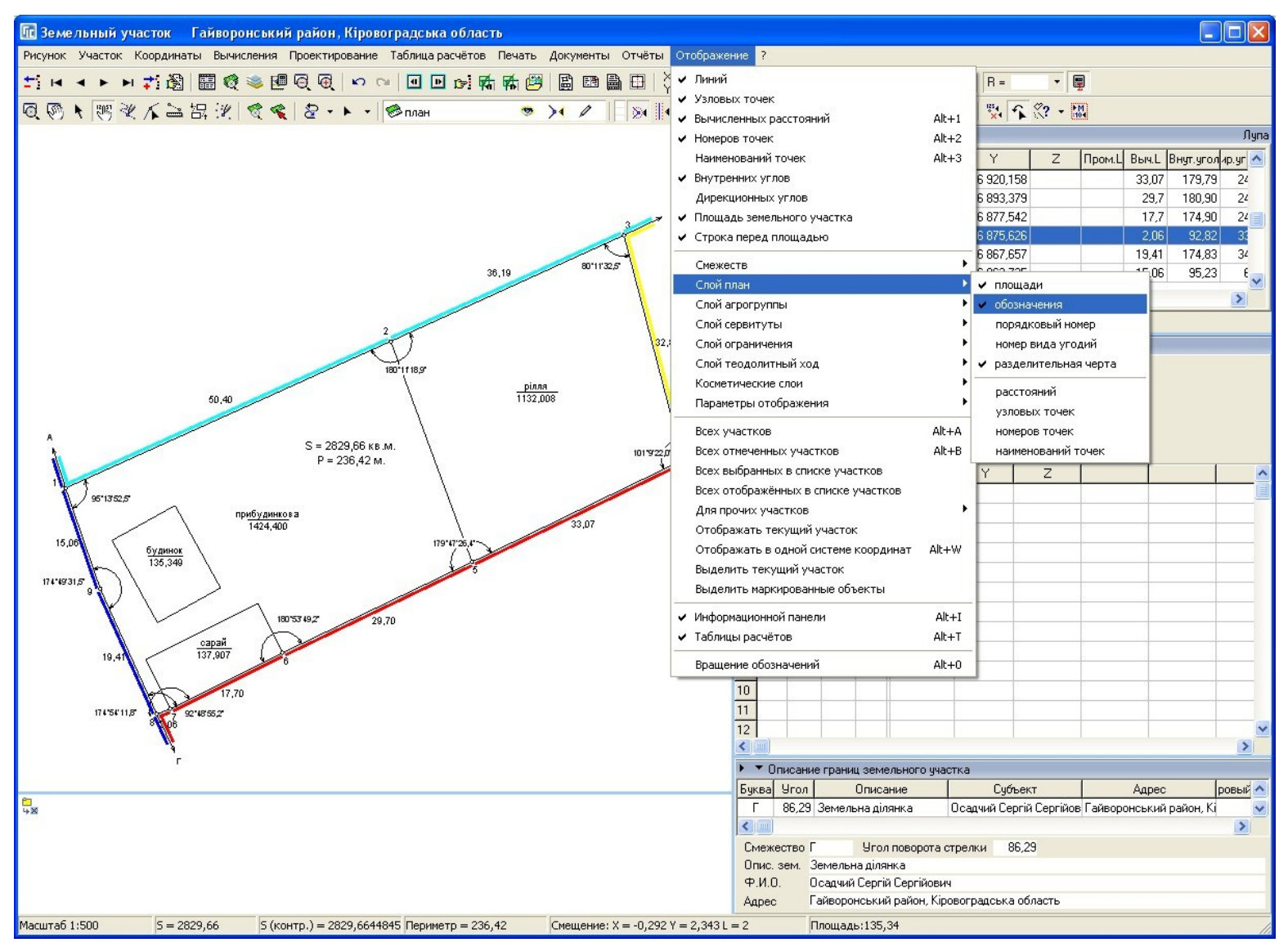

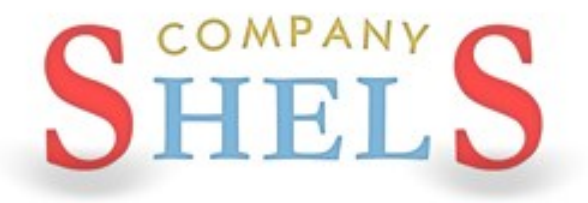

### СОЗДАНИЕ УЧАСТКОВ С ВНУТРЕННИМИ КОНТУРАМИ (ПРИВЯЗКИ И ВЫРЕЗКИ)

### СОЗДАНИЕ ВНУТРЕННЕГО КОНТУРА

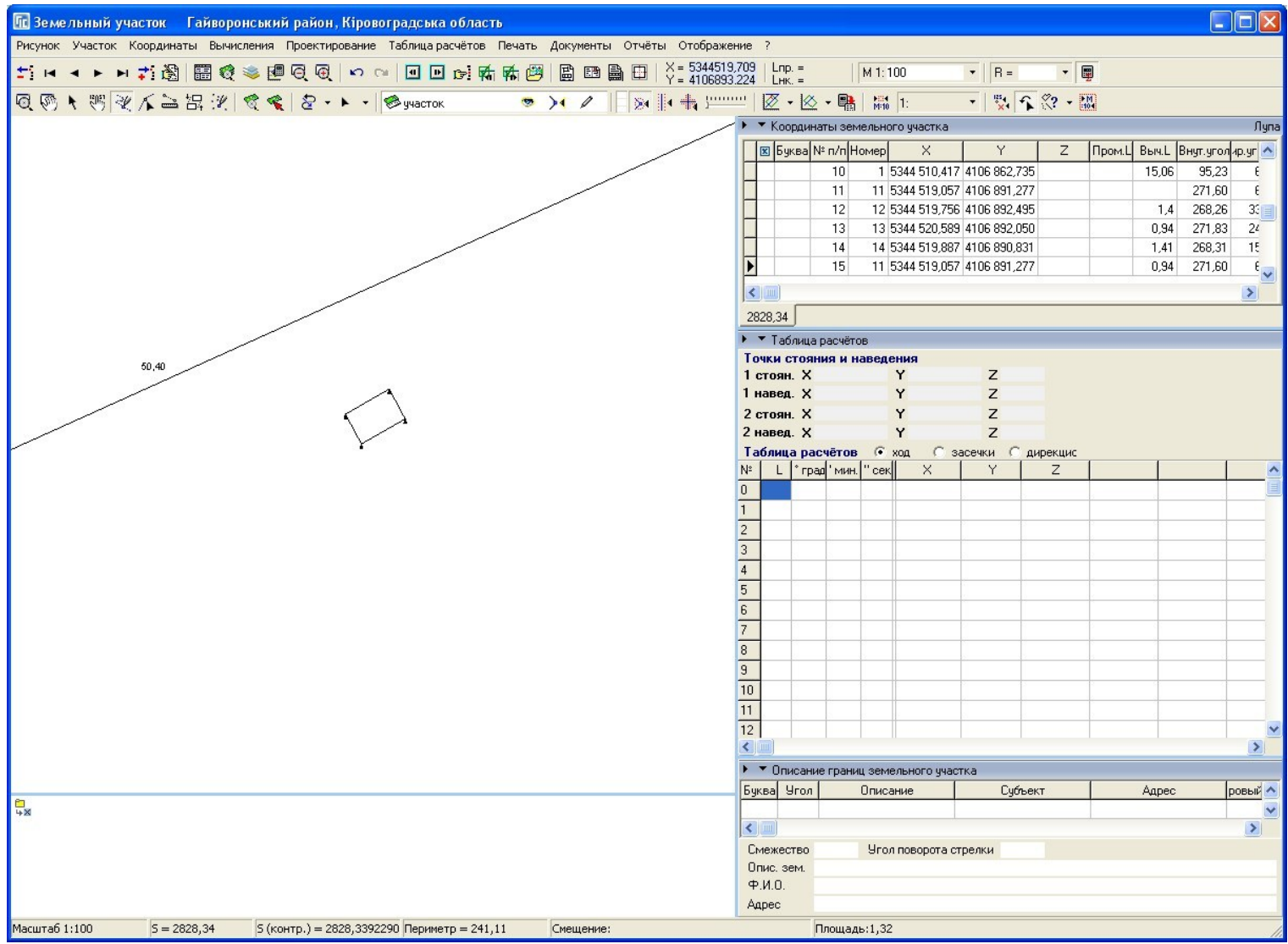

### РАБОТА С ПРИВЯЗКАМИ И ВЫРЕЗКАМИ. СОЗДАНИЕ ОСТАТКА ВЫРЕЗКОЙ.

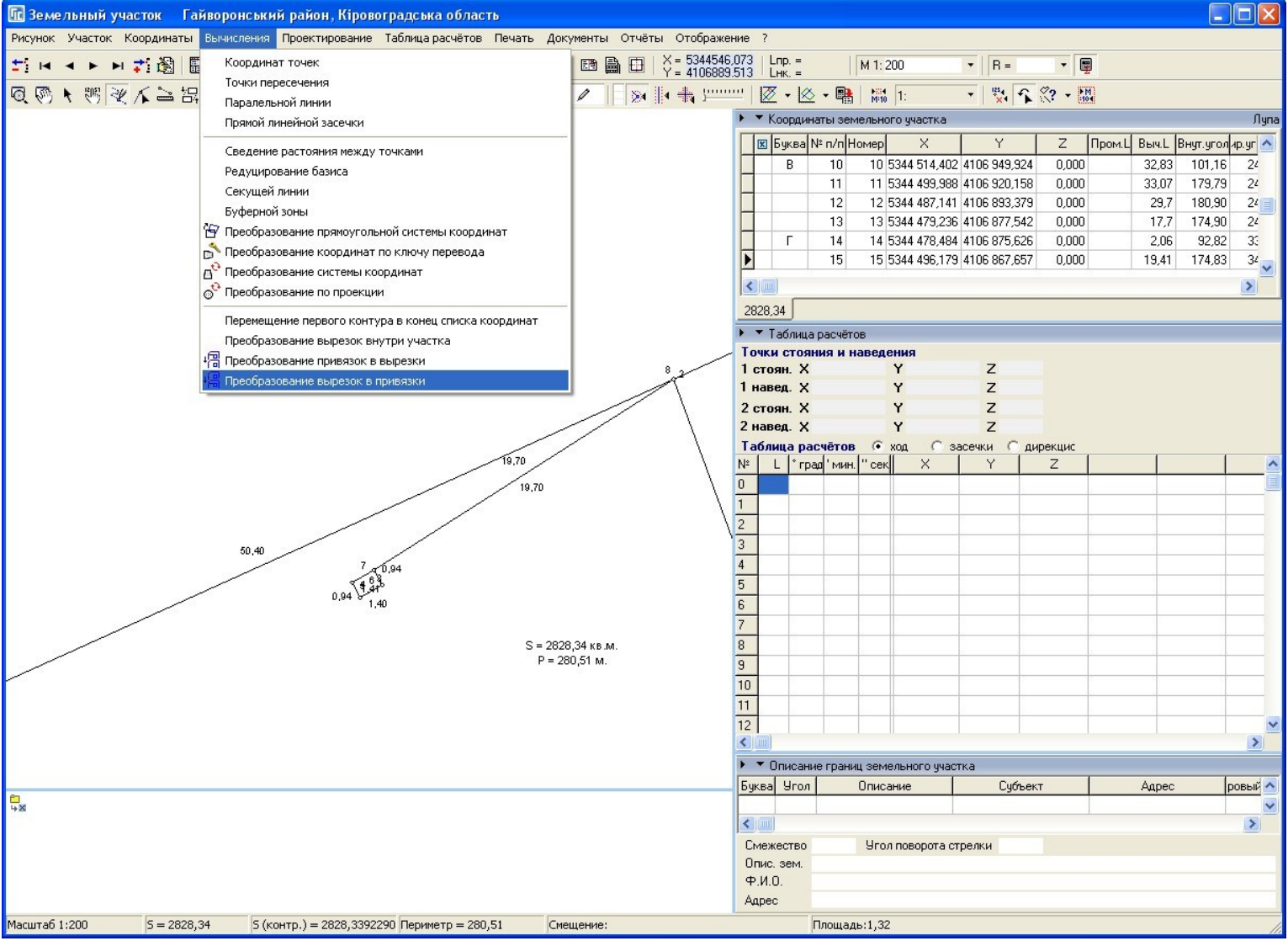

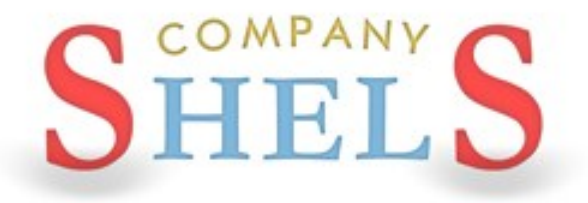

## НАСТРОЙКА И ОТОБРАЖЕНИЕ ЗЕМЕЛЬНЫХ **УЧАСТКОВ С РАЗНЫМИ СИСТЕМАМИ КООРДИНАТ**

### ПАРАМЕТРЫ ЗЕМЕЛЬНЫХ УЧАСТКОВ

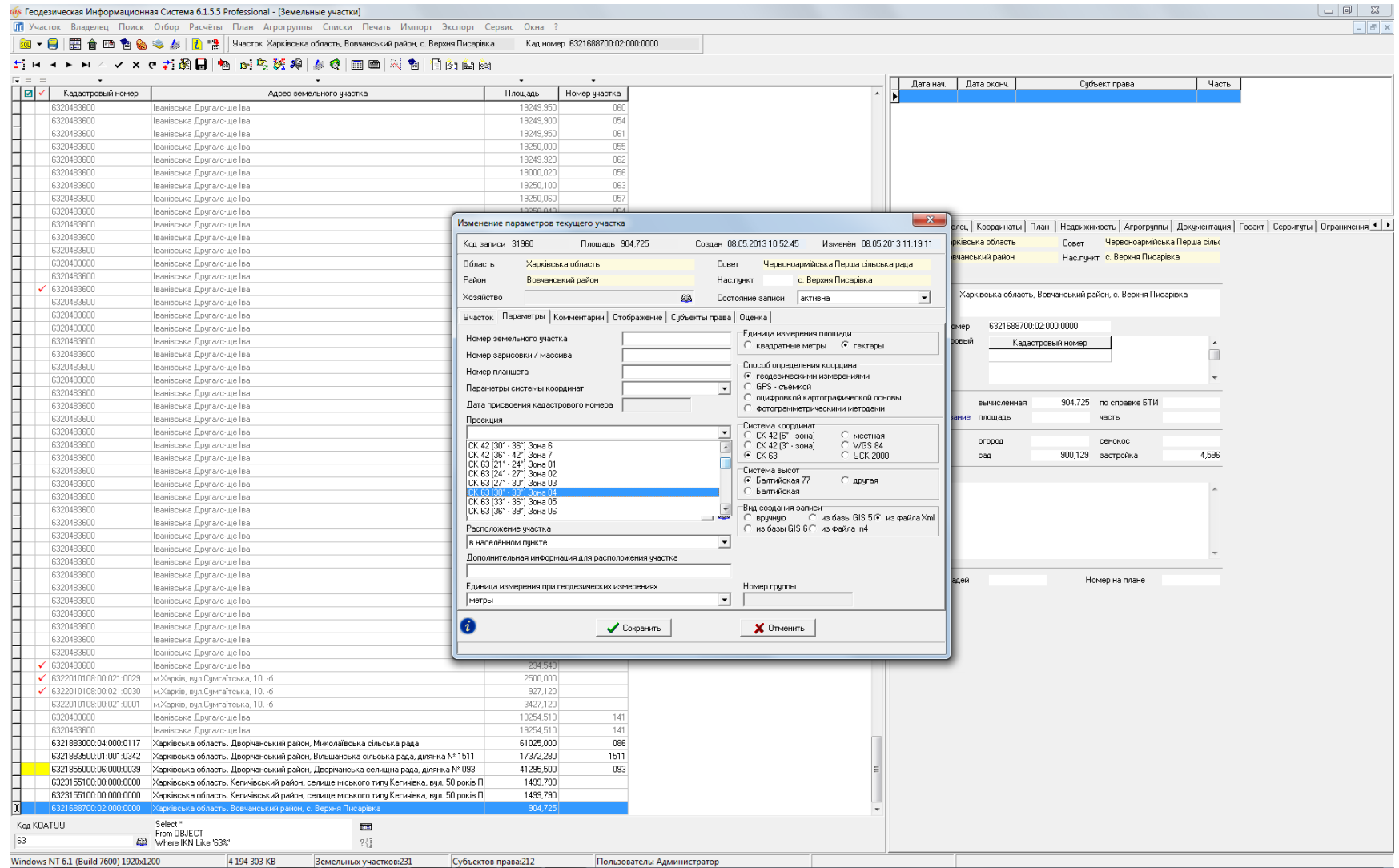

### ОТОБРАЖЕНИЕ ЗЕМЕЛЬНЫХ УЧАСТКОВ

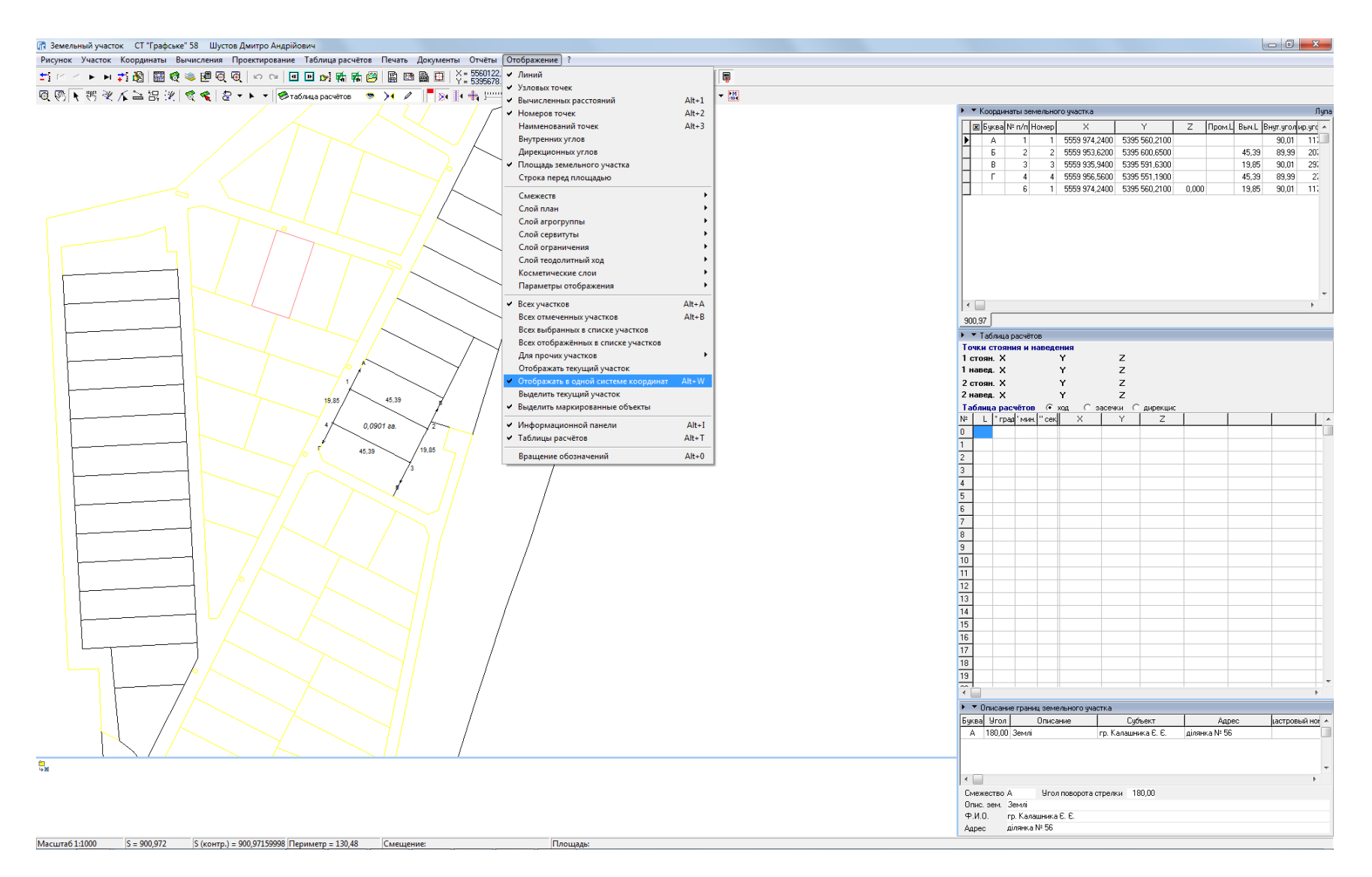

### ОТОБРАЖЕНИЕ В ОКНЕ «КАРТА»

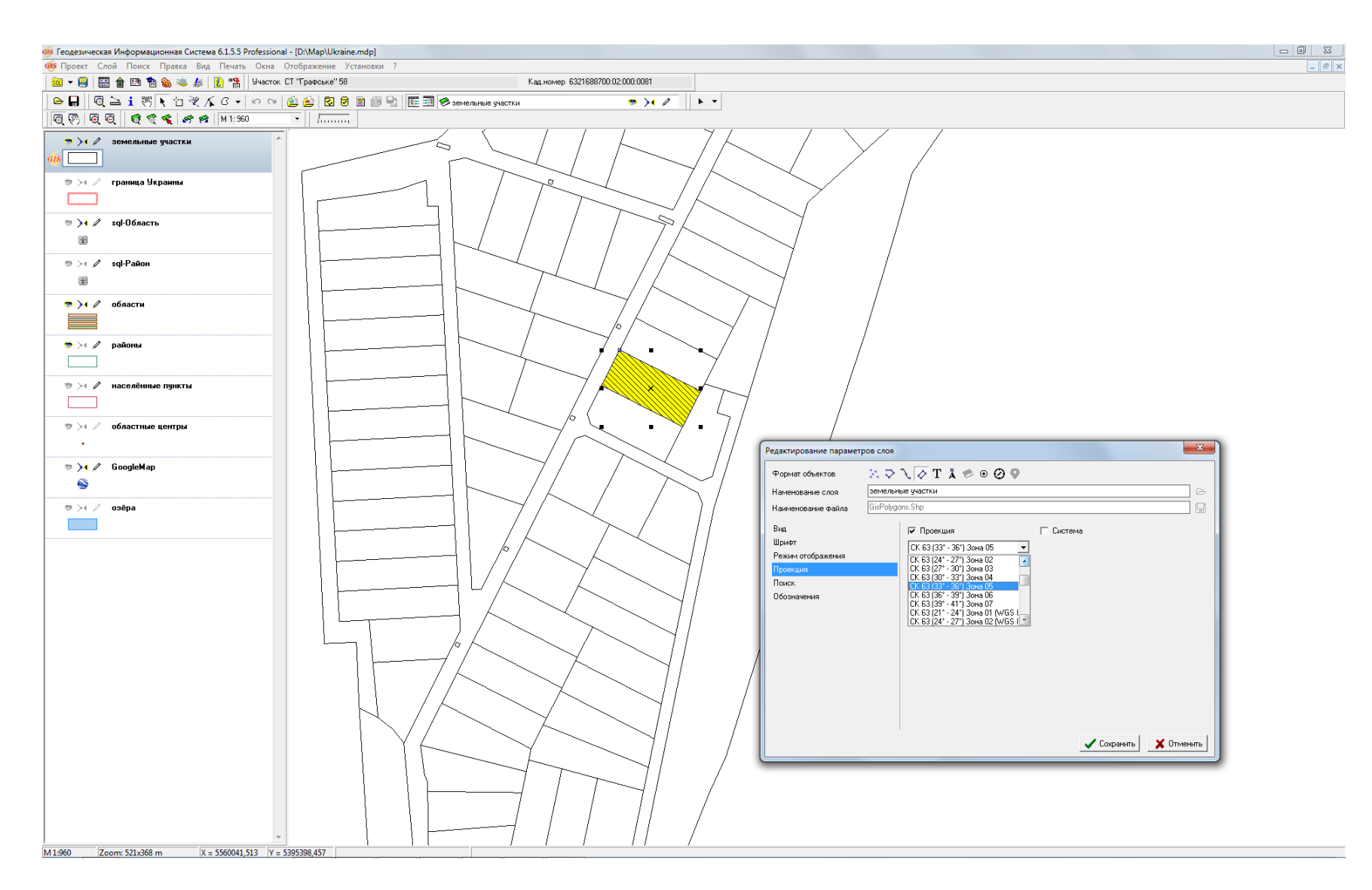

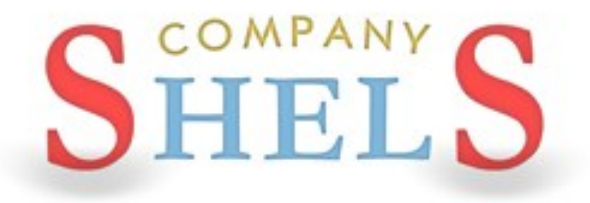

### **ПЕРЕРЫВ**

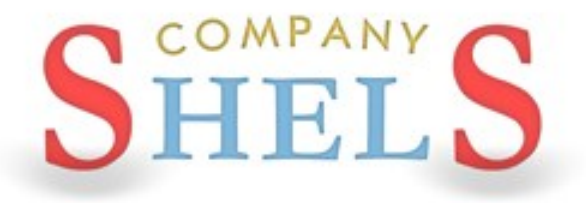

### ОЗНАКОМЛЕНИЕ С ОСНОВАМИ КАРТОГРАФИЧЕСКОГО МОДУЛЯ «MAPDRAW 2»

### МОДУЛЬ MAPDRAW 2

Благодаря наличию модуля MapDraw 2 программа GIS 6 имеет возможность отображения внутренних слоѐв программы и внешних слоѐв в формате Shp программы ArcGIS/ArcView. В программе присутствует возможность отображения и координирования растров в формате Bmp, Wmf, Jpg, Tif и Sid непосредственно на экране или в окне координирования. Присутствует импорт и экспорт параметров привязки из форматов Tab, Rtr, Bpw, Jgw, Tfw, Sdw. Модуль MapDraw 2 является полноценным редактором для слоѐв в формате Shp. Позволяет выполнять обновление планово-картографических материалов, электронных схем землеустройства, вести дежурные кадастровые планы, а также обладает достаточными аналитическими возможностями.

### ВНУТРЕННИЕ СЛОИ

- земельные участки; и производить в ВНЕШНИЕ СЛОИ
- кадастровые единицы;
- внутрихозяйственное устройство;
- почвенная характеристика;
- сервитуты;
- ограничения;
- договора аренды;
- слои денежной оценки.

- точки;
- линии;
- полигоны;
- растровые слои;
- косметические.
- GisMapServer
- GoogleMap

### ВЕКТОРИЗАЦИЯ

Программа GIS 6 позволяет выполнять векторизацию растровых материалов прошлых лет и космических снимков. Векторизация выполняется с помощью встроенного модуля MapDraw Стандартные инструменты дополнены удобными средствами для преобразований координат, проектирования и расчёта пространственной информации.

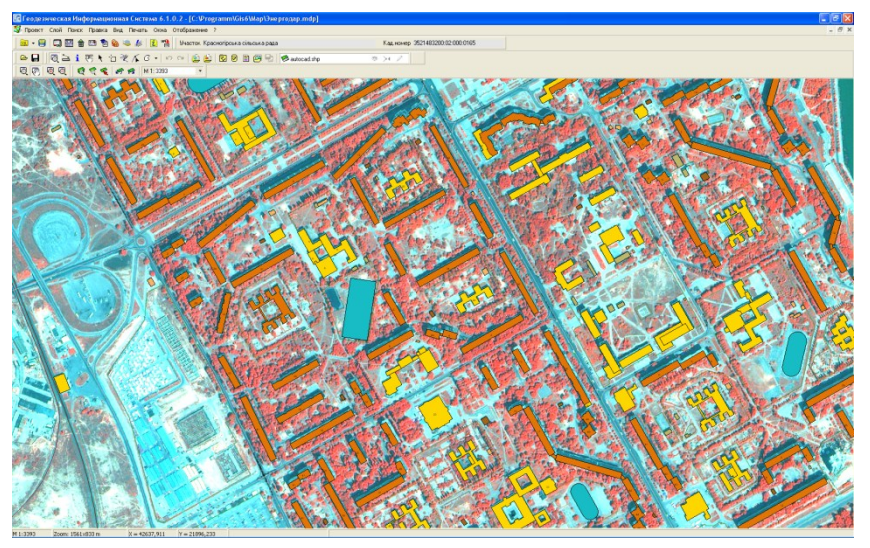

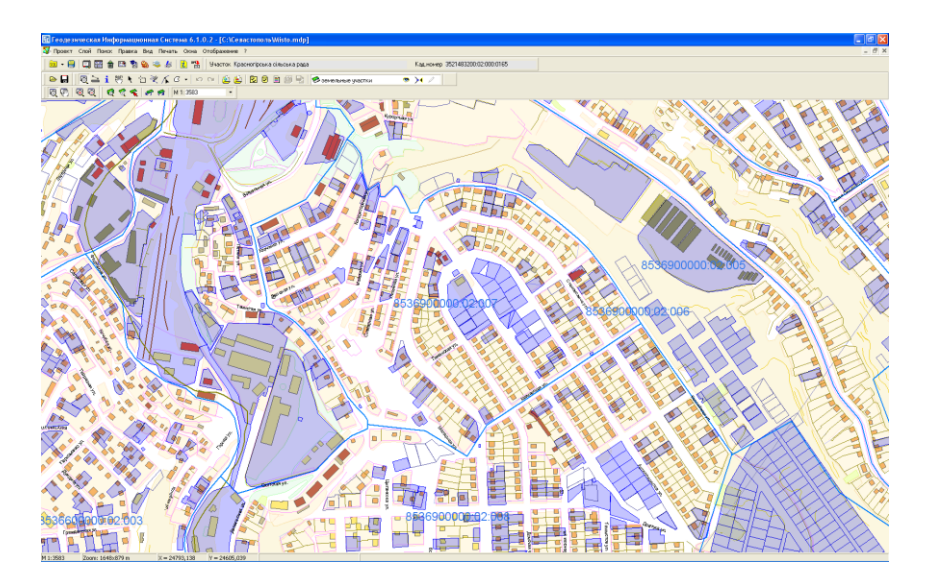

### КАДАСТРОВЫЕ ПЛАНЫ

Подготовка и анализ сборных кадастровых планов становится значительно удобнее при использовании программы GIS 6. Присутствует возможность отображения семантической информации для внутренних и внешних слоѐв. Поиск объекта по выбранному или всем слоям.

# инструменты

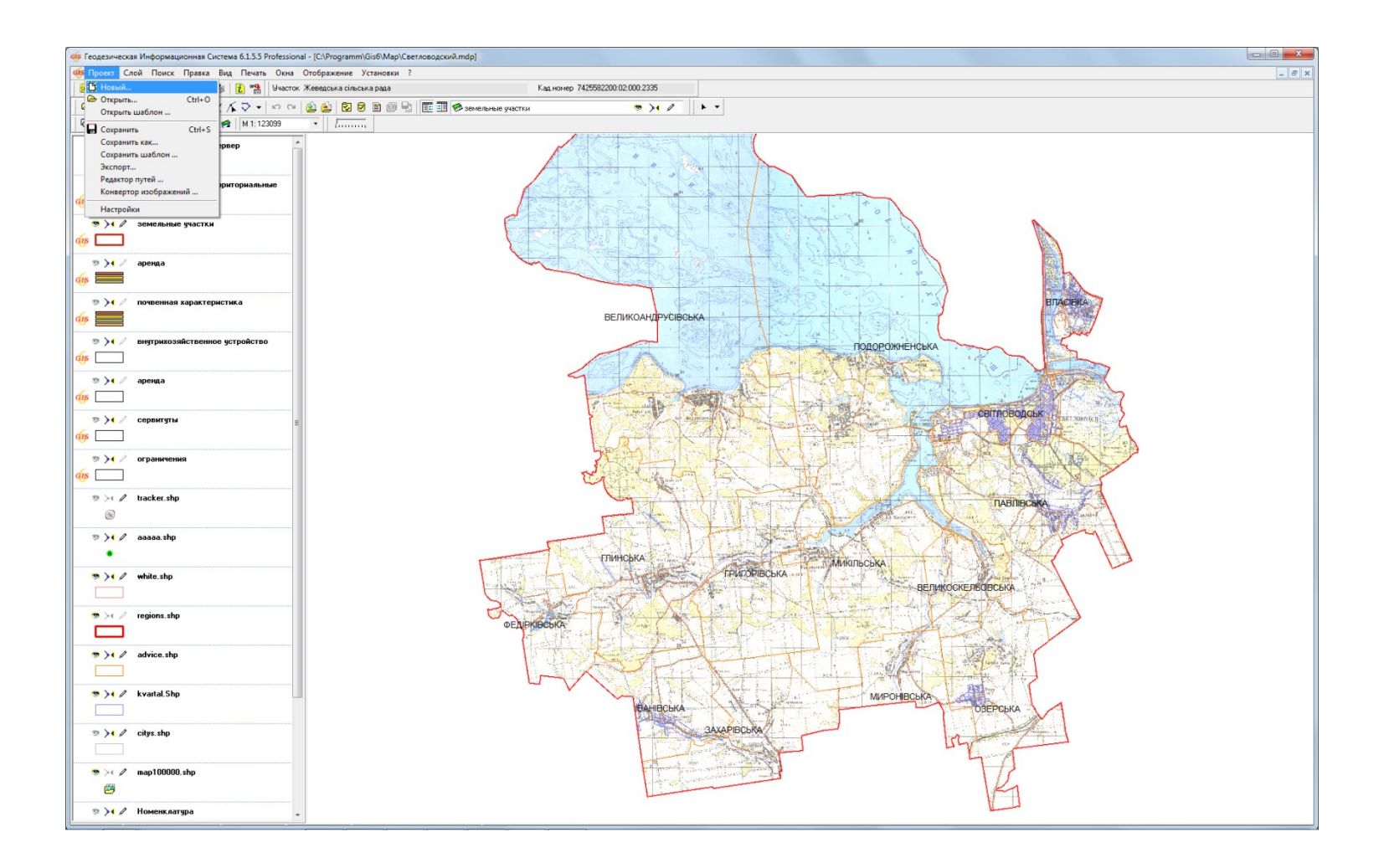

# параметры слоя

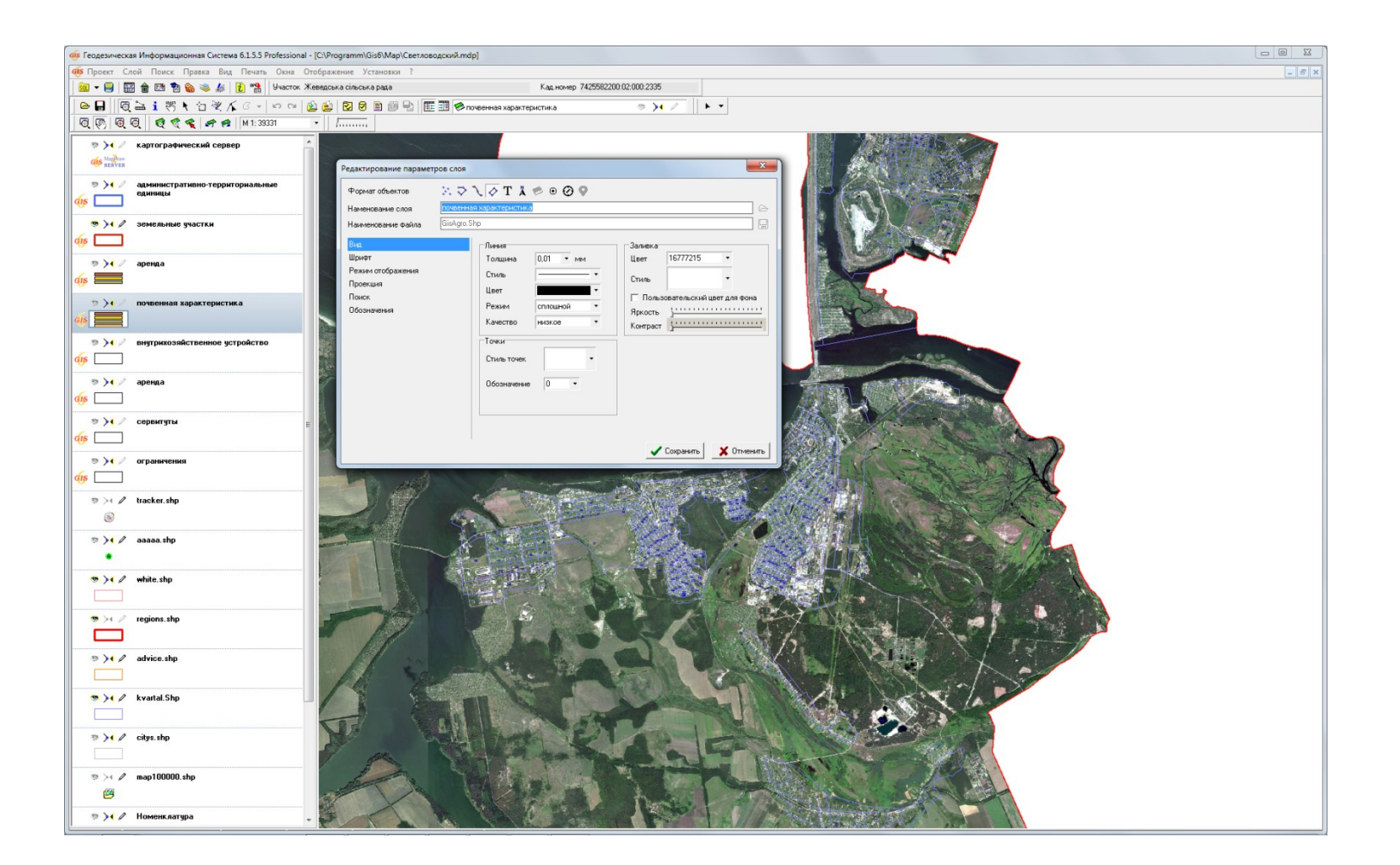
# параметры отображения

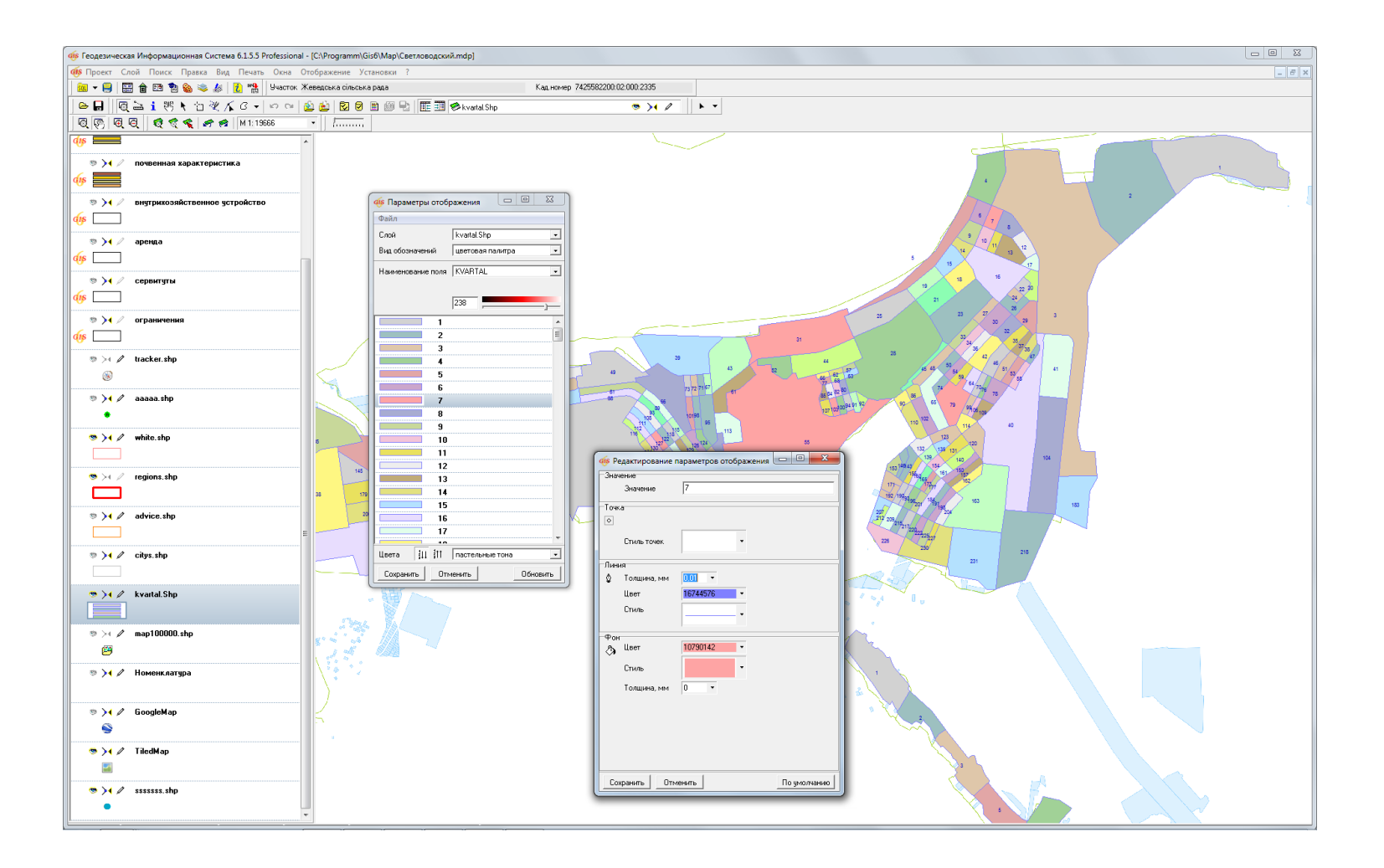

# параметры базы данных

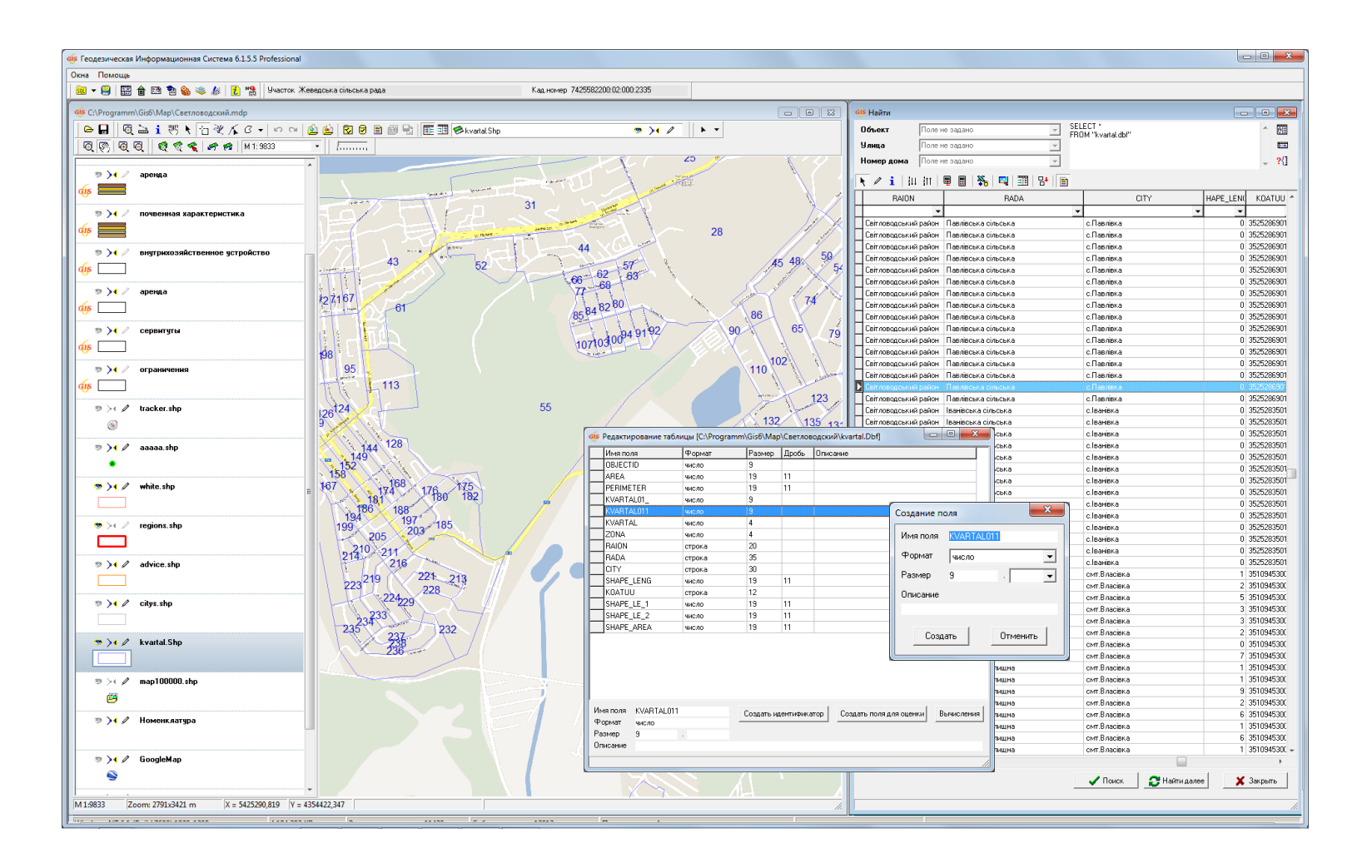

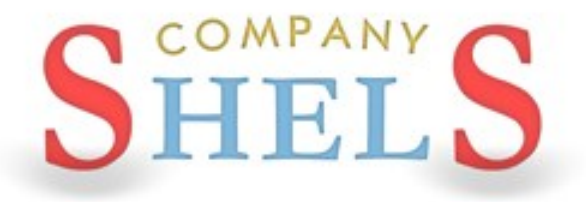

#### ГЕОДЕЗИЧЕСКАЯ ИНФОРМАЦИОННАЯ СИСТЕМА 6

#### ПОДКЛЮЧЕНИЕ ЛОКАЛЬНЫХ СЛОЕВ И СЕРВЕРА КОСМИЧЕСКИХ СНИМКОВ «GOOGLEMAP»

#### ОТКРЫТИЕ ВНЕШНЕГО СЛОЯ

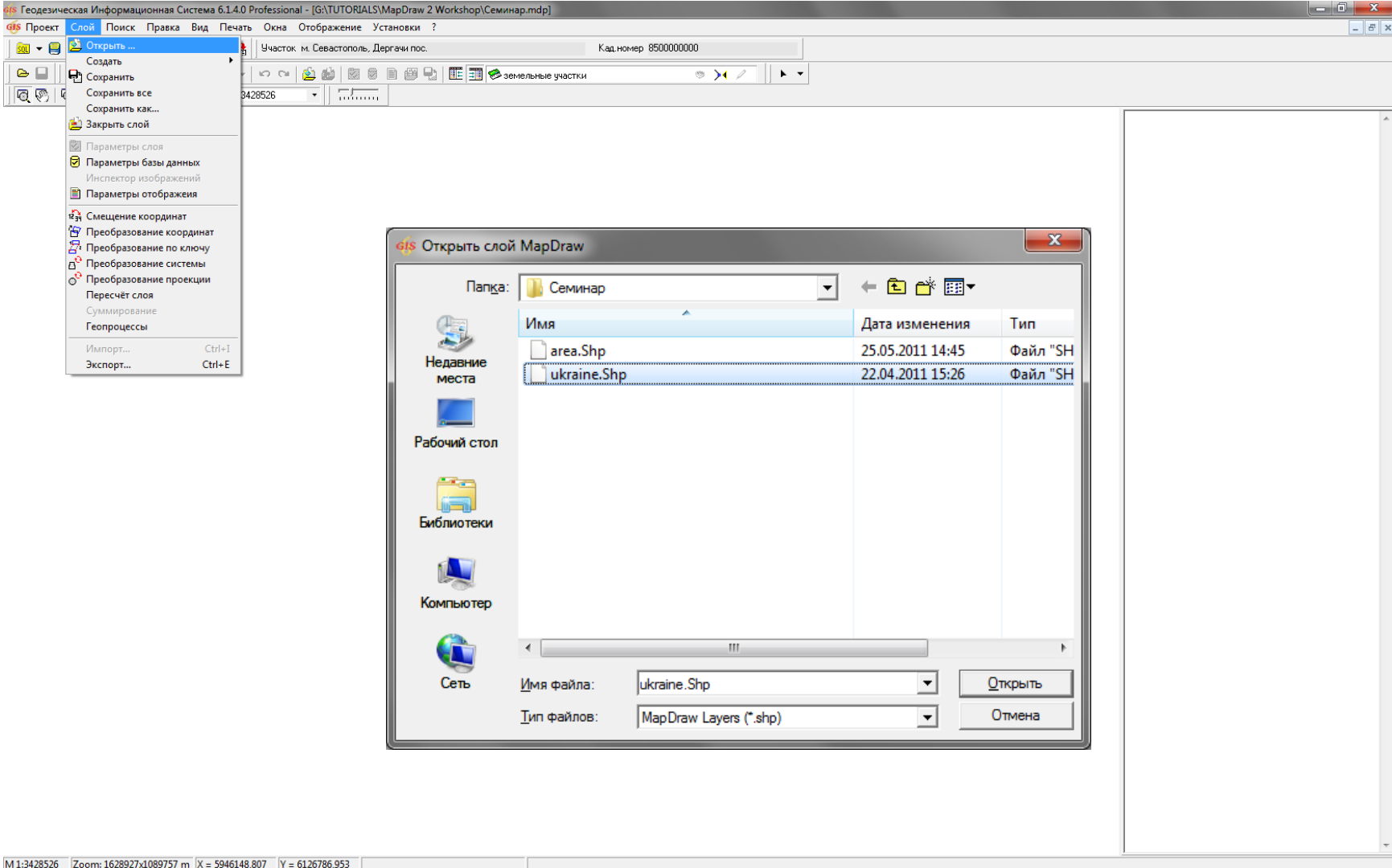

#### ПАРАМЕТРЫ СЛОЯ

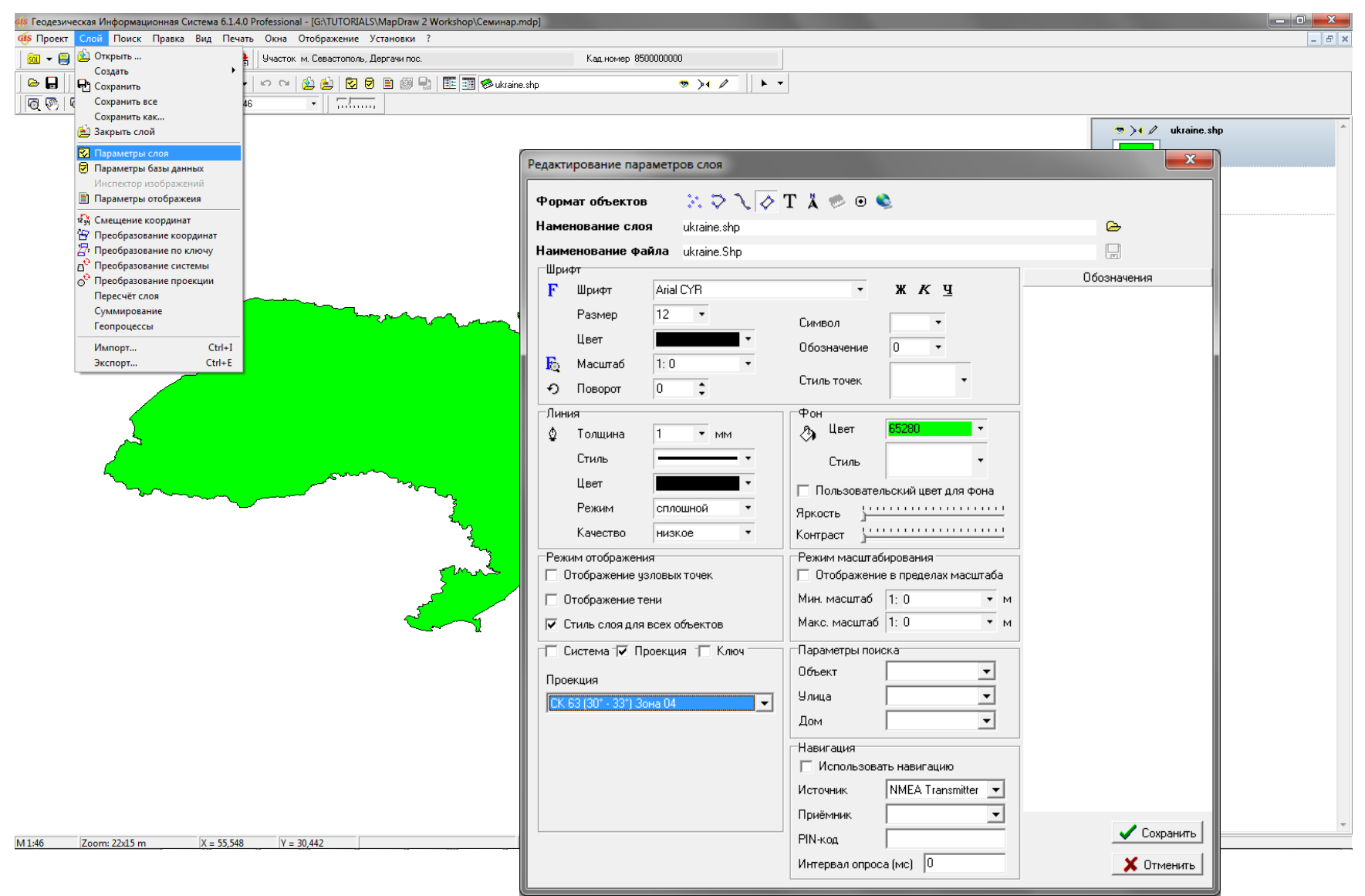

#### ПАРАМЕТРЫ ОТОБРАЖЕНИЯ

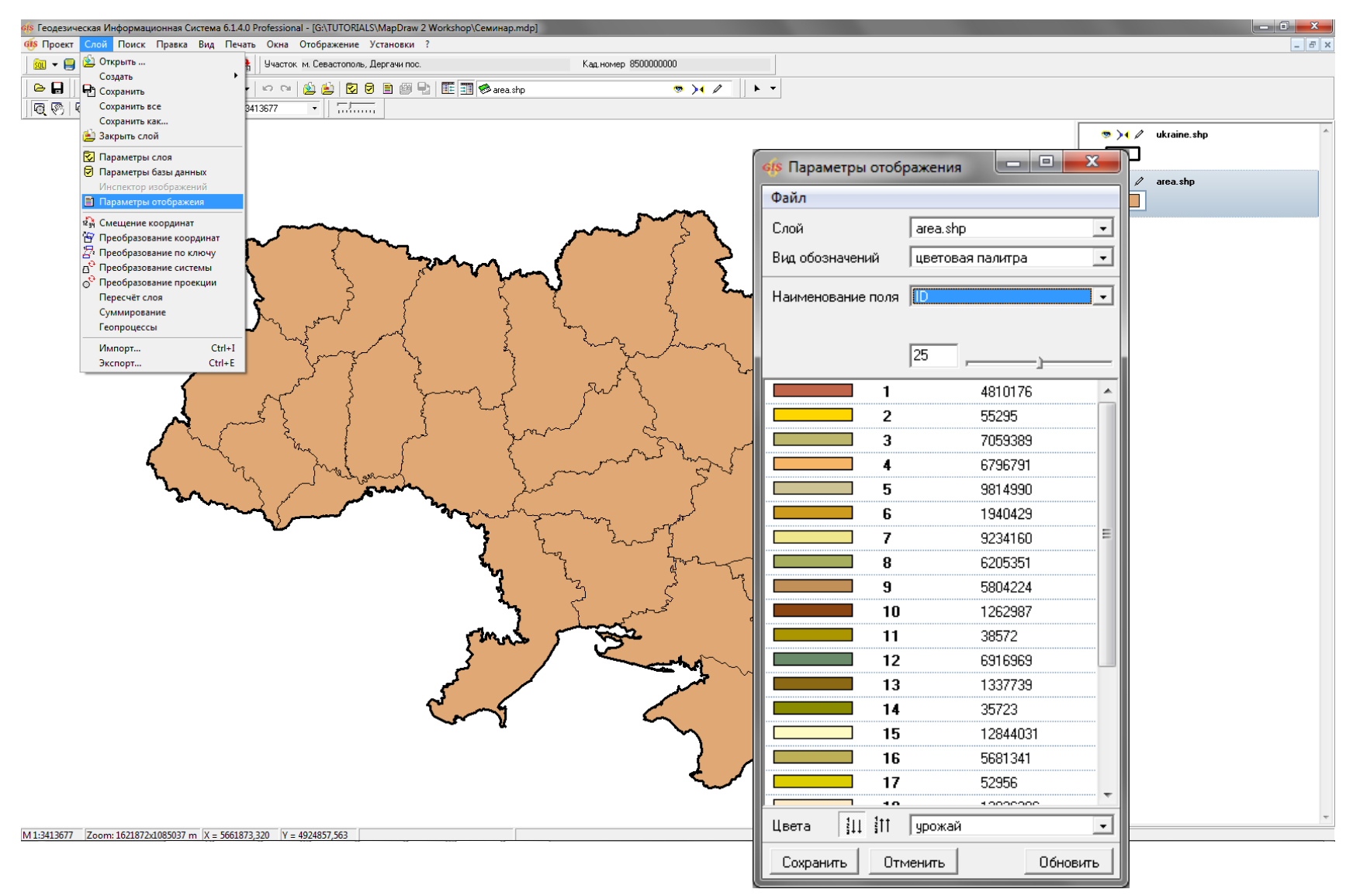

### ОТОБРАЖЕНИЕ ТЕКСТОВЫХ ОБОЗНАЧЕНИЙ

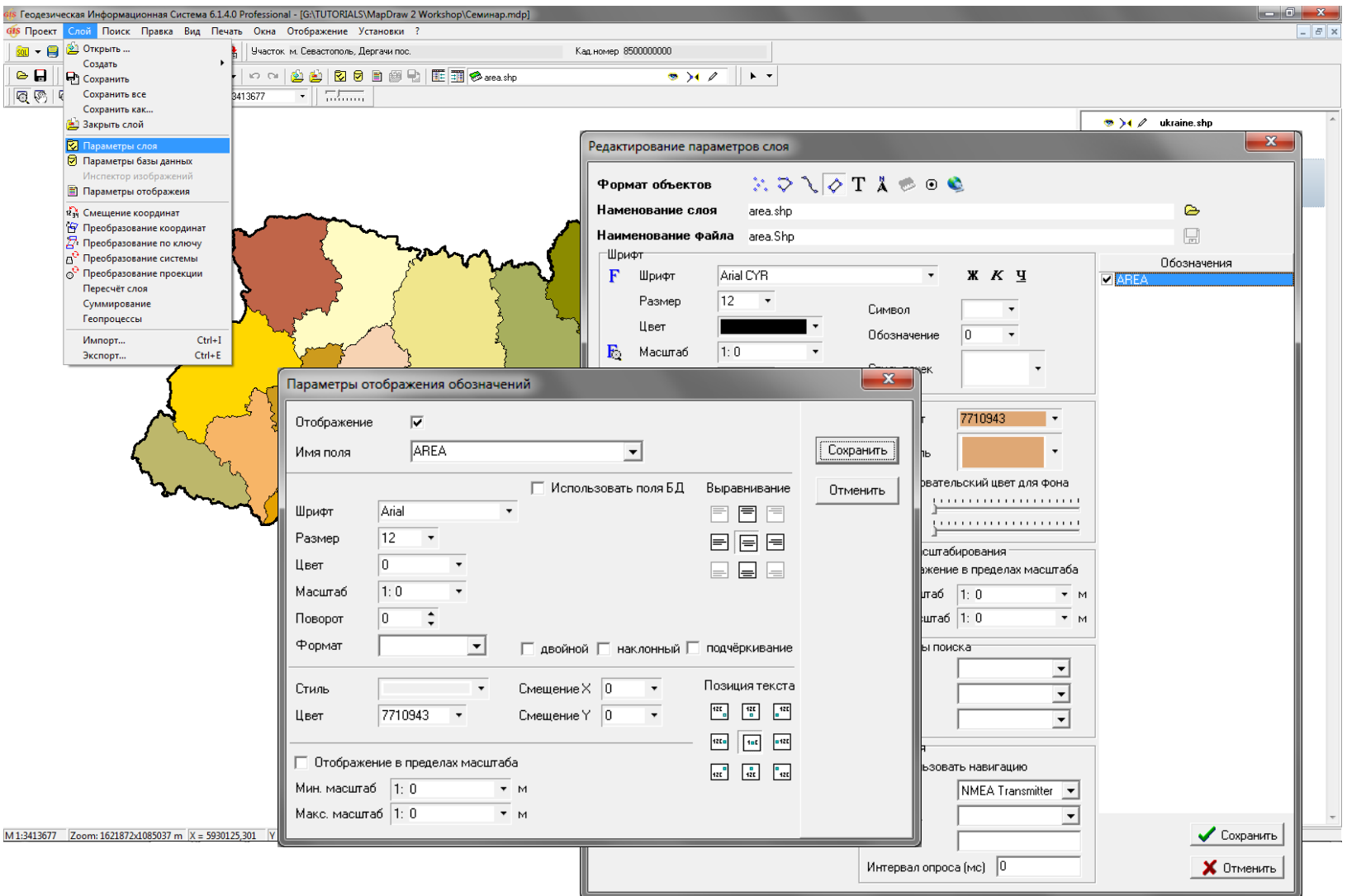

#### ПАРАМЕТРЫ БАЗ ДАННЫХ

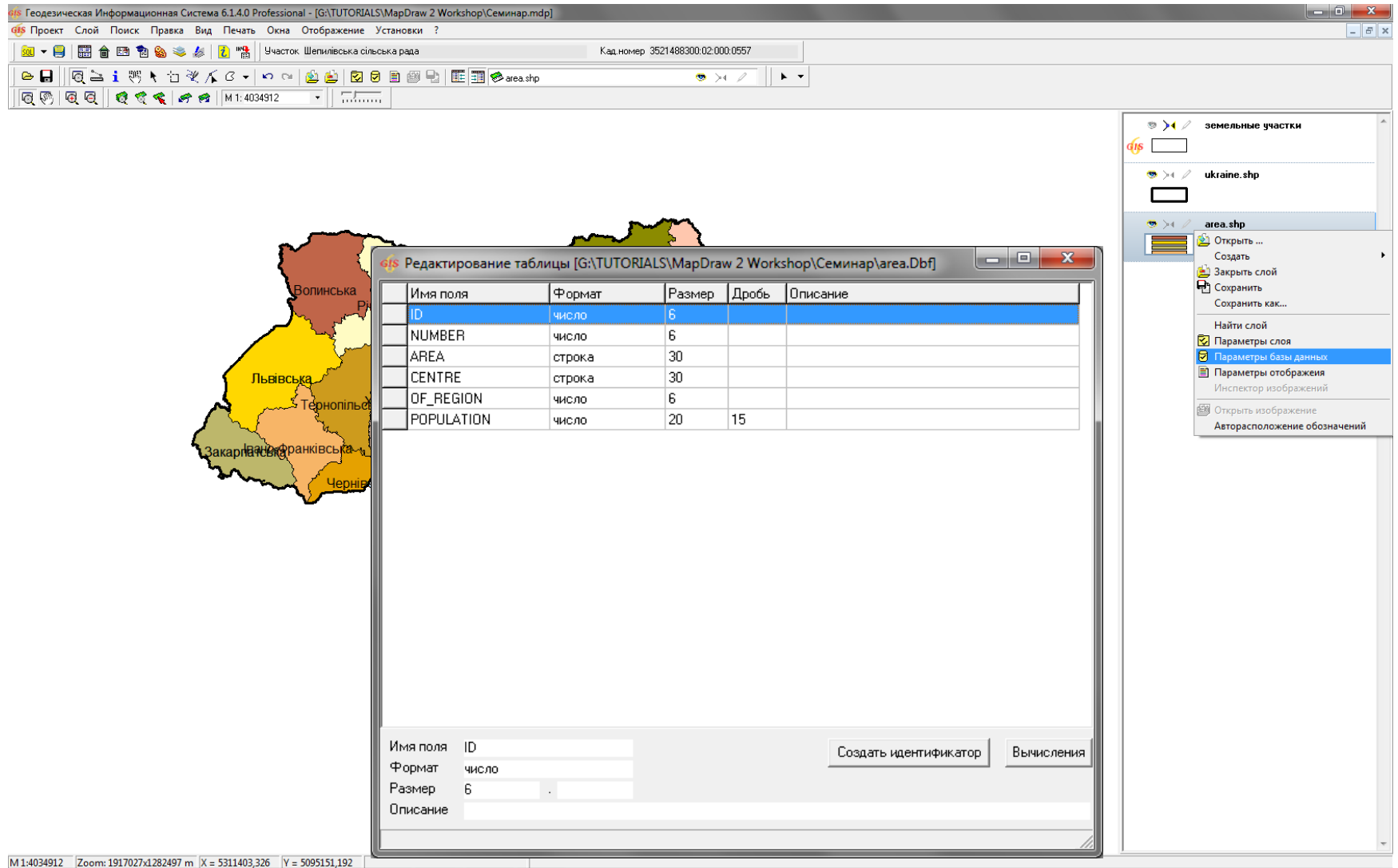

#### СОЗДАНИЕ ВНУТРЕННИХ СЛОЕВ

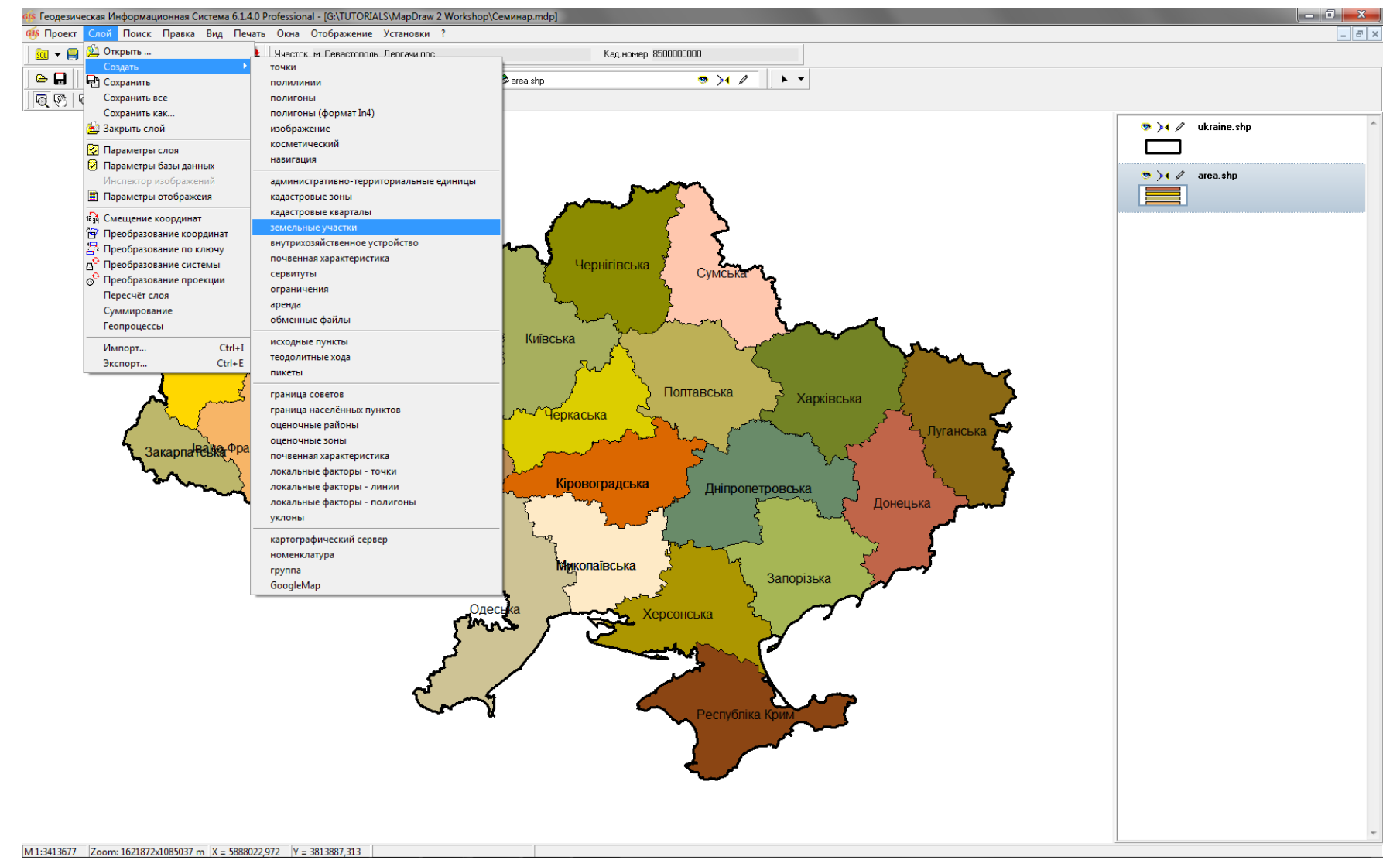

#### СОЗДАНИЕ ВНЕШНЕГО СЛОЯ

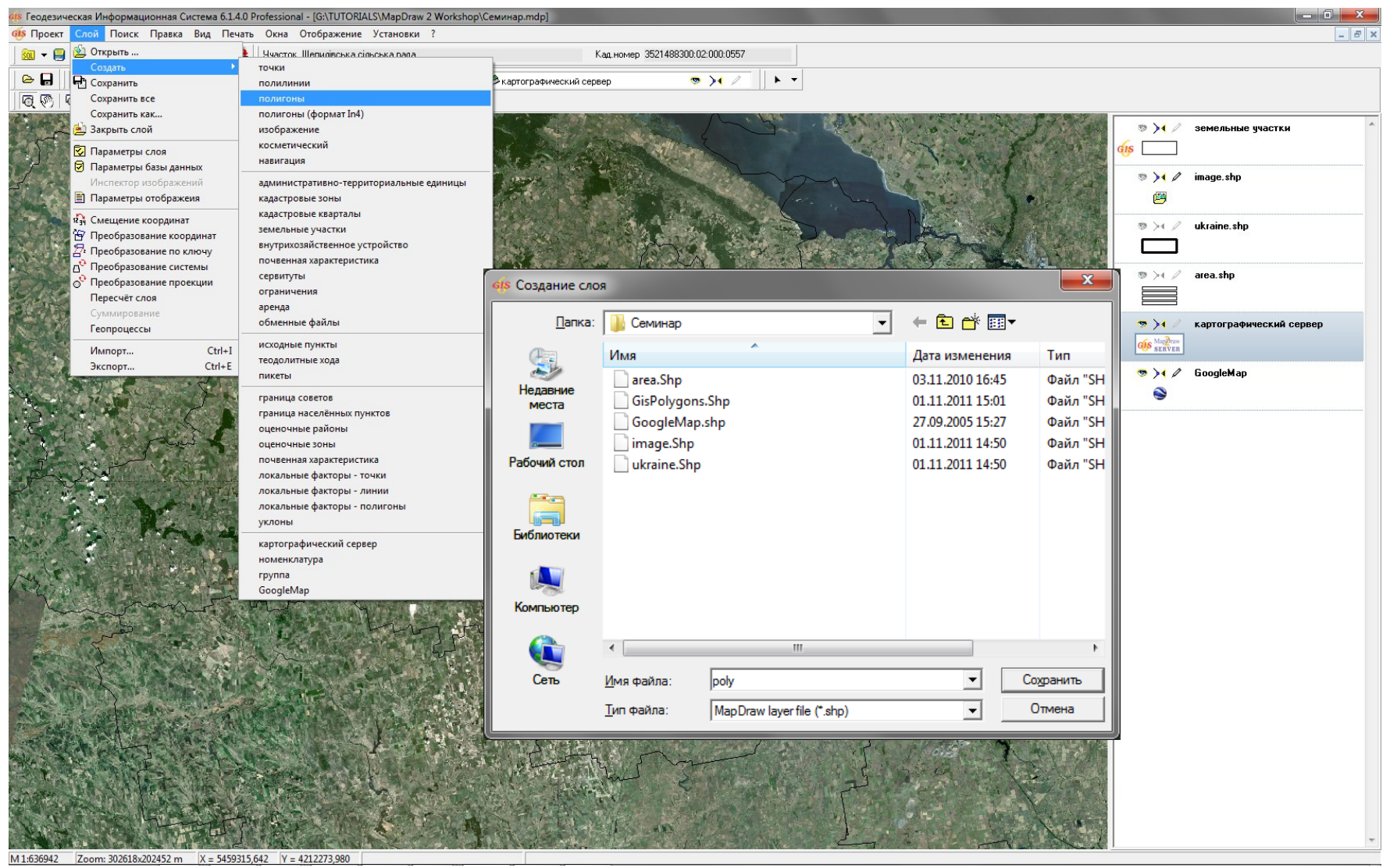

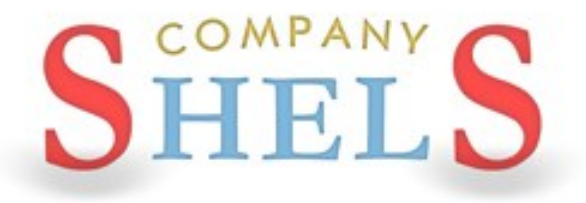

#### ГЕОДЕЗИЧЕСКАЯ ИНФОРМАЦИОННАЯ СИСТЕМА 6

### СОЗДАНИЕ СЛОЯ «ИНТЕРНЕТ-КАРТА» И ОТОБРАЖЕНИЕ ПУБЛИЧНОЙ КАДАСТРОВОЙ КАРТЫ

#### СОЗДАНИЕ СЛОЯ «ИНТЕРНЕТ-КАРТА»

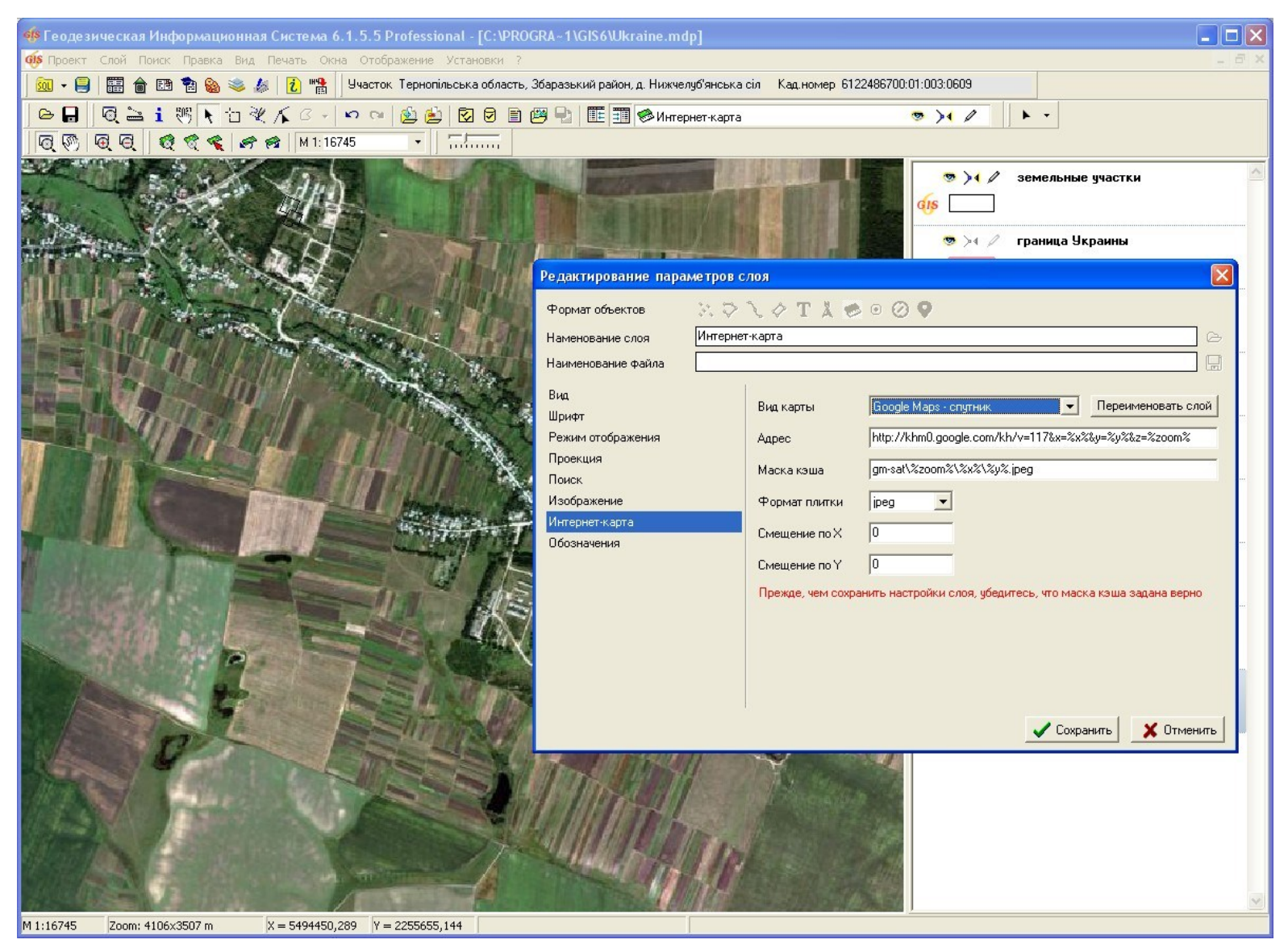

### ОТОБРАЖЕНИЕ ПУБЛИЧНОЙ КАДАСТРОВОЙ КАРТЫ

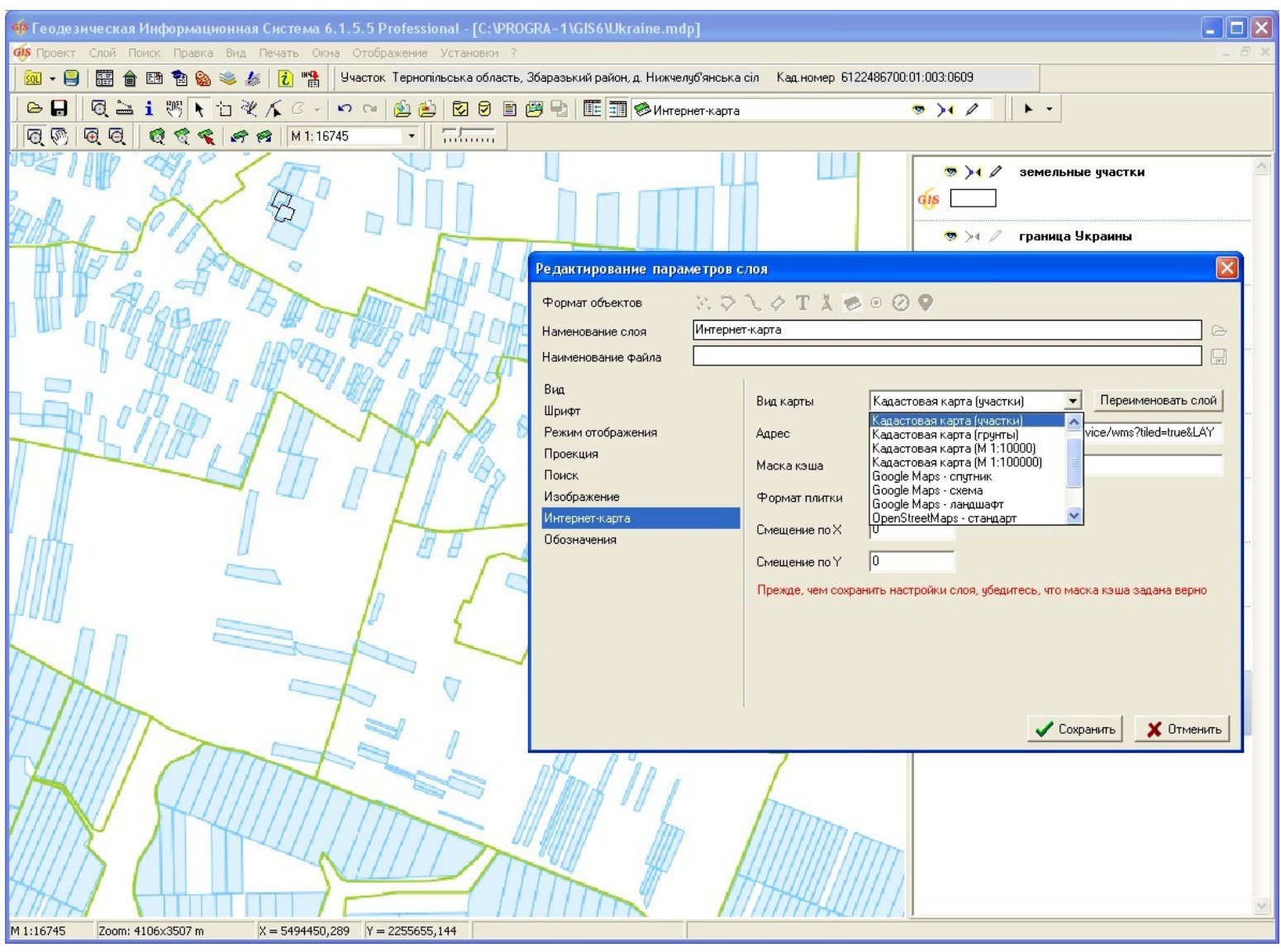

#### ПОДКЛЮЧЕНИЕ ЗАКООРДИНИРОВАННЫХ РАСТРОВ К ПРОЕКТУ И ПОИСК ТЕКУЩЕГО УЧАСТКА НА КАРТЕ

### ГЕОДЕЗИЧЕСКАЯ ИНФОРМАЦИОННАЯ СИСТЕМА 6

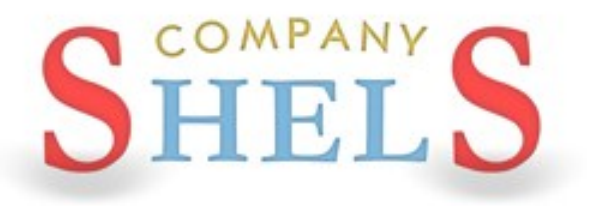

#### СОЗДАНИЕ СЛОЯ ДЛЯ ПОДКЛЮЧЕНИЯ РАСТРОВЫХ ИЗОБРАЖЕНИЙ

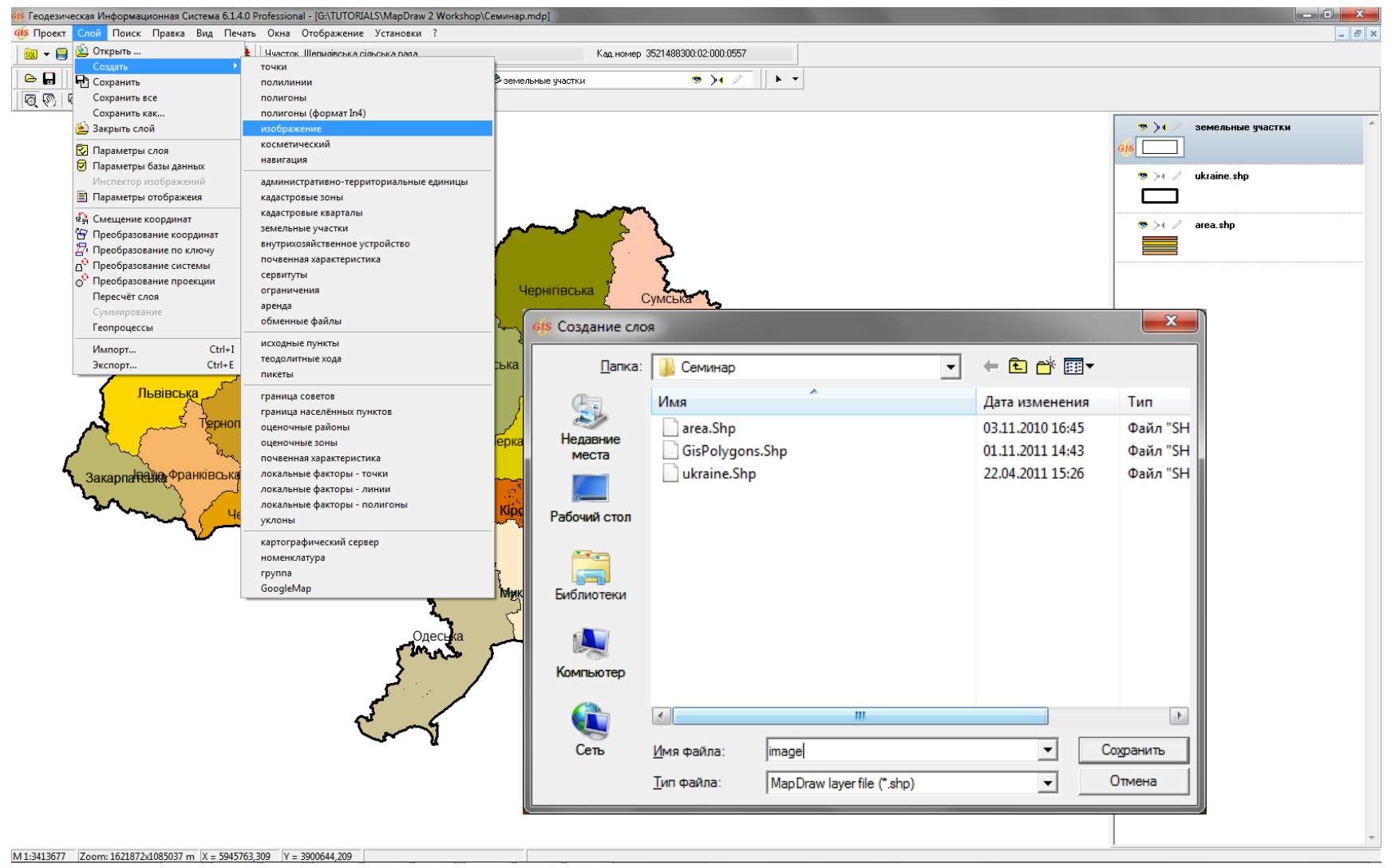

### ОТКРЫТИЕ ИЗОБРАЖЕНИЙ

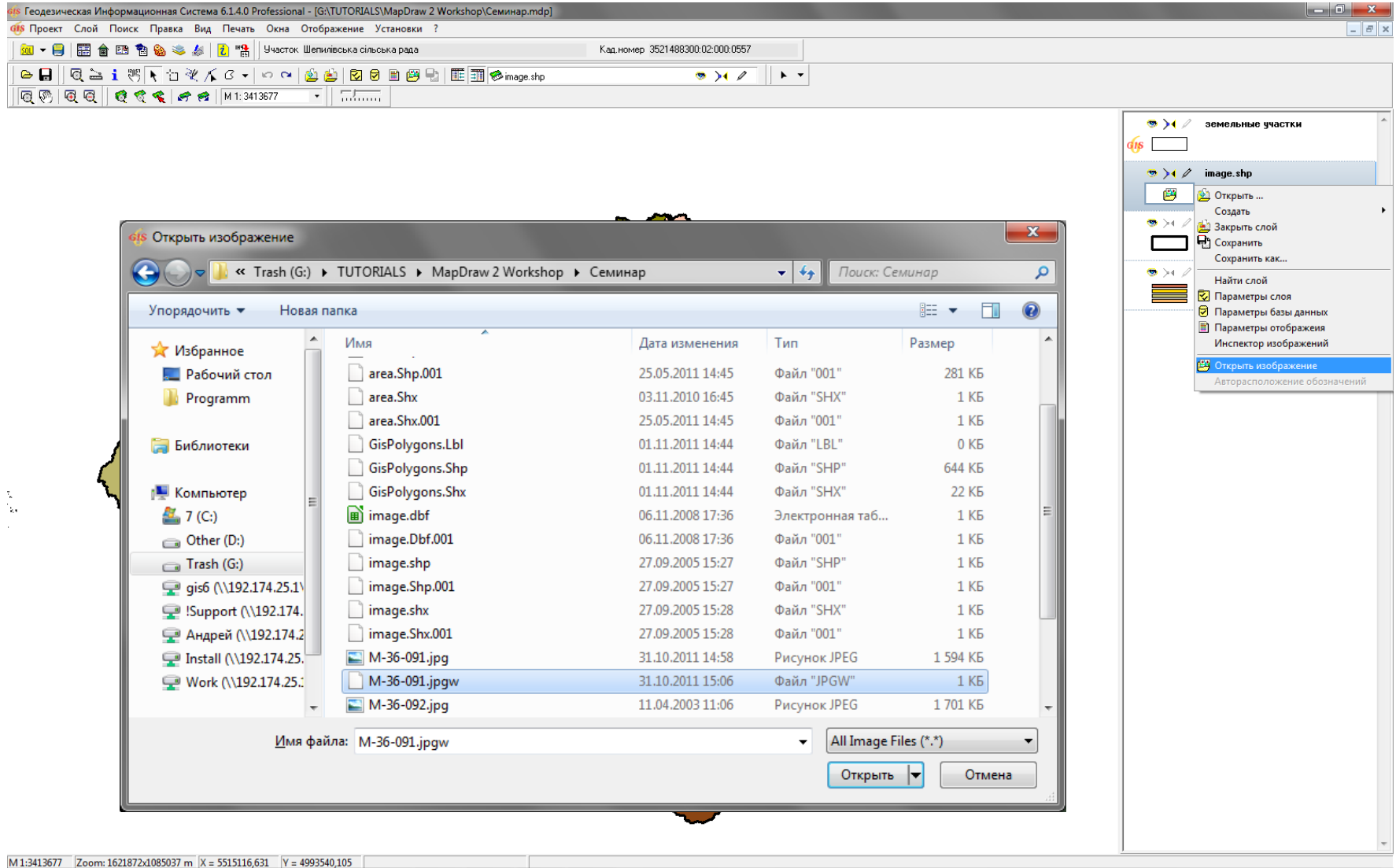

### ПОИСК ДАННЫХ

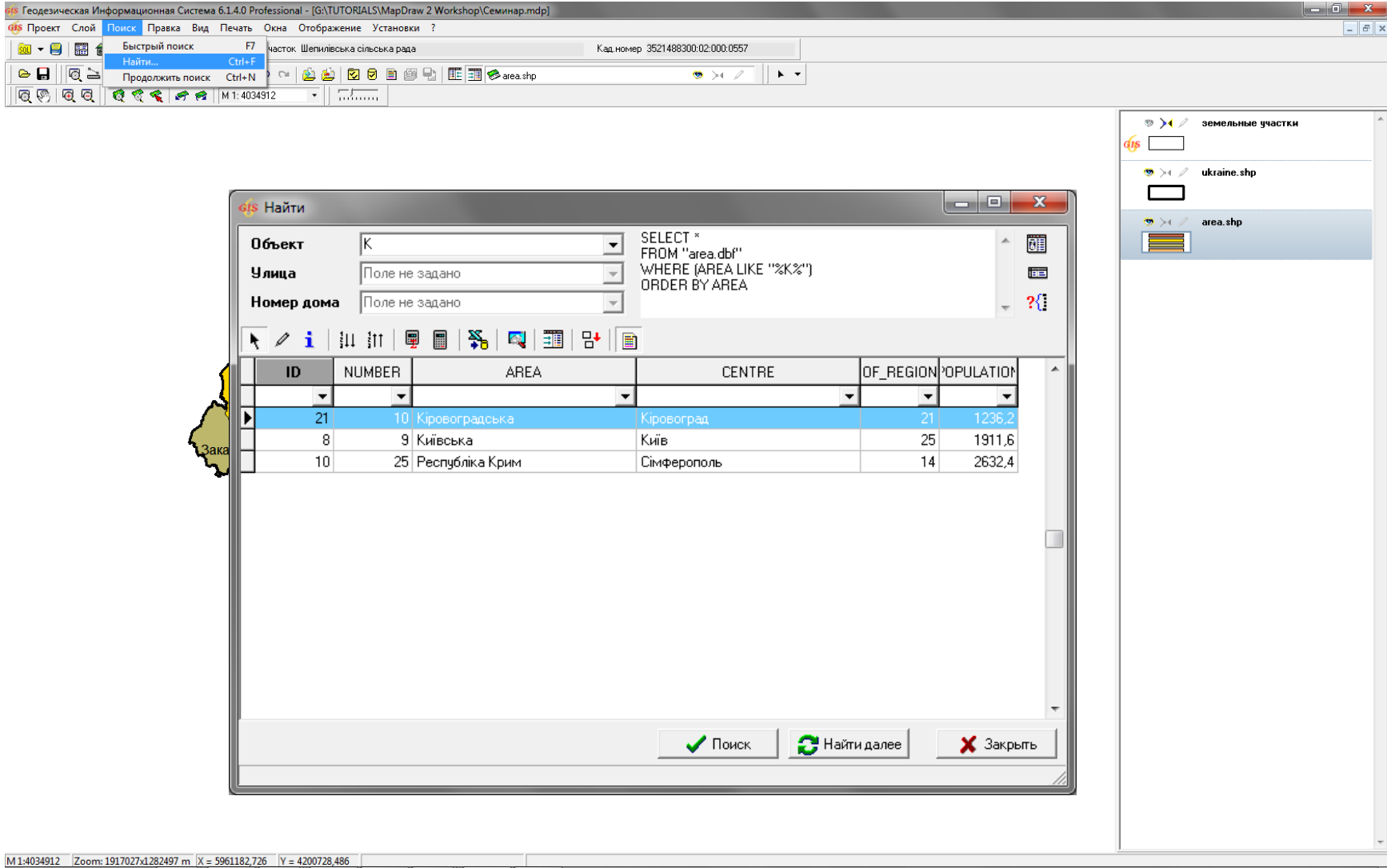

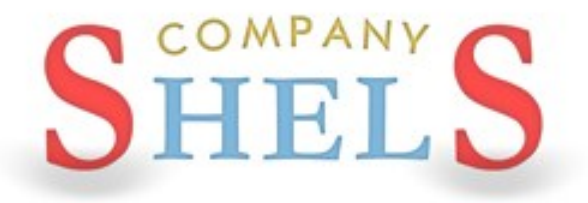

#### ГЕОДЕЗИЧЕСКАЯ ИНФОРМАЦИОННАЯ СИСТЕМА 6

### АДМИНИСТРИРОВАНИЕ И РЕЗЕРВНОЕ КОПИРОВАНИЕ БАЗЫ ДАННЫХ

#### ОТКЛЮЧЕНИЕ СЕРВЕРА И КОПИРОВАНИЕ БАЗЫ

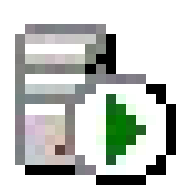

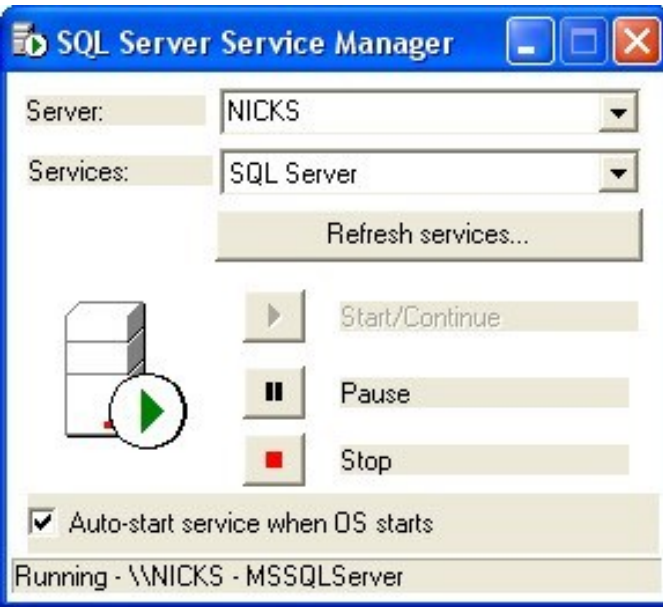

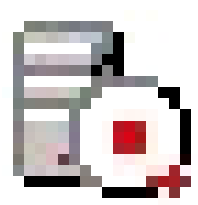

#### ПОДКЛЮЧЕНИЕ БАЗЫ С ПОМОЩЬЮ АТТАСН

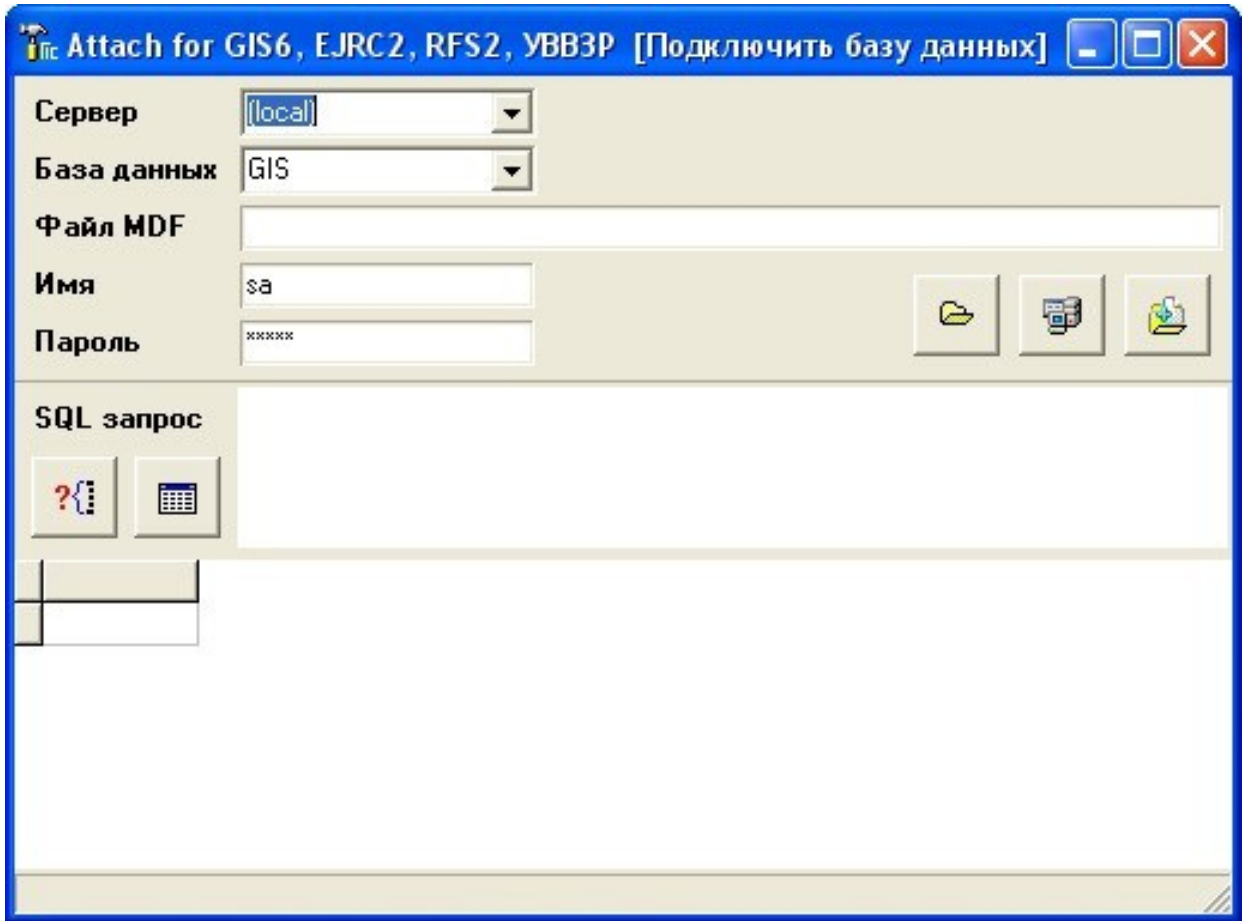

### СОЗДАНИЕ КОПИИ БАЗЫ ДАННЫХ **B ПРОГРАММЕ ГИС 6**

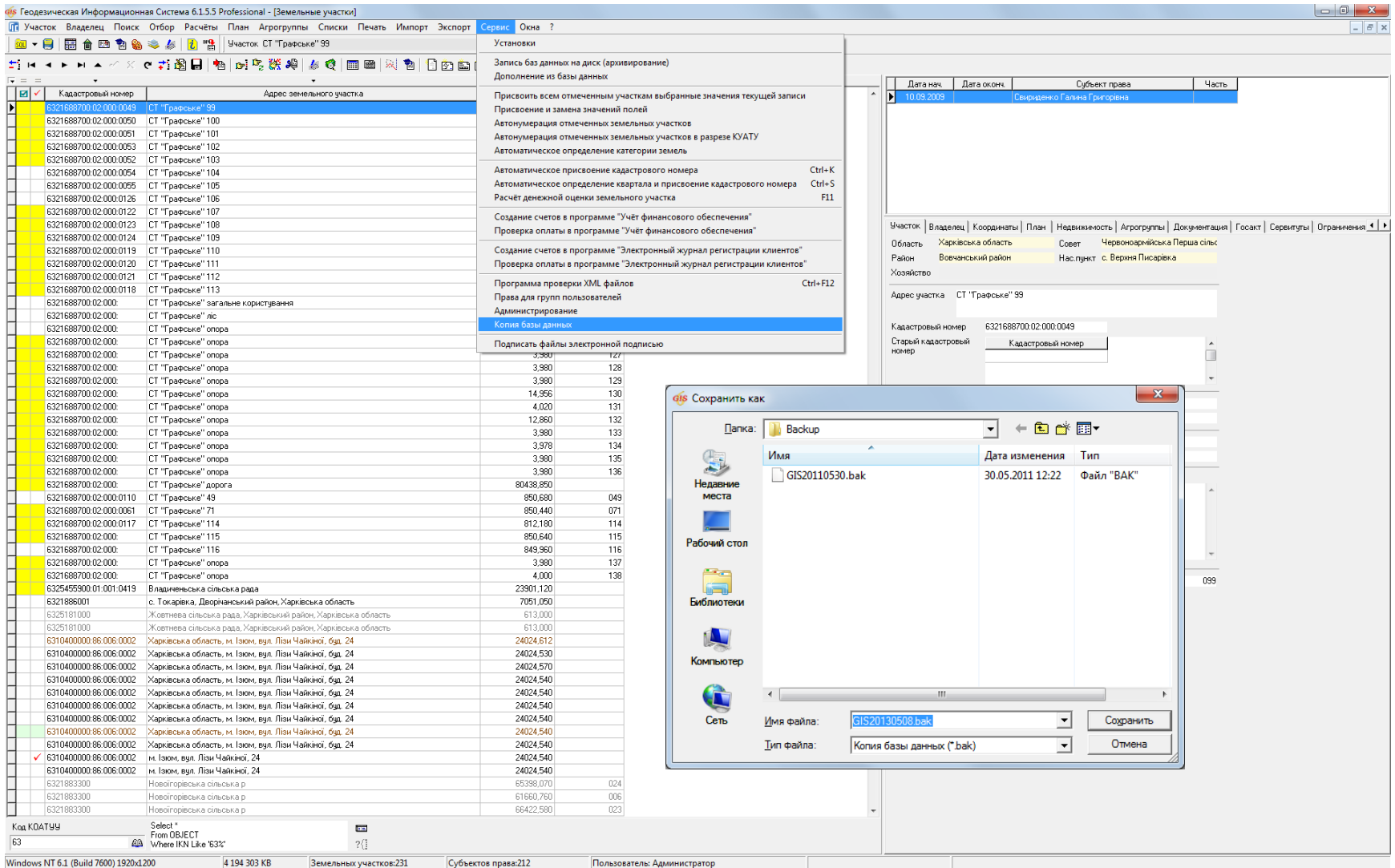

ГЕОДЕЗИЧЕСКАЯ ИНФОРМАЦИОННАЯ СИСТЕМА 6

### СОЗДАНИЕ РЕЗЕРВНОЙ КОПИИ **B MANAGEMENT STUDIO**

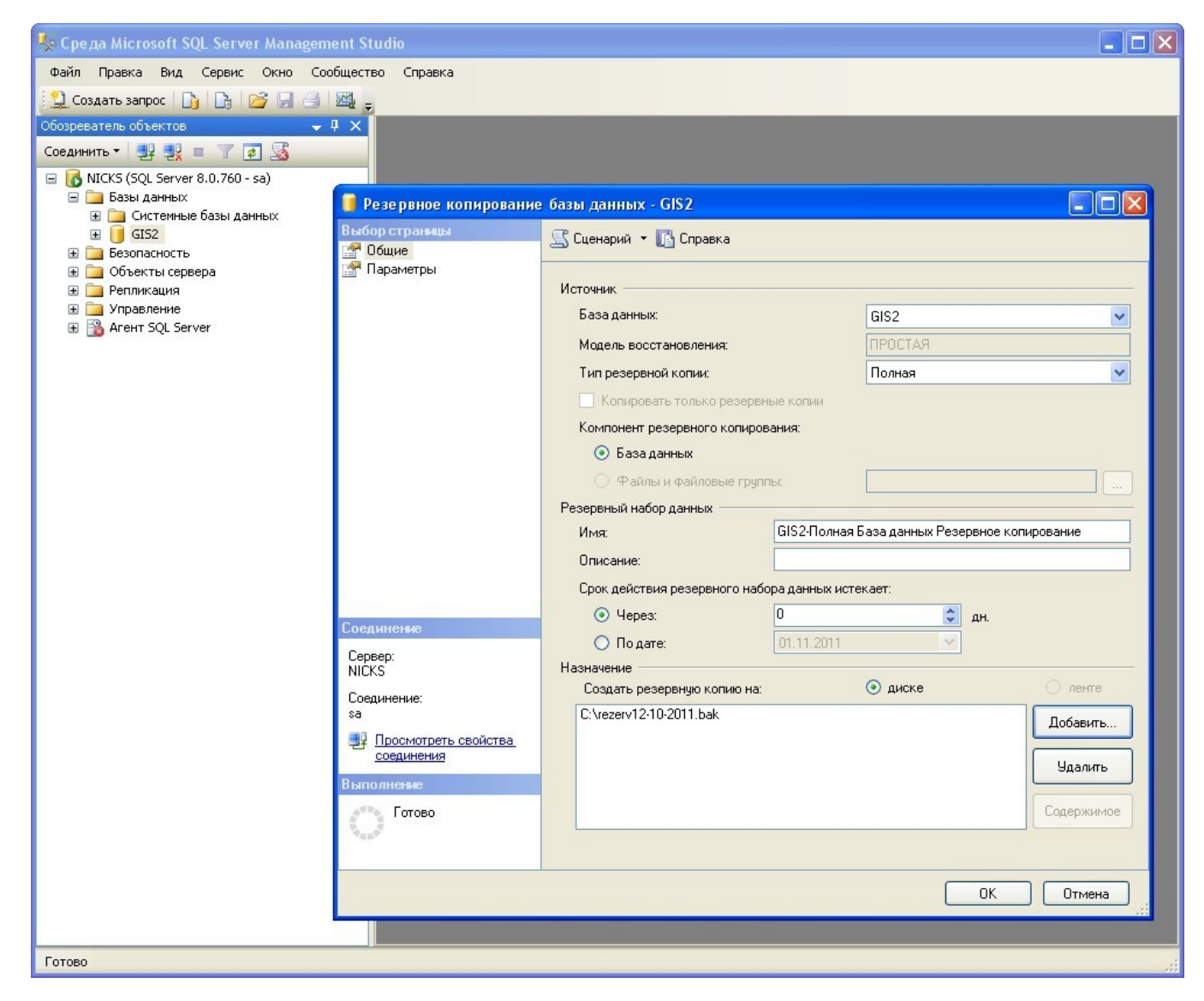

### ВОССТАНОВЛЕНИЕ ИЗ РЕЗЕРВНОЙ КОПИИ **B MANAGEMENT STUDIO**

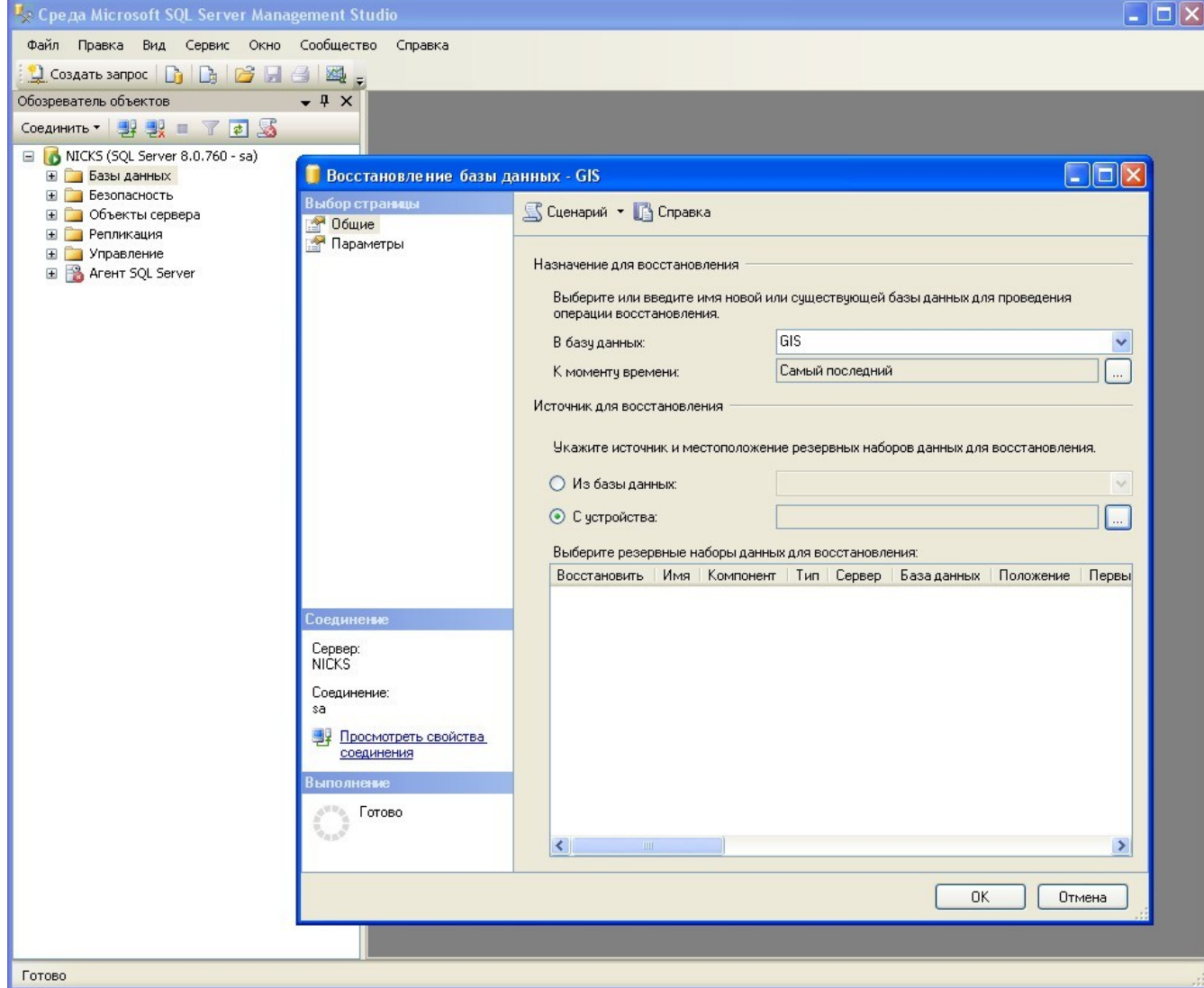

#### АДМИНИСТРИРОВАНИЕ ПРОГРАММЫ ГИС 6

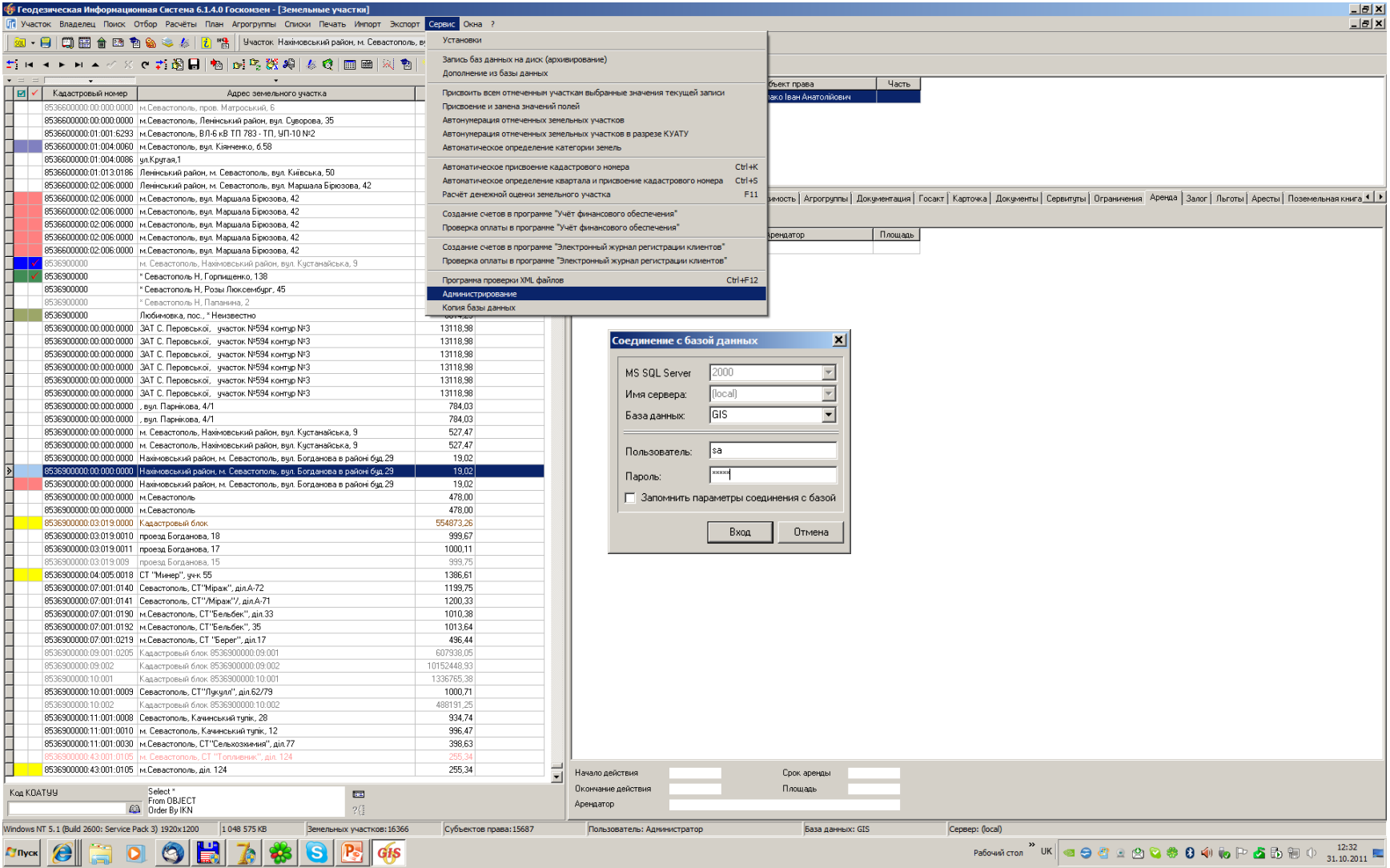

#### ПОЛЬЗОВАТЕЛИ И ГРУППЫ

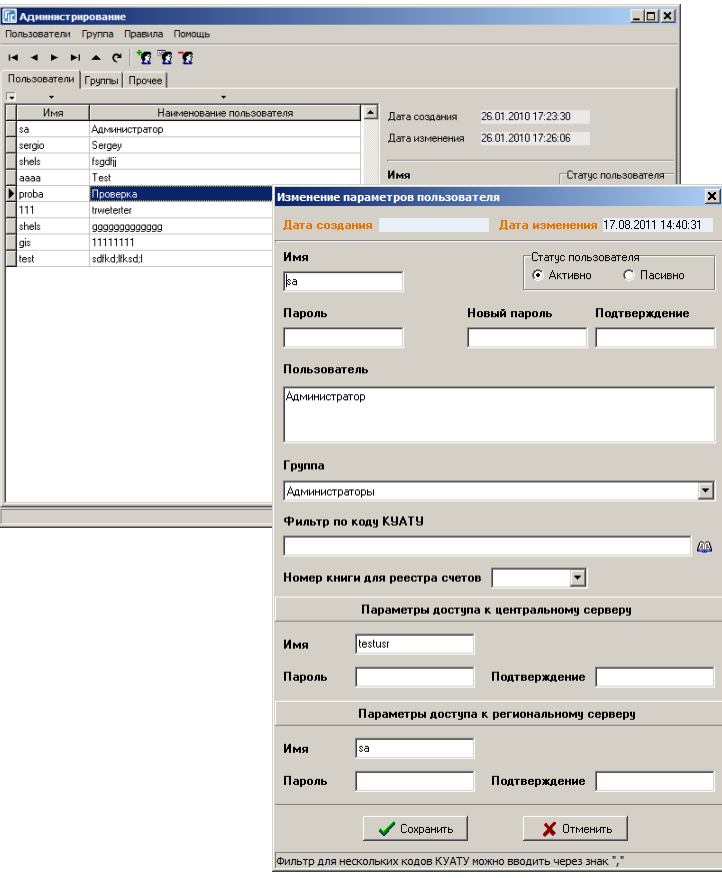

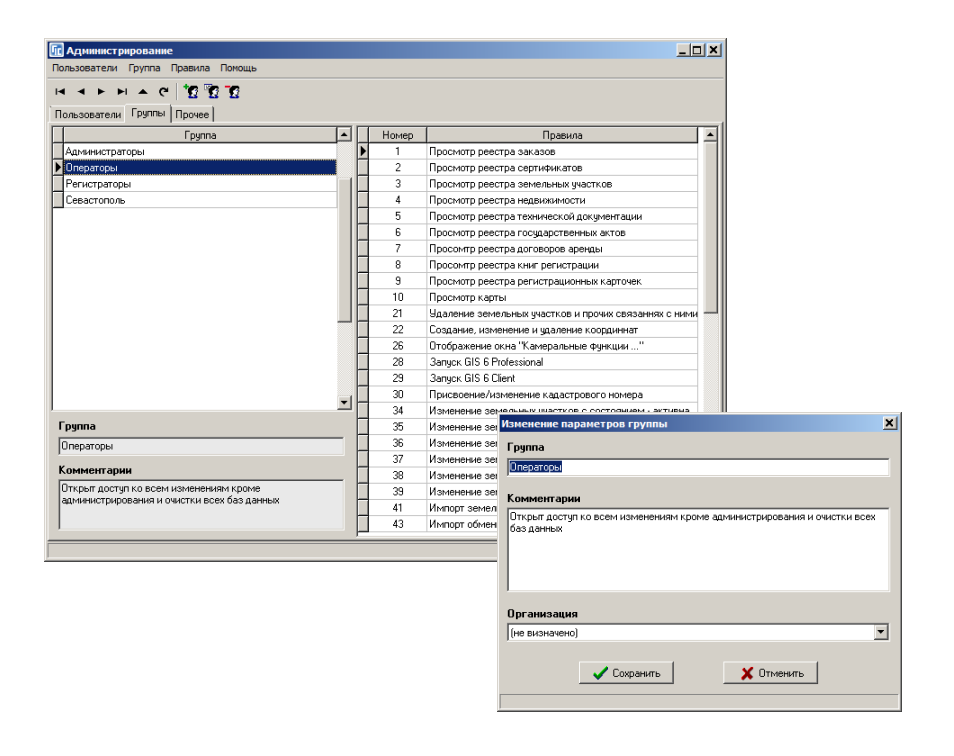

#### ПРАВИЛА И ПРОЧИЕ ПАРАМЕТРЫ

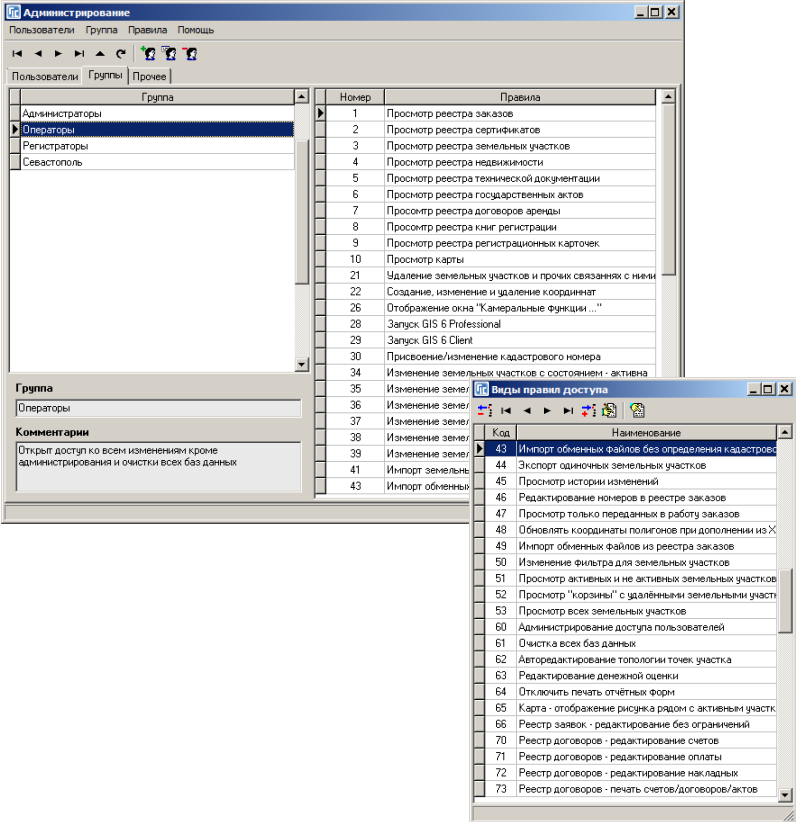

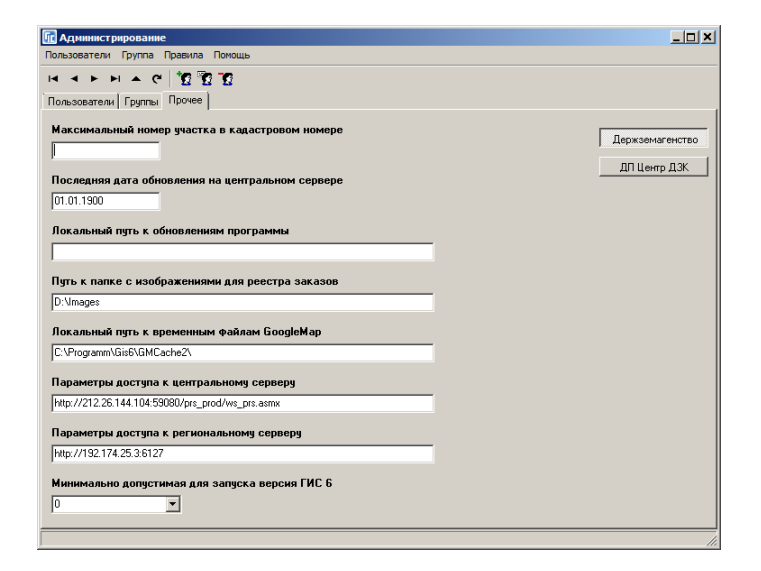

### СПИСОК ВСЕХ ПРАВИЛ

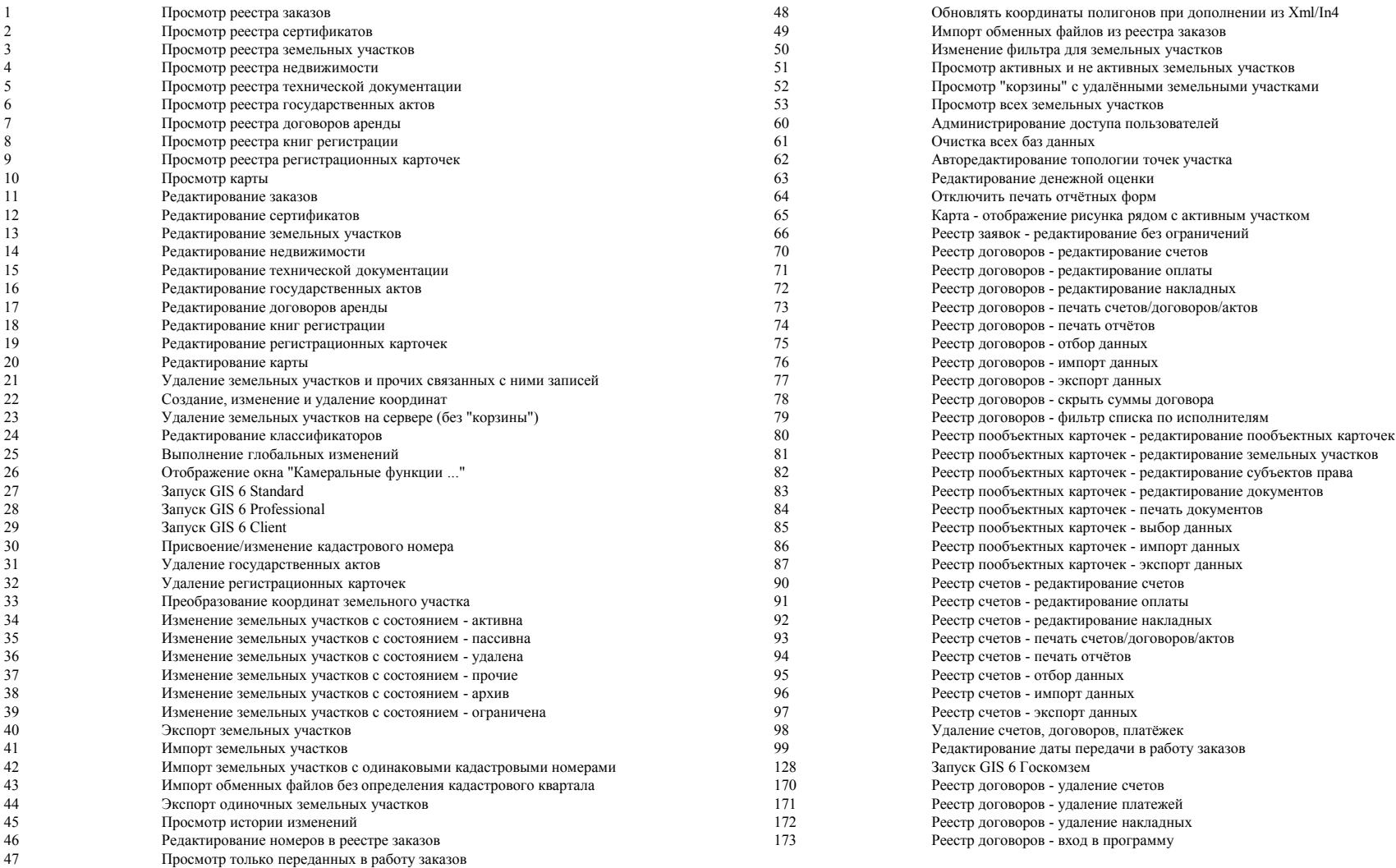

#### **BUITOJHEHUE SQL 3ANPOCOB ATTACH**

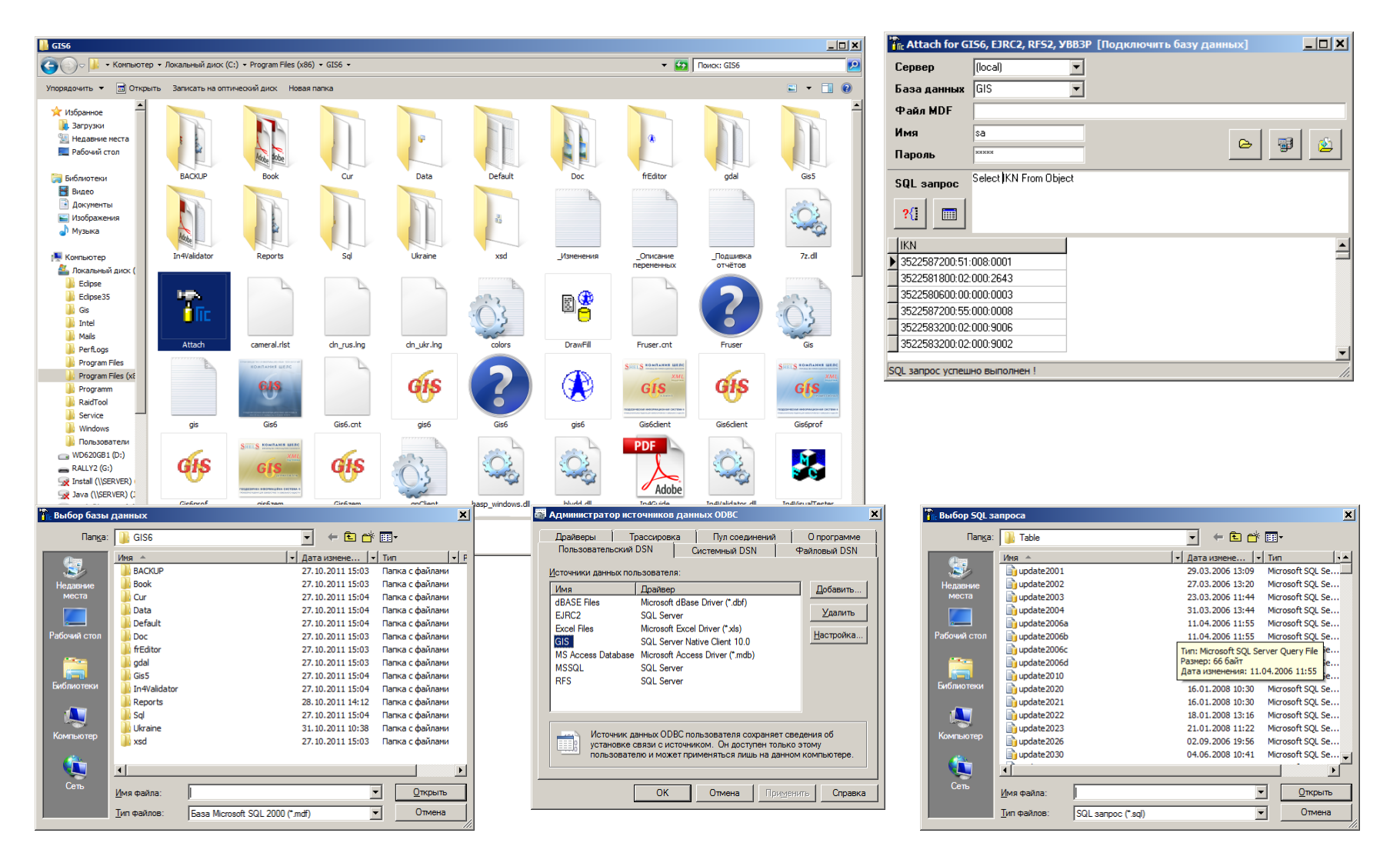

### ПРОГРАММА ДЛЯ АДМИНИСТРИРОВАНИЯ БАЗ ДАННЫХ MANAGEMENT STUDIO

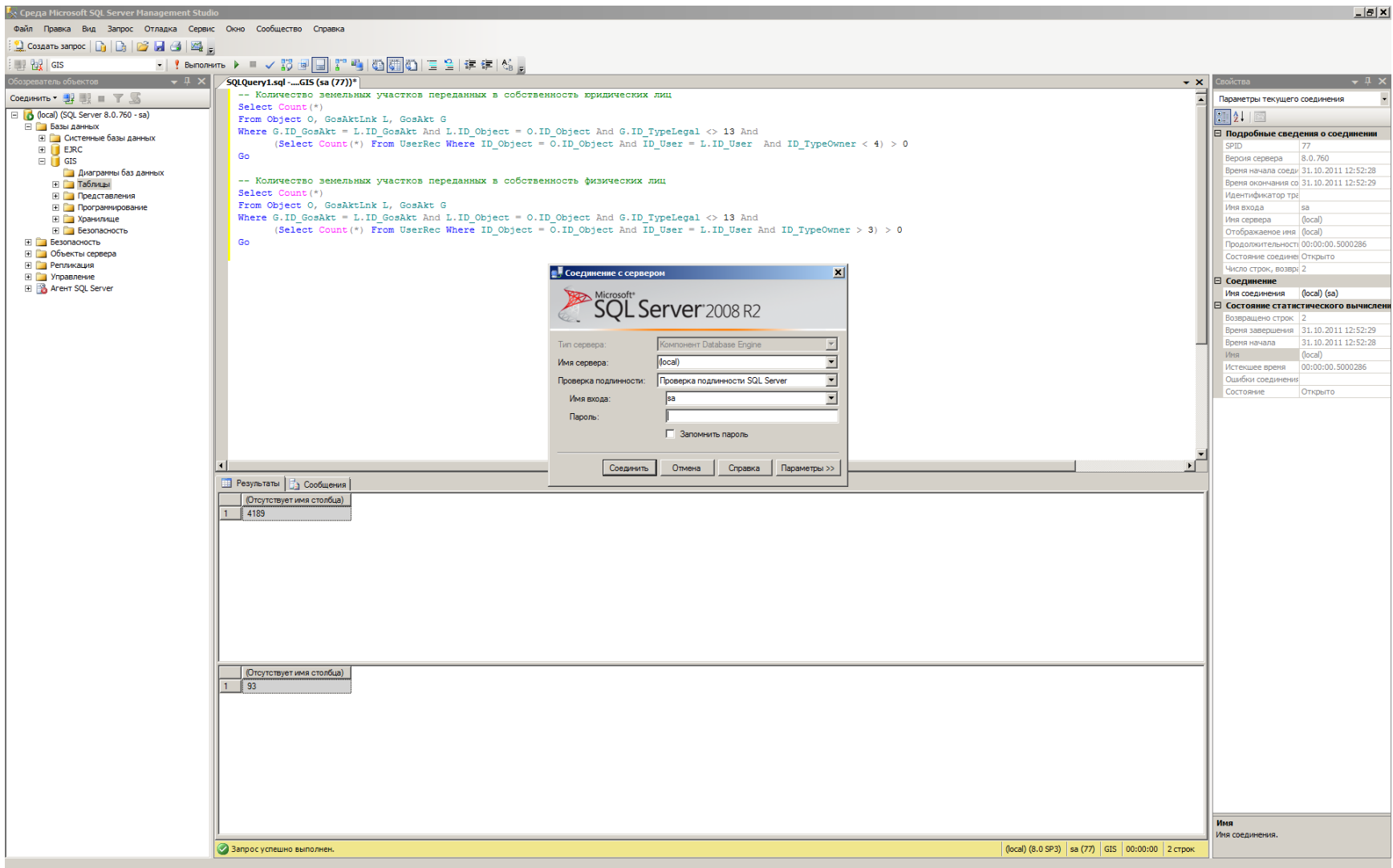

#### АДМИНИСТРИРОВАНИЕ ДОСТУПА

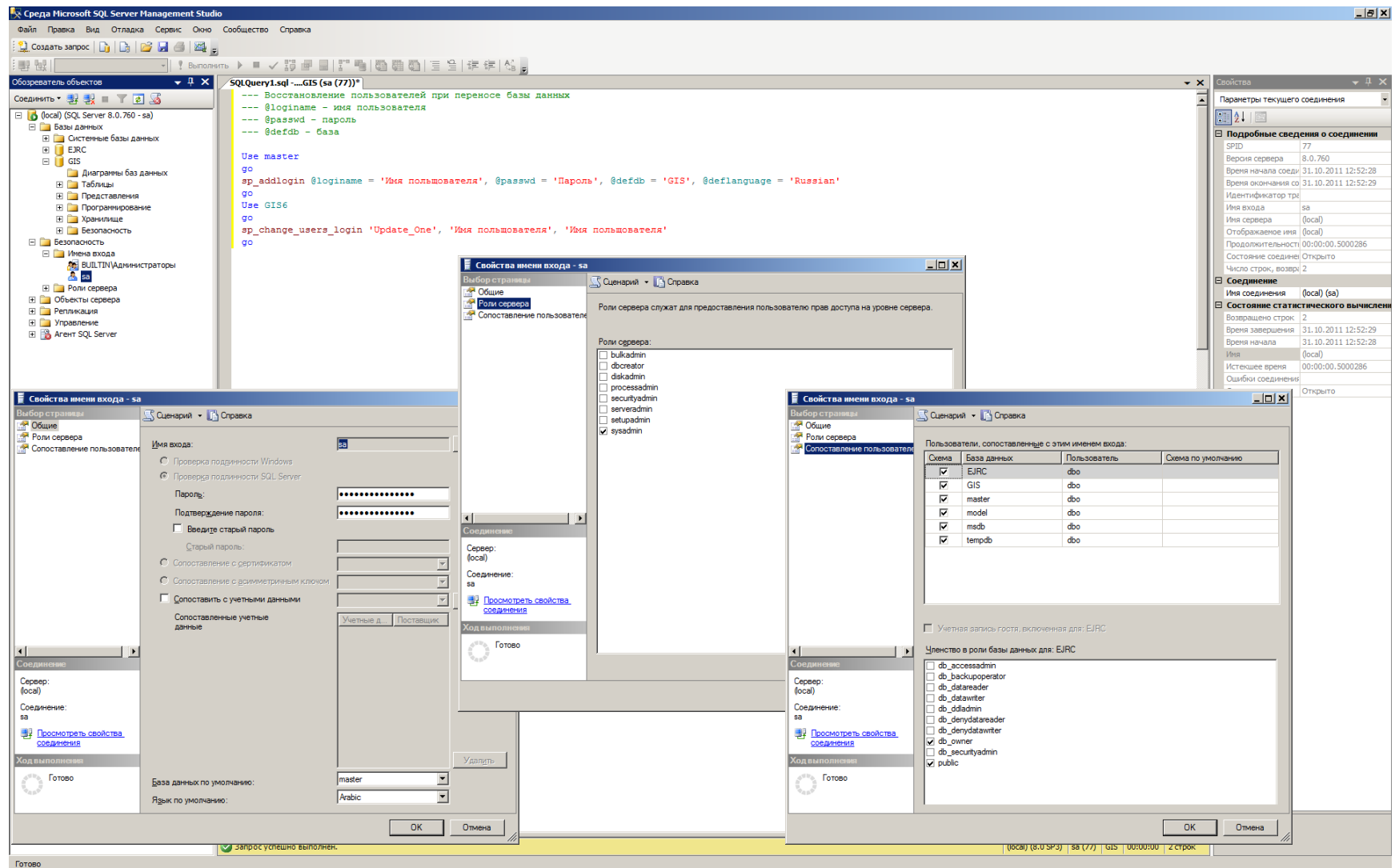

![](_page_138_Picture_0.jpeg)

#### ГЕОДЕЗИЧЕСКАЯ ИНФОРМАЦИОННАЯ СИСТЕМА 6

### ВОПРОСЫ И ОТВЕТЫ ИТОГ СЕМИНАРА-ТРЕНИНГА

## спасибо за внимание

![](_page_139_Picture_1.jpeg)

## КОМПАНИЯ ШЕЛС

#### ПРОИЗВОДСТВО ИНФОРМАЦИОННЫХ ТЕХНОЛОГИЙ

телефоны:

веб – сайт: http://shels.com.ua/ e – mail: info@shels.com.ua +38 (050) 598 – 50 – 40 +38 (099) 491 – 65 – 61 +38 (098) 486 – 52 – 06

 $\phi$ акс: +38 (0522) 35 – 40 – 63